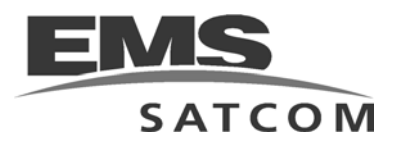

# **eNfusion™ HSD-Xi High-speed Data Terminal**

*System Description, Installation, and Maintenance Manual*

MN-1252-42003, Revision B00

This document provides procedures for the equipment listed below.

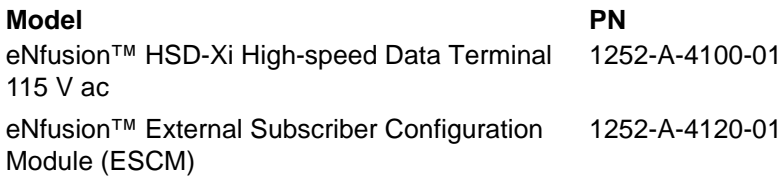

#### PROPRIETARY STATEMENT

This document contains information which is proprietary and confidential to EMS SATCOM (EMS Technologies Canada, Ltd.). Neither this document nor the information contained within may be used for any purpose other than the purpose for which it was prepared. Neither this document nor the information contained within may be disclosed or copied without the prior written permission of EMS SATCOM. © 2007, 2008, 2009 EMS Technologies Canada, Ltd. All Rights Reserved.

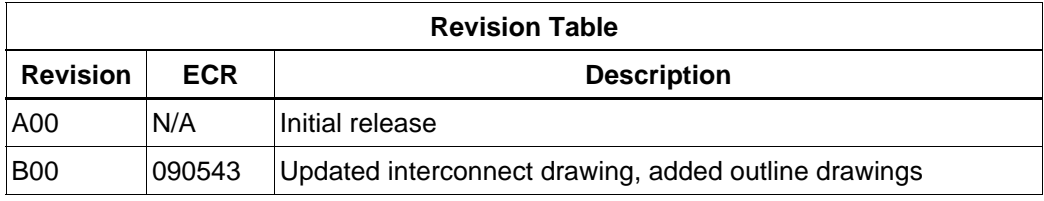

Cabin Network Xcelerator® and CNX® are registered trademarks of EMS Technologies, Ltd. Windows is a registered trademark of Microsoft Corporation in the United States and other countries. Other product, brand, service, and company names herein are the trademarks of their respective owners.

The AMBE® voice compression technology embodied in this product is protected by intellectual property rights including patent rights, copyrights and trade secrets of Digital Voice Systems, Inc. This voice compression Technology is licensed solely for use within an INMARSAT satellite communications system.

Our products are under continuous research and development. Any information may therefore be changed without prior notice. EMS SATCOM reserves the right to make improvements or changes in the product described in this manual at any time without notice. While reasonable efforts have been made in the preparation of this document to assure its accuracy, EMS SATCOM assumes no liability resulting from any errors or omissions in this document, or from the use of the information contained herein.

Printed in Canada.

EMS SATCOM

400 Maple Grove Road, Ottawa, Ontario, K2V 1B8, CANADA

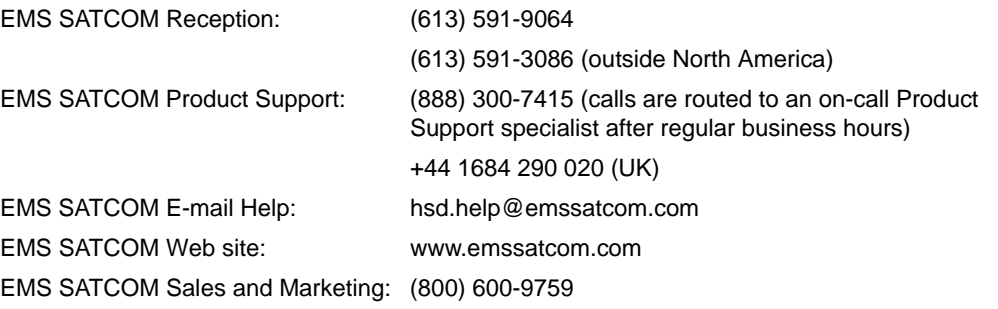

# **CUSTOMER RESPONSE FORM**

To help us improve the quality of our product documentation, EMS SATCOM would appreciate your comments and suggestions on this publication. Please complete the following customer survey and send to EMS SATCOM at:

EMS SATCOM 400 Maple Grove Road Ottawa, ON, K2V 1B8

E-mail: techdocs@emssatcom.com

## **Publication information:**

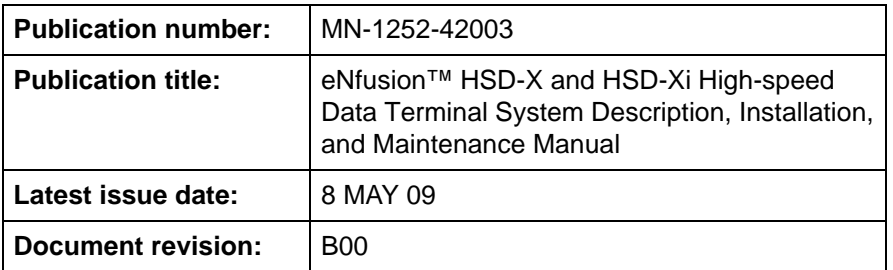

## **Customer information:**

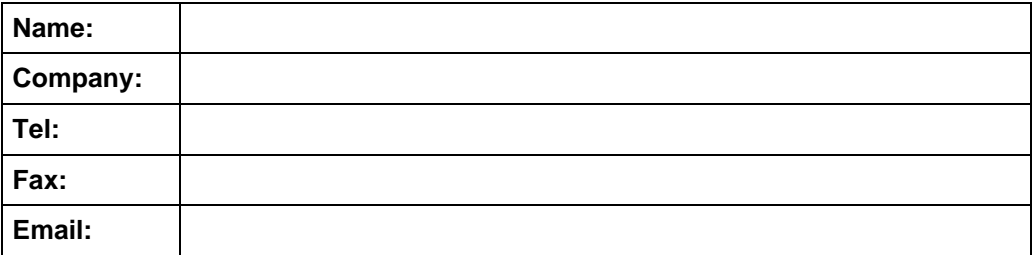

## **Comments and suggestions:**

**Date:**

**Comments:**

Blank Page

## **RECORD OF REVISIONS**

When revisions are received, insert revised pages, record the date, and initial.

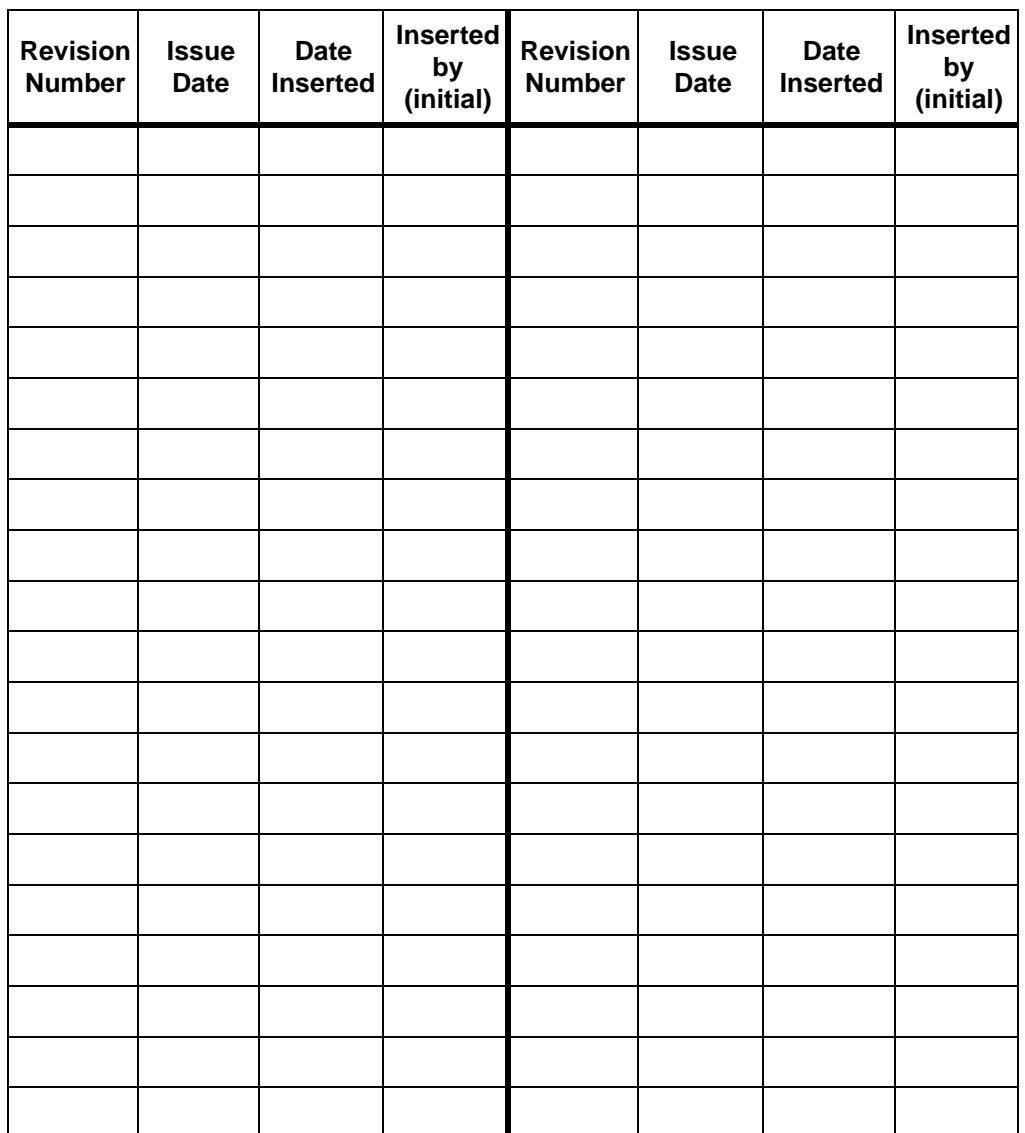

Blank Page

# **SERVICE BULLETIN LIST**

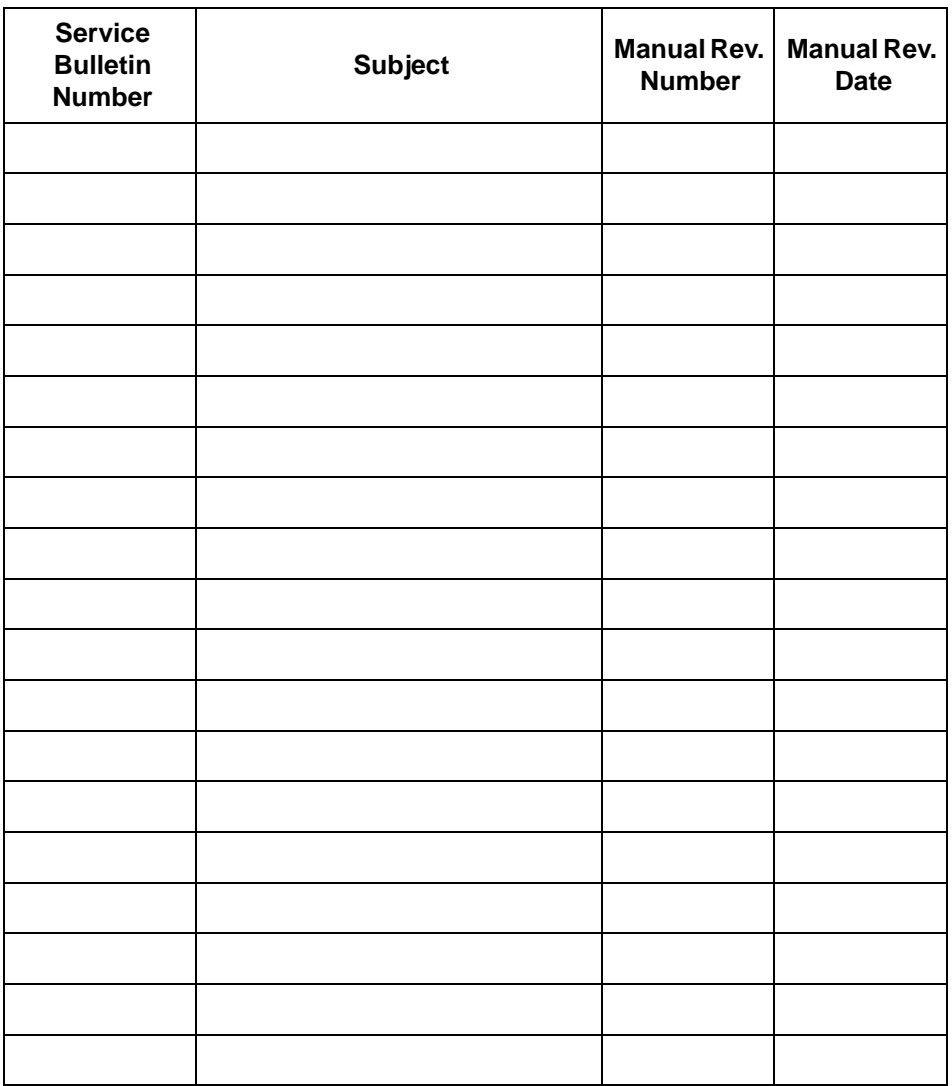

Blank Page

## **LIST OF EFFECTIVE PAGES**

**\*** An asterisk indicates pages changed, added, or deleted by the current revision.

**F** indicates a right foldout page with a blank back.

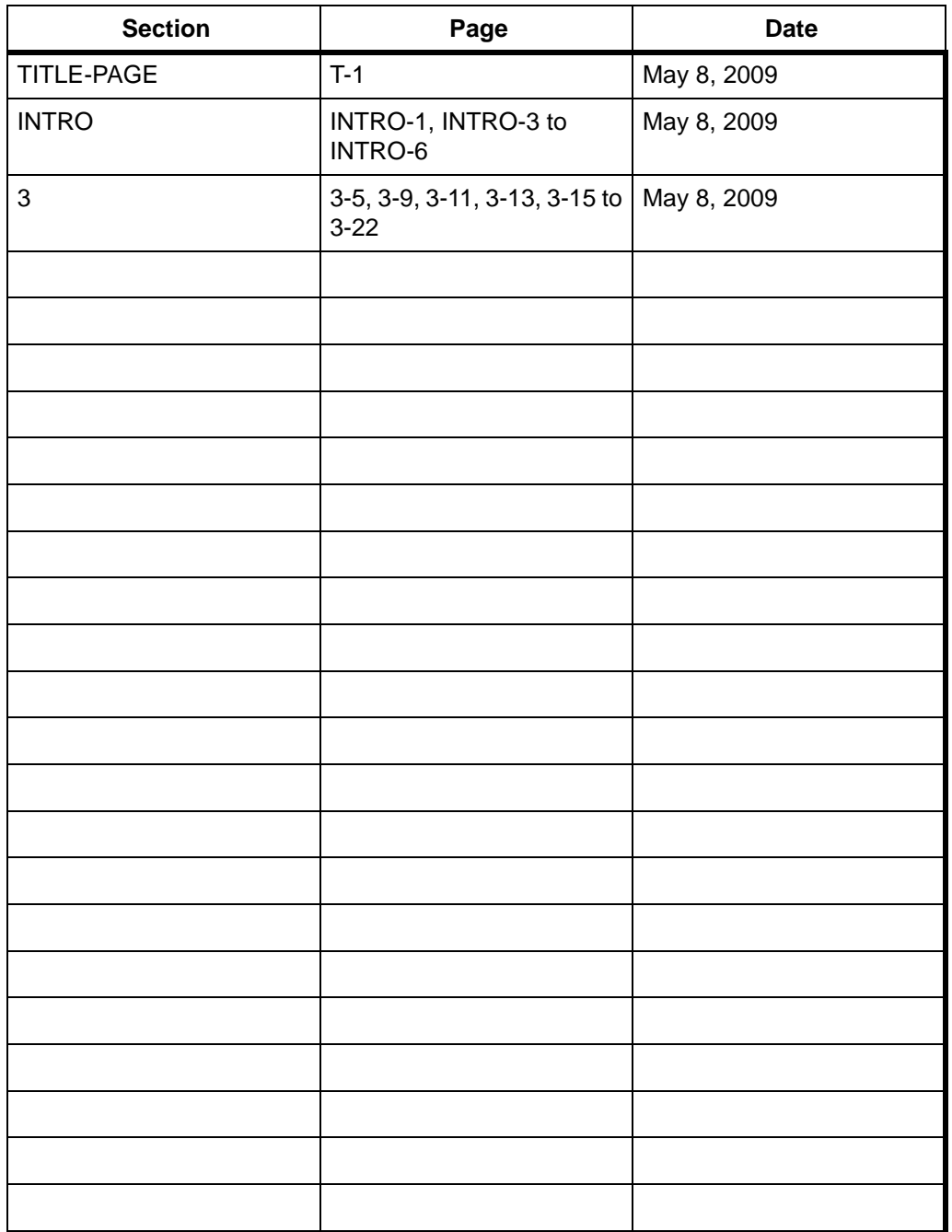

Blank Page

# **TABLE OF CONTENTS**

#### **INTRODUCTION**

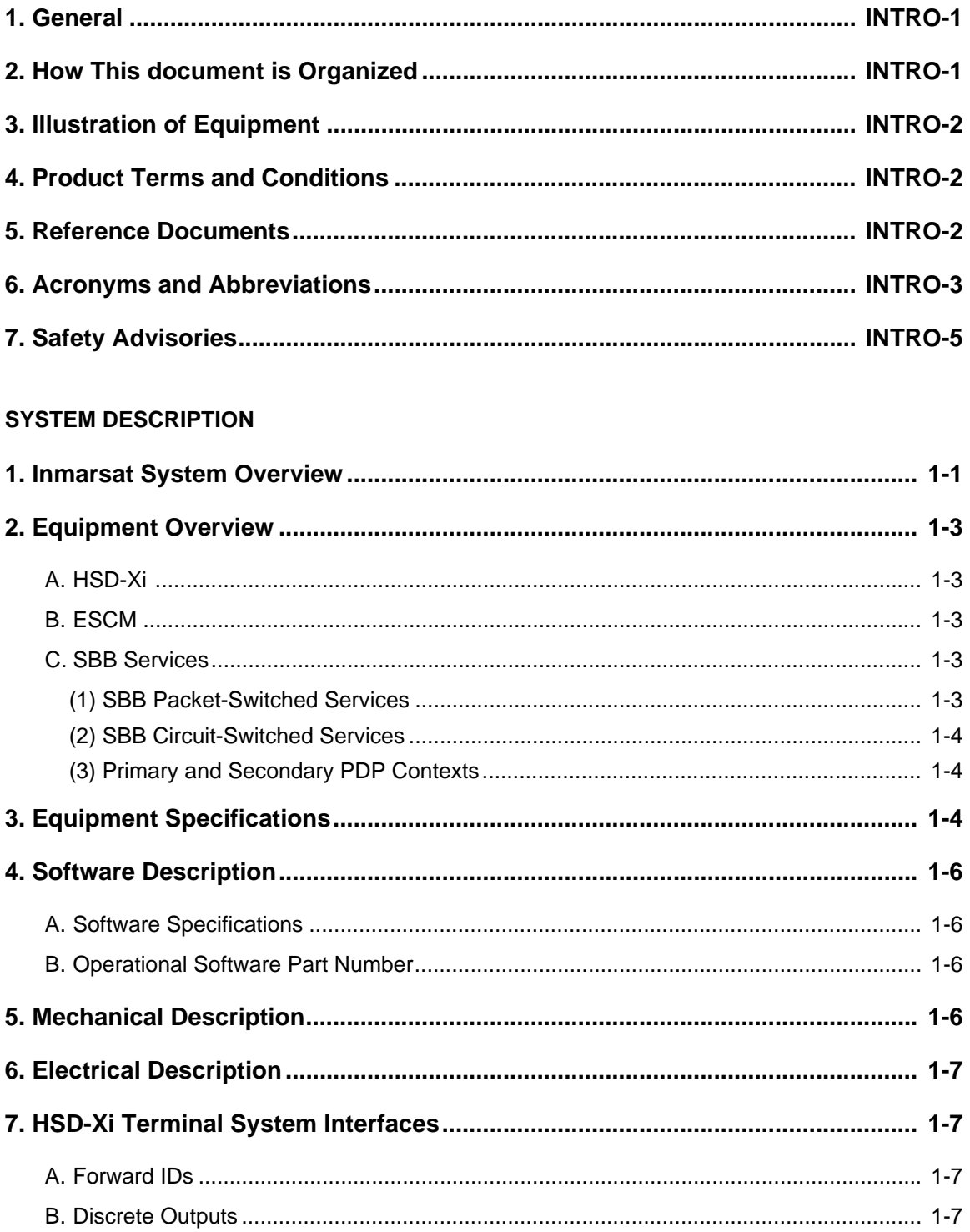

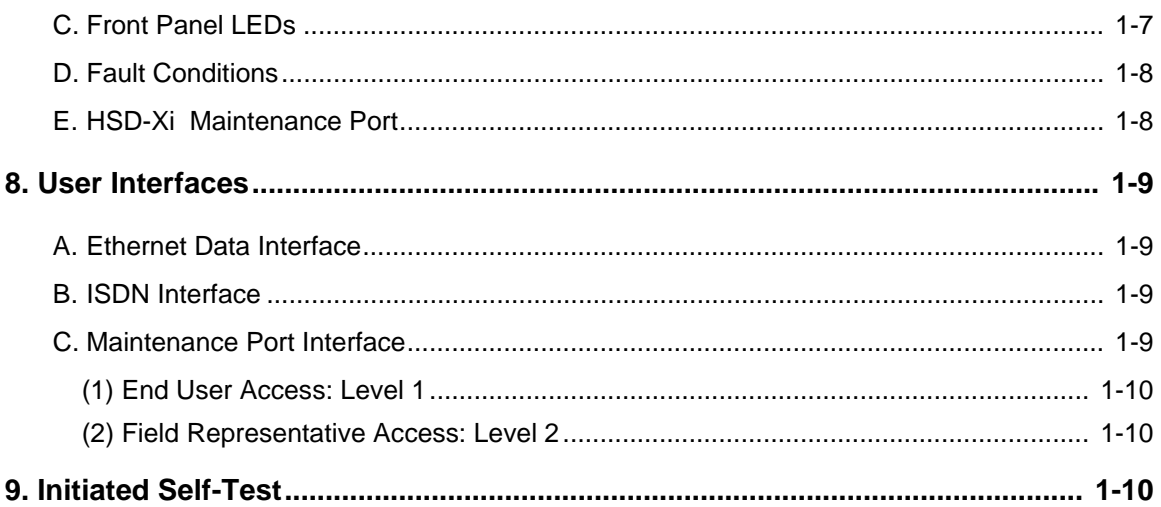

## **SYSTEM OPERATION**

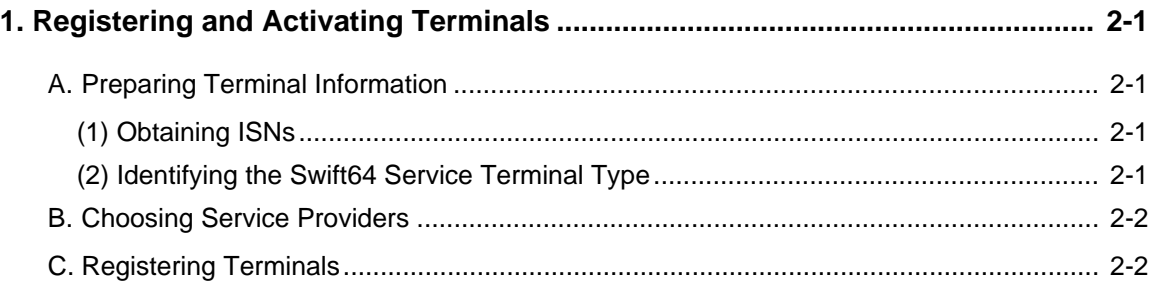

## **INSTALLATION**

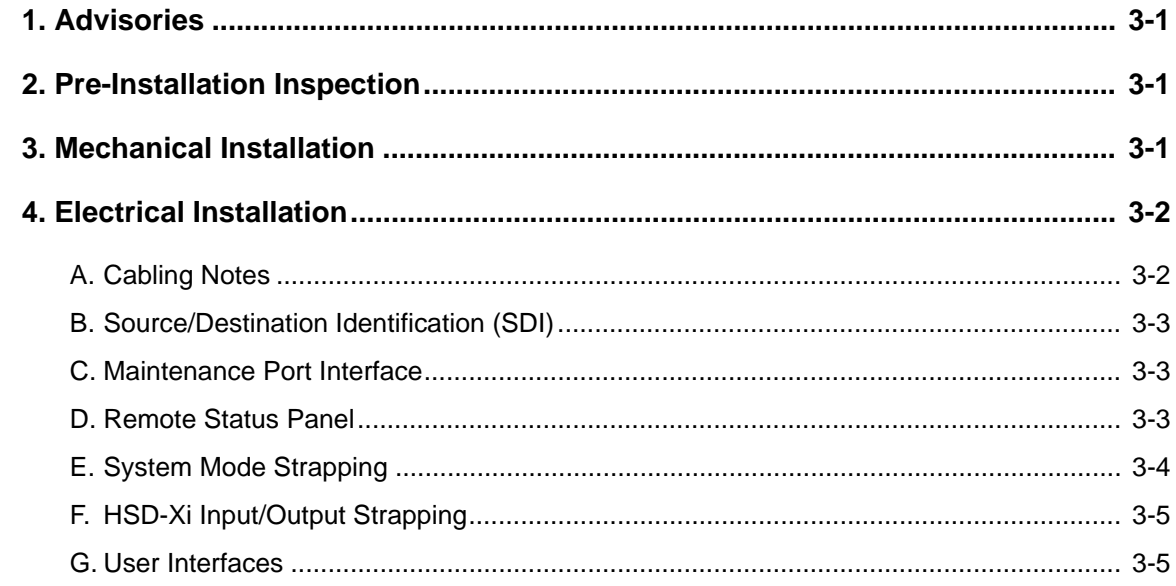

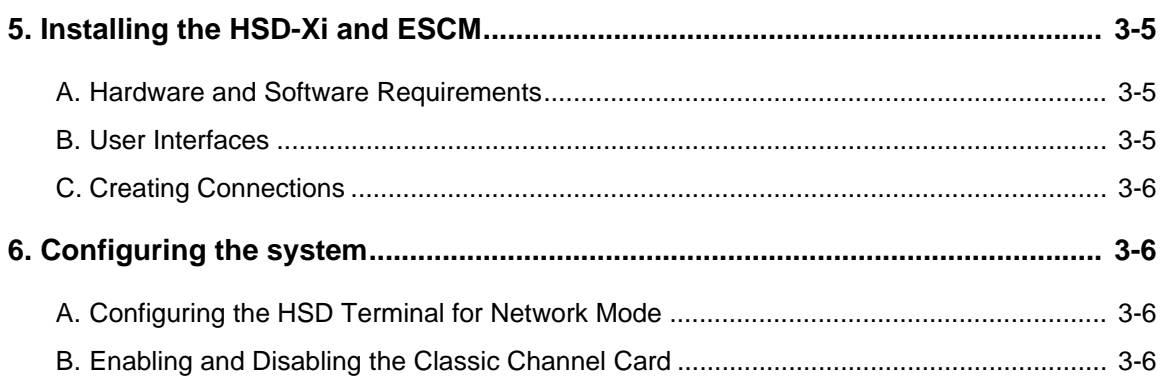

## TEST AND FAULT ISOLATION

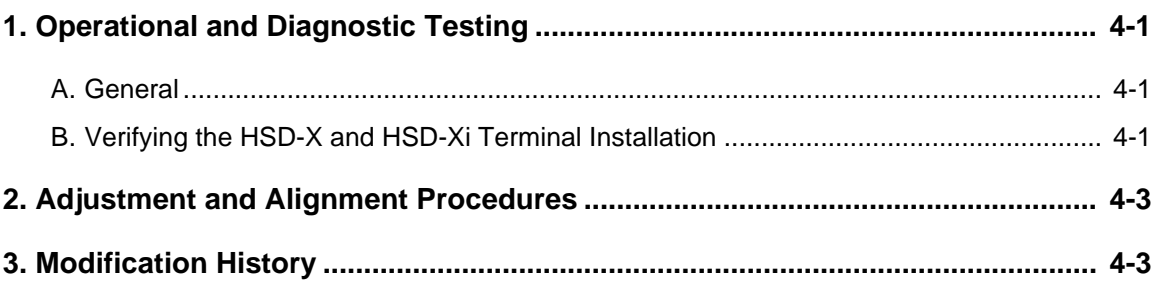

## **MAINTENANCE AND REPAIR**

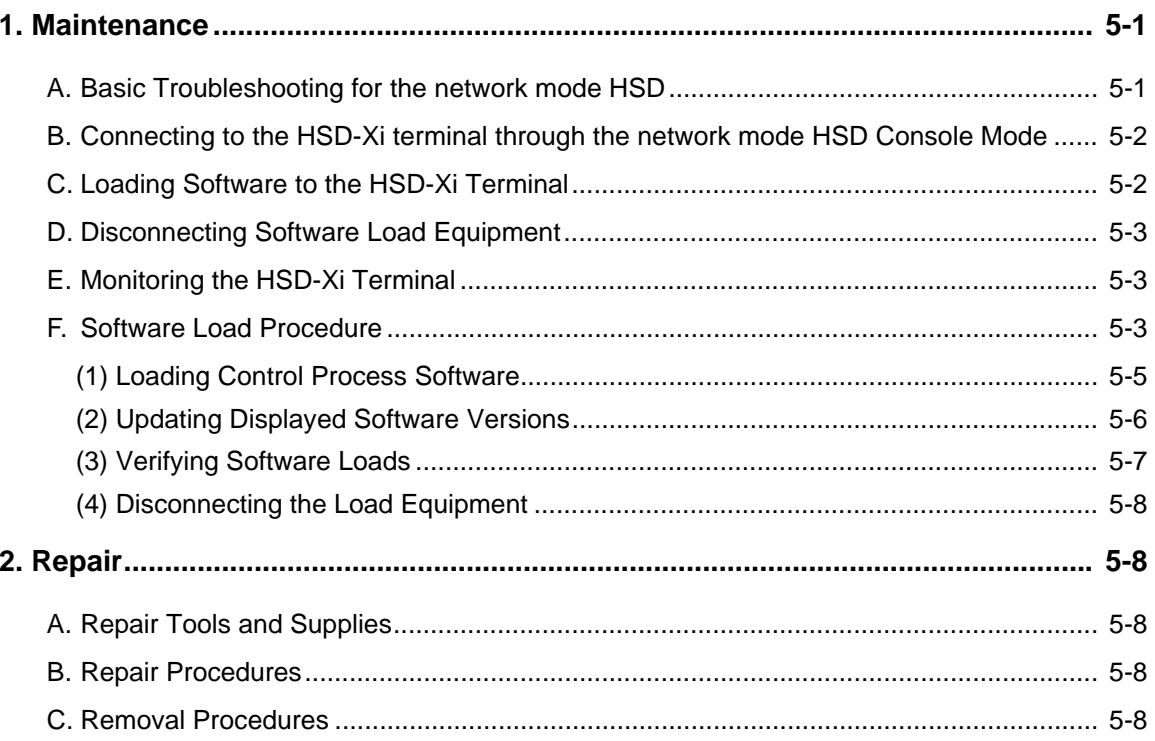

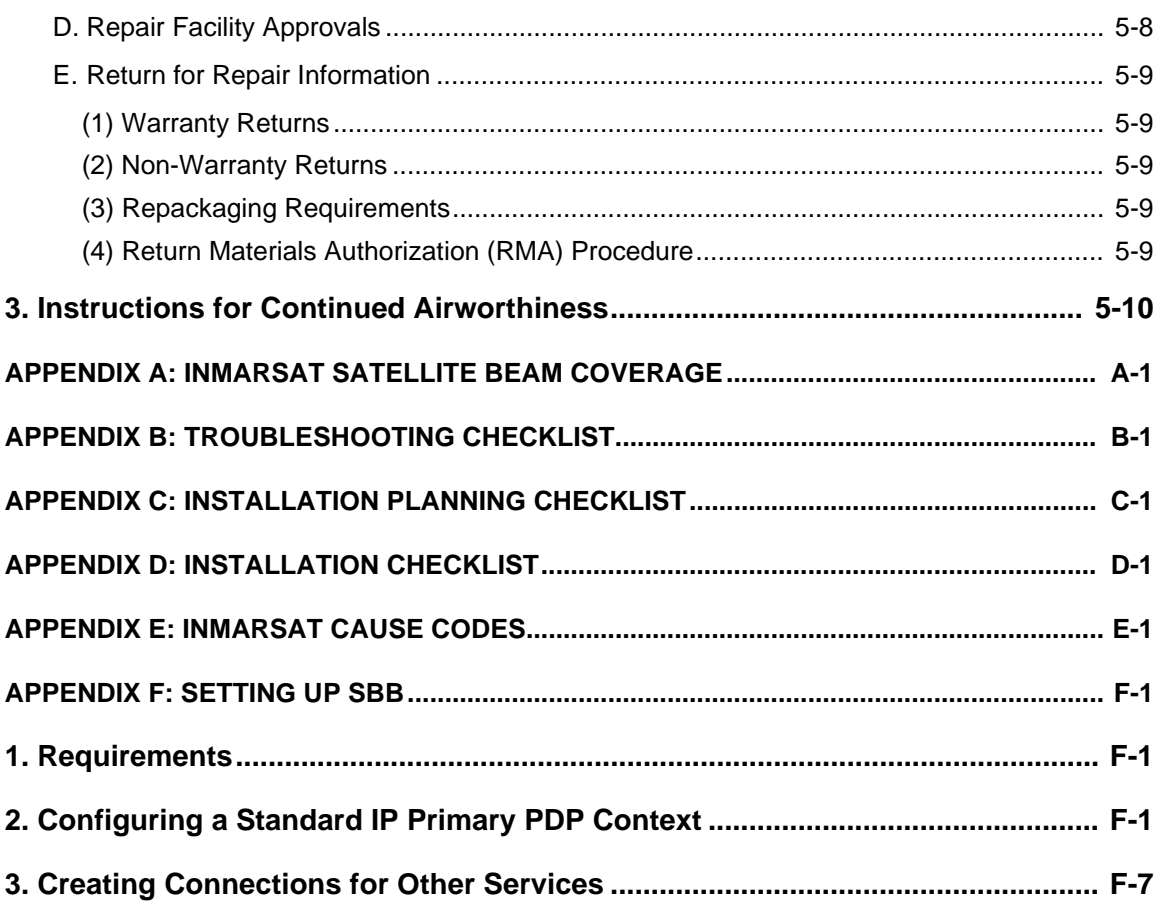

# **LIST OF FIGURES**

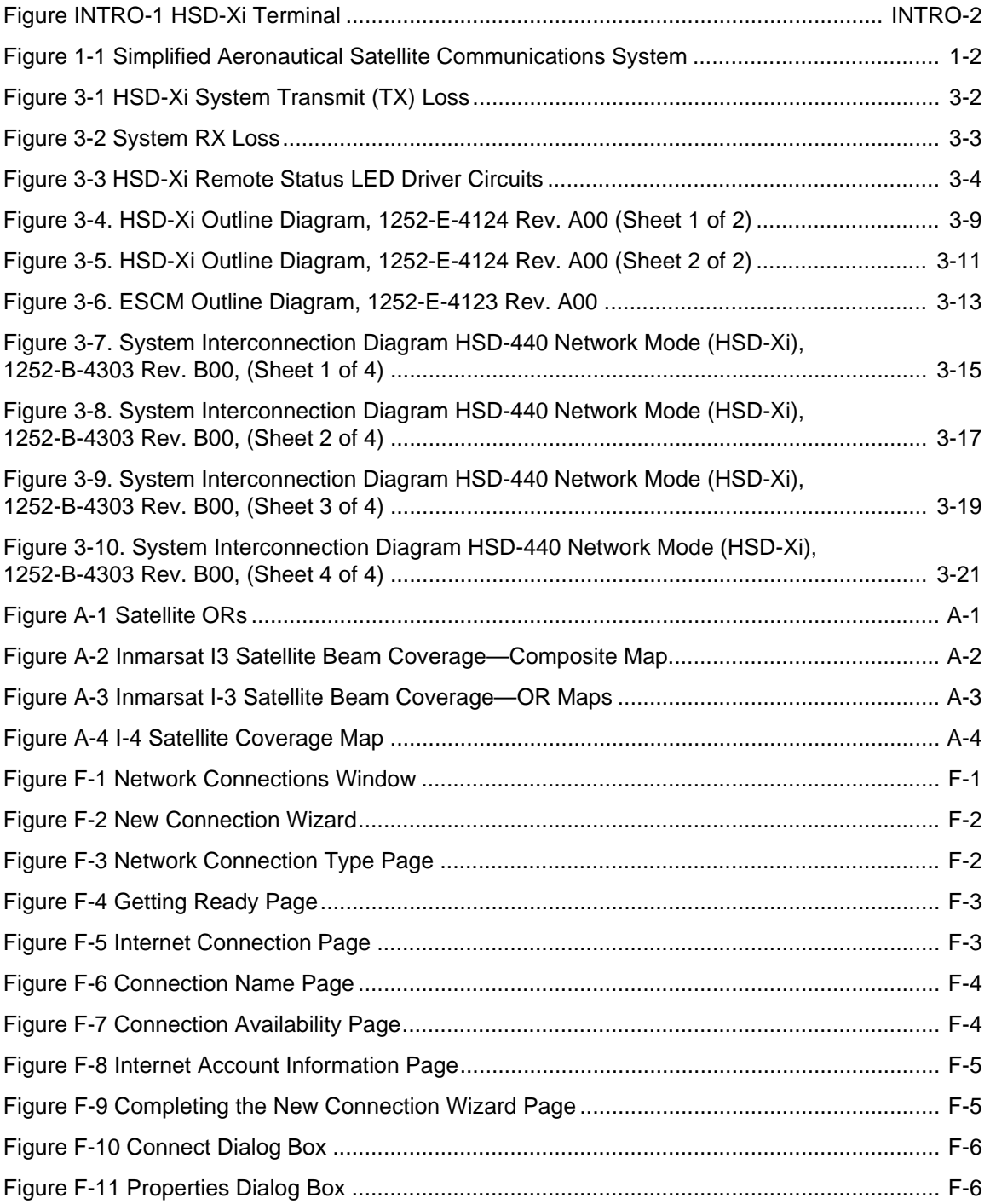

Blank Page

# **LIST OF TABLES**

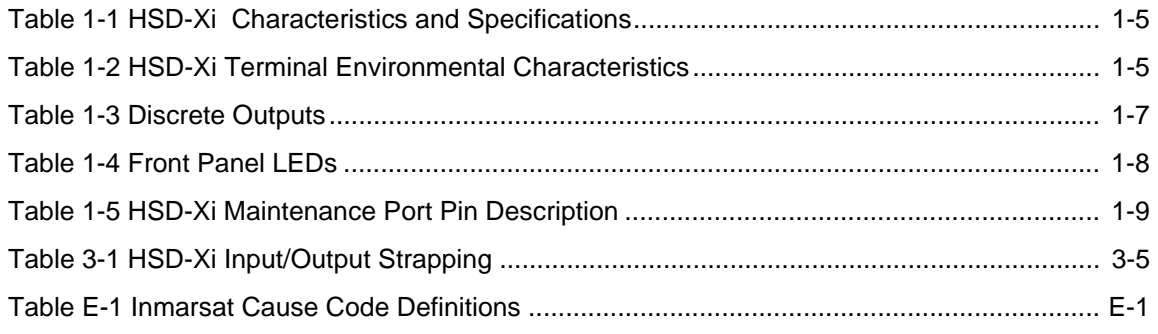

Blank Page

# **INTRODUCTION**

## <span id="page-18-1"></span><span id="page-18-0"></span>**1. General**

This manual provides the specifications, principles of operation, and information necessary to install an eNfusion™ HSD-Xi terminal, and the eNfusion™ External Subscriber Configuration Module (ESCM).

## <span id="page-18-2"></span>**2. How This document is Organized**

The information is presented in the following chapters:

- **[System Description](#page-24-2)**
- [System Operation](#page-34-5)
- [Installation](#page-36-4)
- [Test and Fault Isolation](#page-58-4)
- [Maintenance and Repair](#page-62-3)
- [Appendix A: Inmarsat Satellite Beam Coverage](#page-74-2)
- [Appendix B: Troubleshooting Checklist](#page-78-1)
- [Appendix C: Installation Planning Checklist](#page-80-1)
- [Appendix D: Installation Checklist](#page-82-1)
- [Appendix E: Inmarsat Cause Codes](#page-86-2)
- [Appendix F: Setting Up SBB](#page-98-4)

NOTE: An Illustrated Parts List is not included with this manual.

Only qualified avionics personnel, knowledgeable in the technical and safety issues related to the installation of aircraft communications equipment, should perform the installation procedures provided in this manual.

This manual includes general installation guidelines only; it is not intended to provide specific procedures for every type of installation.

If necessary, the information in this manual will be revised. Before attempting the installation procedures presented in this manual, verify that you have a complete and up-to-date release of this document.

NOTE: Depending on the version of software and configuration mode of installation of the the HSD-Xi terminal, the actual (live) system messages, such as dialog boxes and screen displays, may differ slightly from the examples in this manual.

## <span id="page-19-0"></span>**3. Illustration of Equipment**

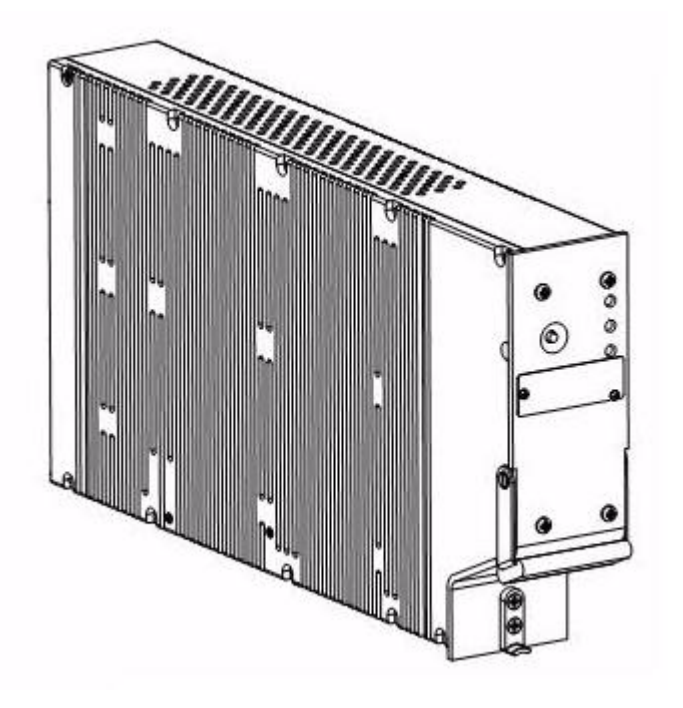

**Figure INTRO-1 HSD-Xi Terminal**

## <span id="page-19-3"></span><span id="page-19-1"></span>**4. Product Terms and Conditions**

As stipulated in the Terms and Conditions of Sale, which accompanied the Product, EMS SATCOM shall not at any time be liable for the activation, continuation, or cancellation of satellite airtime services relating to the Product nor be responsible for any Product-related airtime or network charges, however incurred. In the event EMS SATCOM is charged network or airtime fees relating to the customer's use of the Product, the customer shall immediately upon notification by EMS SATCOM reimburse EMS SATCOM in full for such charges.

## <span id="page-19-2"></span>**5. Reference Documents**

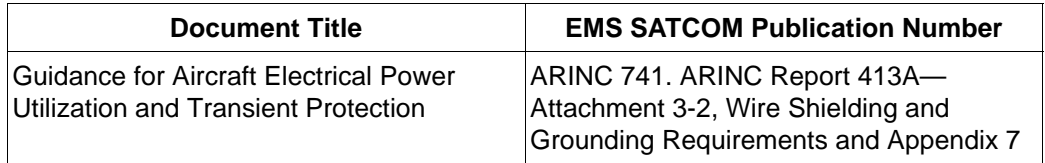

## <span id="page-20-0"></span>**6. Acronyms and Abbreviations**

The following acronyms and abbreviations are used in this document.

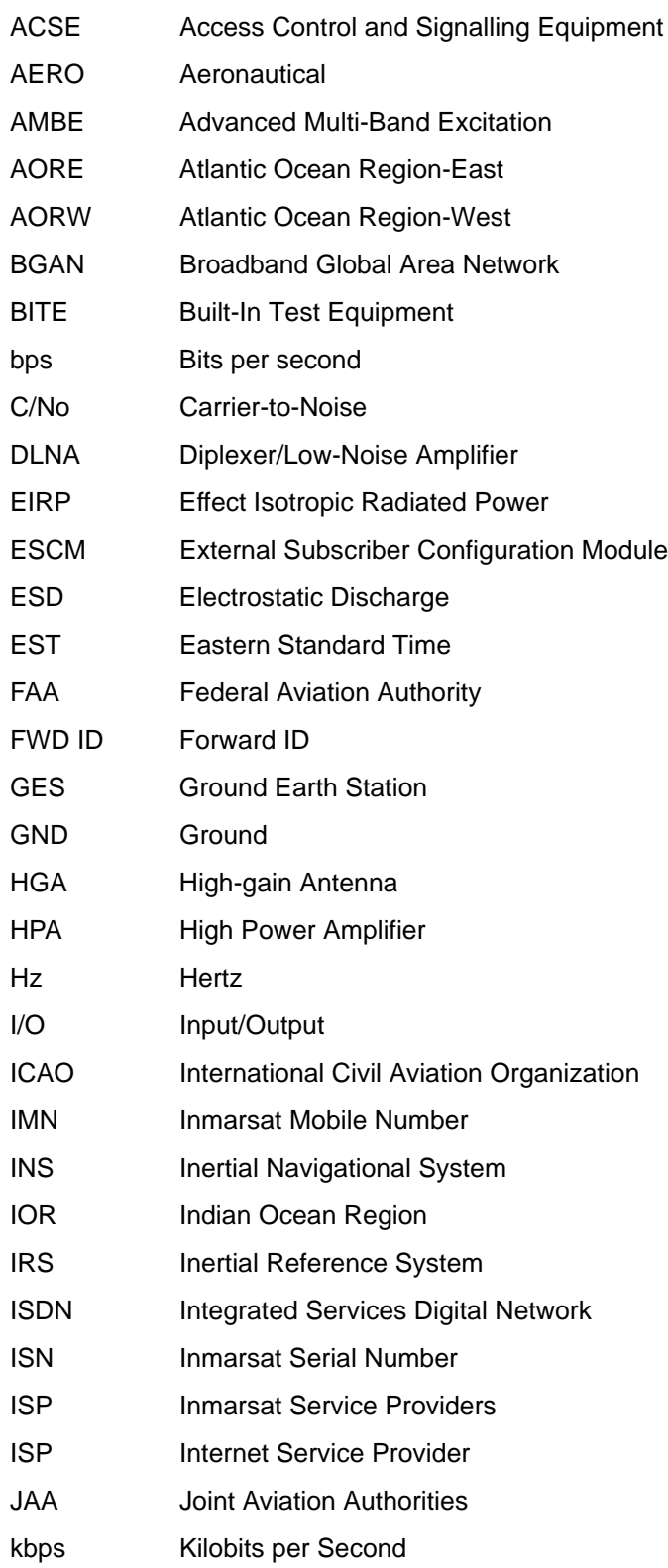

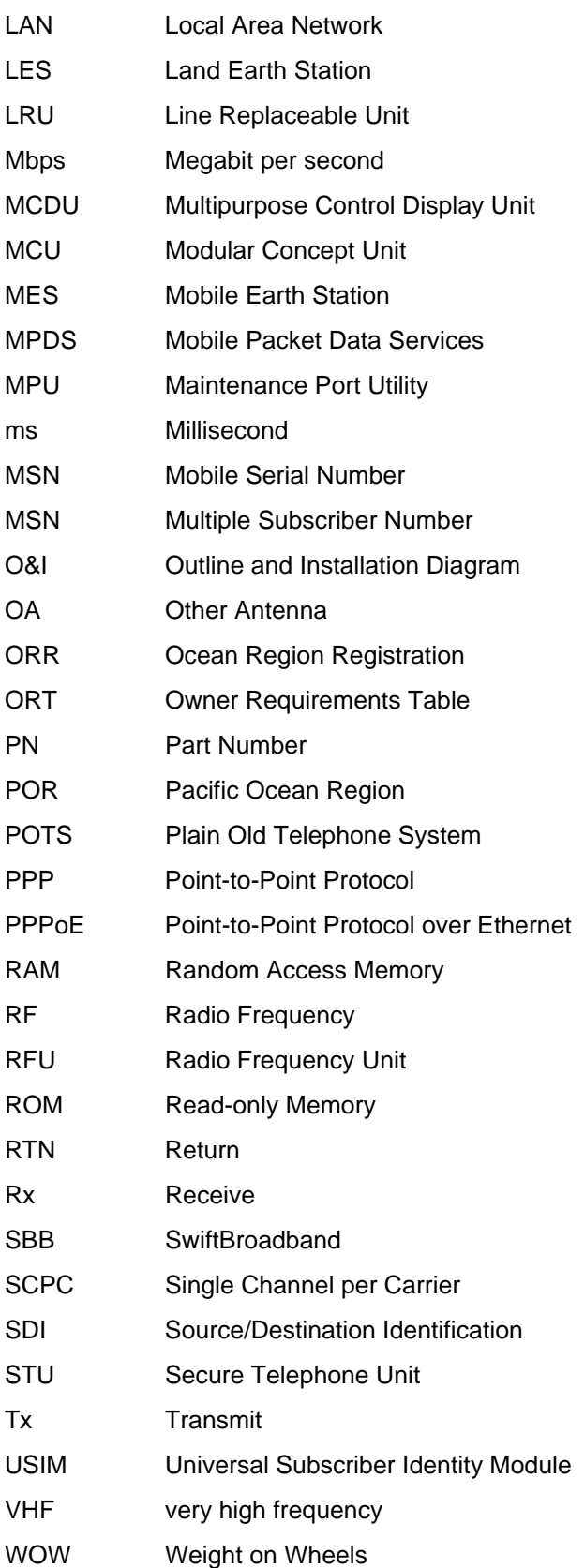

## <span id="page-22-0"></span>**7. Safety Advisories**

Warnings, cautions, and notes in this manual provide the reader with the following information:

- A WARNING describes an operation, procedure, or condition that, if not obeyed, could cause injury or death.
- A CAUTION describes an operation, procedure, or condition that, if not obeyed, could cause damage to the equipment.
- A NOTE provides supplementary information or explanatory text that makes it easier to understand and perform procedures.

All personnel who install, operate, and maintain the HSD-Xi terminal and associated test equipment must know and obey the safety precautions listed below. The procedures provided in this manual assume that the person performing installation or maintenance tasks is familiar with and obeys standard aviation shop and safety practices.

The general safety advisories include the following:

#### **WARNING: SERVICE PERSONNEL MUST OBEY STANDARD SAFETY PRECAUTIONS, SUCH AS WEARING SAFETY GLASSES, TO PREVENT PERSONAL INJURY WHILE INSTALLING OR PERFORMING SERVICE ON THIS TERMINAL.**

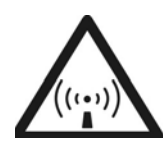

**WARNING: ASSOCIATED SATELLITE COMMUNICATIONS EQUIPMENT RADIATES HIGH FREQUENCY RADIATION AND POSES A RADIATION HAZARD OF 1.6 GHZ. SERVICE PERSONNEL MUST EXERCISE CARE TO KEEP CLEAR OF THE ANTENNA'S BEAM WHILE PERFORMING OPERATIONAL TESTS OR INSTALLATION VERIFICATION PROCEDURES.** 

> **DO NOT APPROACH WITHIN 8 FEET (2.5 METRES) OF THE ANTENNA DURING ANTENNA OPERATION (TRANSMISSION).**

> **DURING ANTENNA OPERATION (TRANSMISSION), MAKE SURE THAT PERSONNEL ARE EXPOSED TO A MINIMUM OF ANY REFLECTED, SCATTERED, OR DIRECT BEAMS.**

**WARNING: TURN OFF POWER BEFORE DISCONNECTING ANY TERMINAL FROM WIRING. DISCONNECTING THE TERMINAL WITHOUT TURNING POWER OFF MAY CAUSE VOLTAGE TRANSIENTS THAT CAN DAMAGE THE TERMINAL.**

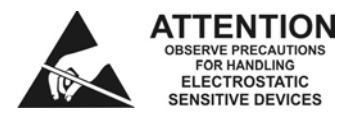

CAUTION: THIS EQUIPMENT INCLUDES ITEMS THAT ARE ELECTROSTATIC DISCHARGE SENSITIVE (ESDS) DEVICES. ESDS DEVICES ARE SUBJECT TO DAMAGE BY EXCESSIVE LEVELS OF VOLTAGE AND/OR CURRENT. THE LOW-ENERGY SOURCE THAT MOST COMMONLY DESTROYS ESDS DEVICES IS THE HUMAN BODY, WHICH, IN CONJUNCTION WITH NONCONDUCTIVE GARMENTS AND FLOOR COVERINGS, GENERATES AND RETAINS STATIC ELECTRICITY. TO ADEQUATELY PROTECT ESDS DEVICES, THE DEVICE AND EVERYTHING THAT CONTACTS IT MUST BE BROUGHT TO GROUND POTENTIAL BY PROVIDING A CONDUCTIVE SURFACE AND DISCHARGE PATHS. USE STANDARD INDUSTRY PRECAUTIONS TO KEEP RISK OF DAMAGE TO A MINIMUM WHEN TOUCHING, REMOVING, OR SERVICING THE EQUIPMENT.

## <span id="page-24-2"></span>**SYSTEM DESCRIPTION**

<span id="page-24-0"></span>This section includes basic information about the HSD-Xi terminal, and includes the following sections:

- [Inmarsat System Overview](#page-24-1)
- [Equipment Overview](#page-26-0)
- [Equipment Specifications](#page-27-2)
- [Software Description](#page-29-0)
- [Mechanical Description](#page-29-3)
- [Electrical Description](#page-30-0)
- [HSD-Xi Terminal System Interfaces](#page-30-1)
- [User Interfaces](#page-32-0)
- [Initiated Self-Test](#page-33-2)

## <span id="page-24-1"></span>**1. Inmarsat System Overview**

The satellite communication system includes global satellite networks, LESs, and Mobile Earth Stations (MESs).

The LES is the part of the satellite communication system that is on the ground. These numerous, international stations are responsible for routing voice and data calls from the MES to their destinations around the world.

The MES is the part of the satellite communication system that is on the aircraft. This station includes the following components:

- **HSD** terminal
- Antenna subsystem
- Cabin communications system
- Analog connected telephones
- Cockpit voice system
- Other aircraft avionics

[Figure](#page-25-0) 1-1 illustrates a simplified satellite communications system.

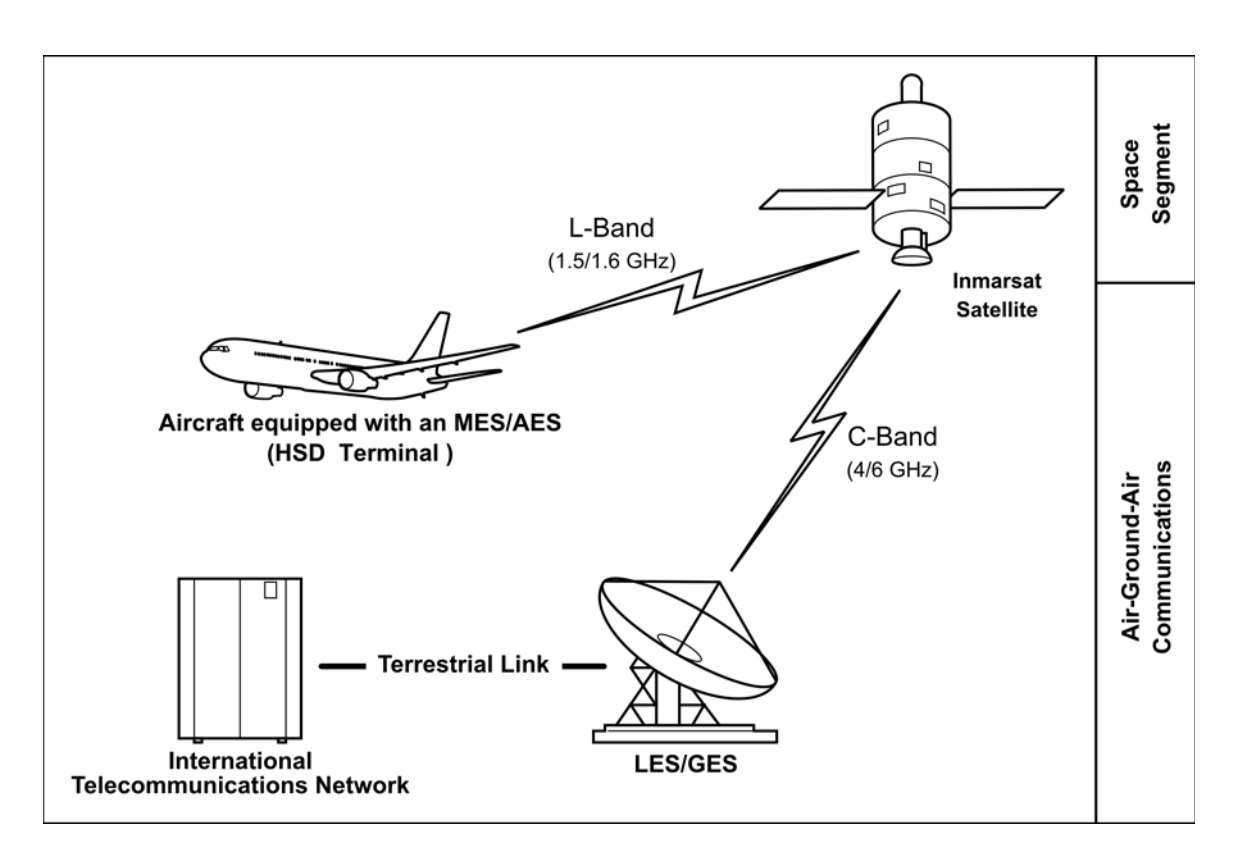

<span id="page-25-0"></span>**Figure 1-1 Simplified Aeronautical Satellite Communications System**

Satellite communication systems provide users with long-range voice and data communication by accessing global satellite and ground communications networks.

Inmarsat is an international organization that operates and maintains multiple geostationary satellites and satellite networks. The satellites that provide Swift64 services are called I-3 satellites. Each satellite is located over an Ocean Region (OR); the current OR names are:

- Atlantic Ocean Region-East (AOR-E)
- Atlantic Ocean Region-West (AOR-W)
- Indian Ocean Region (IOR)
- Pacific Ocean Region (POR)

These satellites provide worldwide telecommunication services for aviation, shipping, and land-mobile terminal users. The satellites connect to ground telecommunication systems through the LES/GES.

The satellites that provide SBB services are called I-4 satellites. At the time of publishing, three I-4 satellites provide SBB services: Americas (98W), EMEA (25E) and Asia-Pacific (143.5E).

The HSD-Xi terminal extends the communication functions provided by other HSD terminals. It does not communicate with the satellite network on its own. It must be installed with a HSD to communicate with the satellite network.

## <span id="page-26-0"></span>**2. Equipment Overview**

This section briefly describes the HSD-Xi terminal, the ESCM and the SwiftBroadband (SBB) services supported by the HSD-Xi terminal.

#### <span id="page-26-1"></span>**A. HSD-Xi**

The HSD-Xi terminal cannot communicate with the satellite network on its own. It extends the communication functions provided by HSD-440 terminals. The HSD-440 terminal controls the power available to the HSD-Xi terminal and makes channels available to the HSD-Xi terminal. The HSD-440 terminal also allocates resources according to the needs of other equipment in the aircraft, such as communication and safety related equipment.

The HSD-Xi terminal works in conjunction with an HSD-440 terminal to provide one additional channel of Swift64 services and SBB services.

#### <span id="page-26-2"></span>**B. ESCM**

The ESCM connects to the HSD-Xi terminal, and contains one standard USIM card that provides secure subscriber information for billing, and stores the Inmarsat network parameters that are required for SBB services.

In the ESCM, the microprocessor chip reads the USIM card, and the RS-422 serial transceiver chip communicates with the channel card in the HSD-Xi terminal.

The ESCM also contains a temperature control system and heating elements because the operating temperature range of the USM cards is smaller than the HSD-Xi terminal. When the temperature of the USIM cards is below their operational limit, the ESCM turns on the heaters and holds the microprocessor chips in reset mode until the USIM cards reach their operating temperature. SBB services are available after the ESCM has warmed up and the warm-up time for the ESCM may be up to ten minutes.

If the HSD-Xi detects a fault when it is connected to the ESCM, the HSD-Xi creates an event log entry.

#### <span id="page-26-3"></span>**C. SBB Services**

SBB is high-speed satellite communication network to which satellite communication terminals can connect from any location within view of a satellite. The SBB network and its terminals enable the simultaneous use of voice and data services.

SBB services are defined by QoS, which assigns a priority to data traffic and guarantees a certain bandwidth according to that priority. There are two QoSs: streaming IP and standard IP.

- <span id="page-26-4"></span>(1) SBB Packet-Switched Services
	- (a) Streaming IP

Streaming IP service can transfer data at a guaranteed rate of up to 128 Kbps. Data can be transferred at the rates: 32 kbps, 64 kbps, or 128 kbps streaming service. The cost of streaming IP services is based on the amount of time the connection is active.

(b) Standard IP

Standard IP services, also known as Background IP services, can transfer data at a rate of up to 432 Kbps. Typical throughput rates range between 100 to 300 kbps. This bandwidth is shared by all users on a channel, and users may experience lower transfer rates when multiple users are transferring data.

Standard IP is the recommended service for using the Internet, e-mail, and VPN applications that have moments of high traffic followed by low or no traffic. The cost of standard IP services is based on the amount of data transferred.

#### <span id="page-27-0"></span>(2) SBB Circuit-Switched Services

SBB supports one 64 Kbps ISDN bearer to provide the following services:

- AMBE+2 voice
- 56 kbps RDI
- 64 kbps UDI
- 3.1 KHz audio

The cost of circuit-switched services is based on the amount of time the connection is active.

<span id="page-27-1"></span>(3) Primary and Secondary PDP Contexts

A PDP context defines connection aspects such as routing, QoS, security, and billing between the HSD-Xi terminal and a core network.

SBB requires a primary PDP context to establish IP services. Therefore, it is activated first. A primary PDP context is associated with a unique IP address.

A secondary PDP context can only be established after a primary PDP context has been activated. Secondary PDP contexts can be used when some applications require different QoS profiles. For example, a primary Background PDP context can provide Internet access and e-mail, and a secondary streaming 128 kbps PDP context can provide video conferencing.

A secondary PDP context has the same IP address as the primary context, but it can have different QoS profiles.

## <span id="page-27-2"></span>**3. Equipment Specifications**

The HSD-Xi is a 2-MCU size terminal with mounting requirements that meet the ARINC 600 specification. The front panel has one, female, micro-D type connector for data loading and monitoring of the unit.

[Table](#page-28-0) 1-1 lists the physical characteristics and equipment specifications for the HSD-Xi terminal.

<span id="page-28-0"></span>

| 00 AT ONGHAUGHUGUUD UNU OPUUNUU                                    |                                                                                                    |
|--------------------------------------------------------------------|----------------------------------------------------------------------------------------------------|
| <b>Characteristic</b>                                              | <b>Specification</b>                                                                                                    |
| <b>Physical Characteristics</b>                                    |                                                                                                    |
| Size                                                               | 2 MCU ARINC 600-10 Form Factor                                                                                                    |
| Weight                                                             | 8.8 lbs maximum                                                                                                    |
| Cooling Air                                                        | Unit capable of continuous duty cycle operation, with<br>or without forced air-cooling provided, as per ARINC<br>600 specifications. Refer to 1110-E-0401. |
| <b>Electrical Characteristics</b>                                  |                                                                                                    |
| Power dissipation                                                  | 34 W                                                                                                    |
| <b>Input Power</b>                                                 | 115 V ac, 400Hz, 75 va                                                                                                    |
| Input frequency range                                              | 1530.0 to 1559.9 MHz                                                                                                    |
| Output frequency range                                             | 1626.5 to 1660.5 MHz                                                                                                    |
| Receiver input impedance                                           | 50 ohms                                                                                                    |
| Transceiver output<br>impedance                                    | 50 ohms                                                                                                    |
| Input level operational                                            | -107 dBm to -47 dBm                                                                                                    |
| Input level no damage                                              | $+10$ dBm                                                                                                    |
| <b>External Interfaces</b>                                         |                                                                                                    |
| Crosstalk bus                                                      | ARINC 429 high-speed (100 kbps) data bus                                                                                                    |
| Maintenance port RS-232<br>data loader front and rear<br>connector | RS-232 serial bus supports 57.6 kbps data load<br>capacity                                                                                                 |
| <b>ISDN</b> user interface                                         | 64 kbps ISDN Euro input and output                                                                                                    |
| Ethernet                                                           | 10BASE-T (full and half duplex)                                                                                                    |

 **Table 1-1 HSD-Xi Characteristics and Specifications**

[Table](#page-28-1) 1-2 lists the environmental specifications for the HSD-Xi terminal.

<span id="page-28-1"></span>

| <b>Characteristic</b>             | <b>Specification/Category</b>                                |
|-----------------------------------|--------------------------------------------------------------|
|                                   |                                                              |
| <b>Temperature and Altitude</b>   | A4 without cooling air, C4 with<br>cooling air               |
| Low Operating Temperature         | $-40$ °C (A4), -40 °C (C4)                                   |
| <b>High Operating Temperature</b> | + 55 °C (A4), +70 °C (C4)                                    |
| Altitude                          | Maximum operating altitude:<br>15,000 ft (A4), 55,000ft (A5) |

 **Table 1-2 HSD-Xi Terminal Environmental Characteristics**

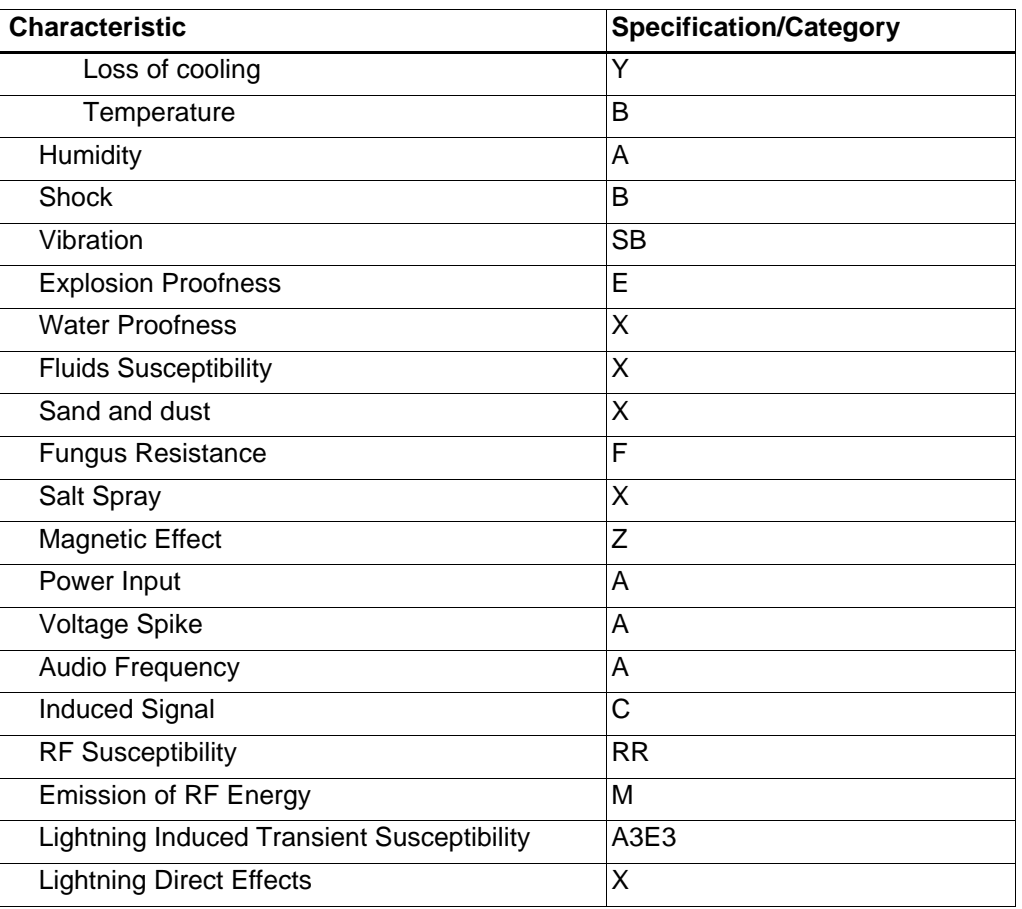

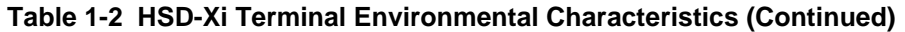

## <span id="page-29-0"></span>**4. Software Description**

This section describes the software specifications and operational software components of HSD-Xi terminal.

#### <span id="page-29-1"></span>**A. Software Specifications**

The software meets the Swift64 to Level E DO-178B standard.

#### <span id="page-29-2"></span>**B. Operational Software Part Number**

The HSD-Xi terminal software part number is L1-1252-42001.

## <span id="page-29-3"></span>**5. Mechanical Description**

The rear connector complies with ARINC 600, shell size 1. The top and middle connectors have 60 number 22 pins, and the bottom connector has two number 16 pins, one number 12 pin, and two RF connections.

[Figure](#page--1-6) 3-7 to [Figure](#page--1-5) 3-10 present the HSD-Xi and network mode HSD terminals connection details.

## <span id="page-30-0"></span>**6. Electrical Description**

See [Figure](#page--1-6) 3-7 to [Figure](#page--1-5) 3-10 for installation information.

## <span id="page-30-1"></span>**7. HSD-Xi Terminal System Interfaces**

This section briefly describes the external HSD-Xi terminal system interfaces connections to other systems on the aircraft. For information on interface connections available to aircraft passengers, see ["Installation" on page 3-1](#page-36-4).

## <span id="page-30-2"></span>**A. Forward IDs**

Forward IDs identify the terminal to the Inmarsat Network.

The 24-bit Forward ID strap pins on the ARINC 600 connector form part of the Inmarsat Serial Number (ISN). The ISN consists of the type approval number and the Forward ID. Each Forward ID is associated with Inmarsat Mobile Numbers that a user on the ground dials to reach the terminal on the aircraft. There is a unique Inmarsat Mobile Number for each of the service types.

## <span id="page-30-3"></span>**B. Discrete Outputs**

<span id="page-30-5"></span>The discrete outputs indicate the HSD-Xi terminal status.

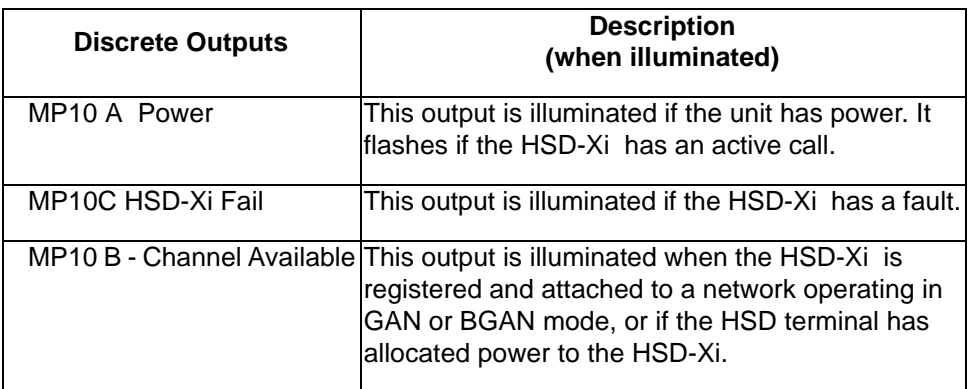

## **Table 1-3 Discrete Outputs**

## <span id="page-30-4"></span>**C. Front Panel LEDs**

These fault conditions illuminate the LED on the front panel of the HSD-Xi:

#### **Table 1-4 Front Panel LEDs**

<span id="page-31-2"></span>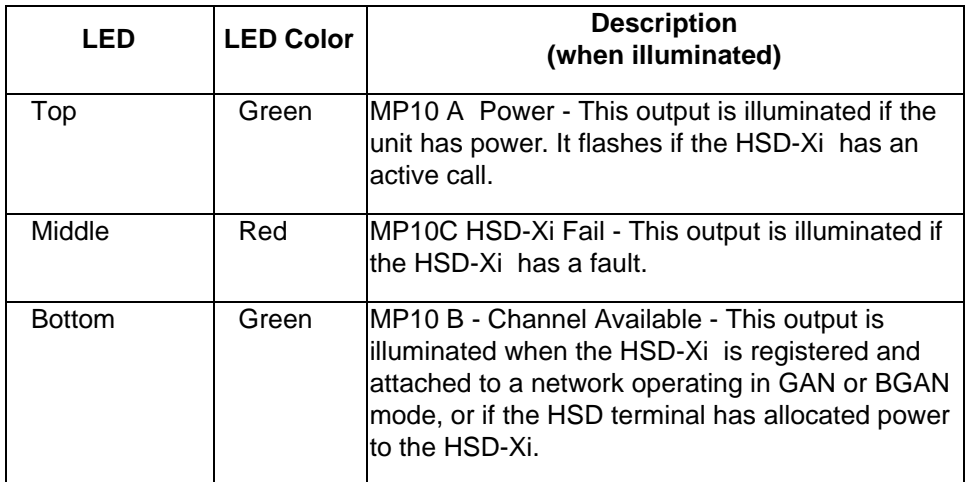

#### <span id="page-31-0"></span>**D. Fault Conditions**

The HSD-Xi terminal can indicate one of the following fault conditions. Upon detection of a fault condition, the red colored Fault LED is illuminated.

- Channel card fault
- HPA fault
- Internal ROM fault
- Internal RAM fault
- Over temperature fault

#### <span id="page-31-1"></span>**E. HSD-Xi Maintenance Port**

The HSD-Xi maintenance port provides access to the HSD-Xi maintenance utility which is a program that can monitor the HSD-Xi and test HSD-Xi functions.

The HSD-Xi maintenance port utility is also used to update the HSD-Xi software. For information on how to use the maintenance port utility in console mode, see [Connecting](#page-63-2)  [to the HSD-Xi terminal through the network mode HSD Console Mode](#page-63-2).

The HSD-Xi maintenance port connector is a female, micro-D type M83513/04-B11N.

The rear middle plug of the HSD-Xi terminal provides remote access to the maintenance port utility, see the interconnection diagram in [Figure](#page--1-6) 3-9.

<span id="page-32-4"></span>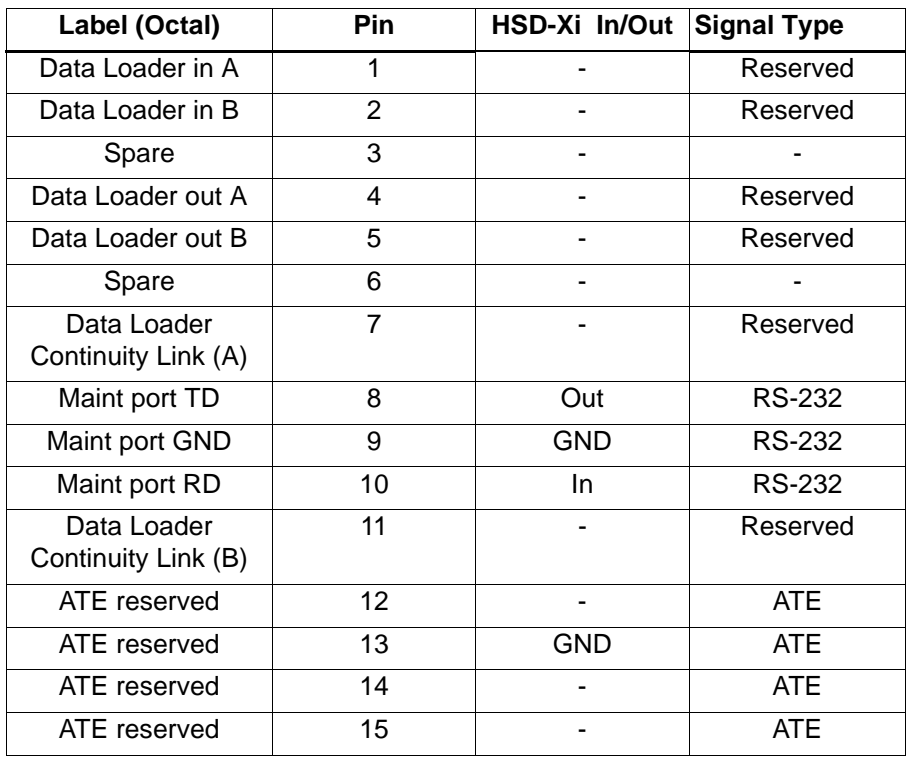

#### **Table 1-5 HSD-Xi Maintenance Port Pin Description**

## <span id="page-32-0"></span>**8. User Interfaces**

The HSD-Xi terminal has the following user connections.

#### <span id="page-32-1"></span>**A. Ethernet Data Interface**

The HSD-Xi terminal has one 10BASE-T Ethernet data interface.

#### <span id="page-32-2"></span>**B. ISDN Interface**

The HSD-Xi terminal has one ISDN bearer channel available through the ISDN interface.

#### <span id="page-32-3"></span>**C. Maintenance Port Interface**

The HSD-Xi terminal has one maintenance port, located on the front panel of the terminal. It provides remote access available through the rear ARINC 600 connector.

NOTE: Access to maintenance functions of the network mode HSD and the HSD-Xi terminal in flight is only available through the remote access port.

The maintenance port provides the physical connection to a password-protected MPU that provides a system interface for users or service personnel who need to upgrade, monitor, or troubleshoot the system.

- A standard VT100 compatible terminal or computer running an emulator program such as HyperTerminal©, ProComm (PCPLUS)©, or another serial communication package provides the user interface to the HSD-Xi terminals MPU. Configure the connection as follows:
- Bits per second-19200
- Data bits-8
- Parity-none
- Stop bits-1
- Flow control-none

The HSD-Xi terminals supports two different end user access levels within the maintenance port architecture: End User and Field Representative.

<span id="page-33-0"></span>(1) End User Access: Level 1

Password: **menu**

This limited-access level is for anyone without technical training on the product. It provides read-only access to help users diagnose problems with the assistance of product support personnel.

<span id="page-33-1"></span>(2) Field Representative Access: Level 2

#### Password: **maint**

This level is for trained installers and product support personnel. This access level supports read and limited write capabilities. Users are able to disable/mask/clear faults, change satellite or LES preferences, view and modify certain EEPROM parameters, and perform other maintenance or upgrade functions.

["Test and Fault Isolation" on page 4-1](#page-58-4) provides a detailed description of the two levels of user access and the menus, report selections, functions, and system diagnostic procedures of the HSD-Xi terminals MPU.

## <span id="page-33-2"></span>**9. Initiated Self-Test**

The initiated self-test occurs during the power up sequence, or when you press and hold down the TEST button on the front panel of the terminal for 100 milliseconds or more.

# <span id="page-34-5"></span>**SYSTEM OPERATION**

<span id="page-34-0"></span>This section describes how to register and activate the HSD-X and HSD-Xi terminals. For information on how to configure the system, see [Configuring the system](#page-41-4).

## <span id="page-34-1"></span>**1. Registering and Activating Terminals**

Registering and activating an HSD-X and HSD-Xi terminal includes the following:

- [Preparing Terminal Information](#page-34-2)
- **[Choosing Service Providers](#page-35-0)**
- [Registering Terminals](#page-35-1)

#### <span id="page-34-2"></span>**A. Preparing Terminal Information**

Before installing the HSD-X and HSD-Xi terminals, obtain an ISN and identify the Swift64 terminal type.

<span id="page-34-3"></span>(1) Obtaining ISNs

EMS SATCOM provides ISNs for the HSD-X and HSD-Xi terminal based on the intended installation configuration. The last six digits of the ISN are the Forward ID.

When requesting ISNs, please have the following information available:

- End customer name, including contact information
- Purchase order number
- Tail registration number, aircraft type, and serial number of the aircraft on which the terminal is being installed
- Serial number of the HSD and the HSD-Xi terminal(s)
- Intended installation configuration mode (Stand-Alone or non-Stand-Alone)

EMS SATCOM Product Support is available Monday to Friday from 8 am to 5 pm (EST). On-call support is available outside business hours, Eastern Standard Time.

Contact information for EMS SATCOM:

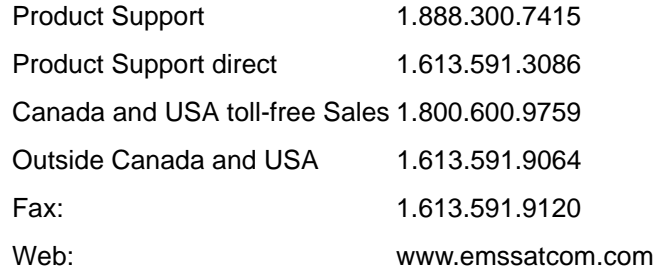

<span id="page-34-4"></span>(2) Identifying the Swift64 Service Terminal Type

The Swift64 terminal type for all modes of HSD-X and HSD-Xi terminals is 76ES09. Currently supported service types for HSD-400 terminals operating Swift64 are as follows:

64 kbps speech

- 3.1 kHz audio
- 56 kbps data
- 64 kbps UDI
- MPDS

#### <span id="page-35-0"></span>**B. Choosing Service Providers**

Contact Inmarsat for an up-to-date list of Inmarsat Service Providers using the following contact information:

Inmarsat 99 City Road, London EC1Y 1AX

Tel: +44 20 7728 1000 Fax: +44 20 728 1044

Customer Care Tel: +44 20 7728 1777 Fax: +44 20 7728 1142 Email: customer\_care@inmarsat.com

[Web addresses: w](www.inmarsat.com)ww.inmarsat.com and www.inmarsat.com/swift64/supp\_ser.htm

#### <span id="page-35-1"></span>**C. Registering Terminals**

Contact your Inmarsat service provider and ask for a **Registration for service activation of Aircraft Earth Station** form. Use the form to register for Swift64 services.

Complete the registration form for your HSD, and your HSD-Xi terminal. You need the following information:

- Customer information (address and contact information)
- Service provider details (obtained from your ISP)
- System and terminal information (terminal type, manufacturer, model number, serial number of terminal)
- ISN for Swift64 services
- Aircraft information (tail number, fuselage/airframe number, manufacturer and model, and country of registration)
- List of services required (for example, Swift64 Mobile ISDN)

To register for SBB services, request a BGAN Activation form from your service provider.
# **INSTALLATION**

This section describes how to install HSD-Xi on an network mode HSD terminal. It includes the following sections:

- **[Advisories](#page-36-0)**
- [Pre-Installation Inspection](#page-36-1)
- **[Mechanical Installation](#page-36-2)**
- [Electrical Installation](#page-37-0)
- [Installing the HSD-Xi and ESCM](#page-40-0)
- [Configuring the system](#page-41-0)

# <span id="page-36-0"></span>**1. Advisories**

Before performing any installation procedures, read the safety advisories listed in the Introduction on page [INTRO–5](#page-22-0) of this manual.

# <span id="page-36-1"></span>**2. Pre-Installation Inspection**

Before installing a HSD-Xi terminal, conduct a pre-installation inspection of all parts to make sure that no damage occurred during shipping:

- Unpack the HSD-Xi terminal from the shipping container(s).
- Verify that the part number displayed on the shipping box and equipment component matches the model and part number ordered. If components are missing from the shipment, contact the supplier or EMS SATCOM Product Support immediately and report the problem.
- Visually inspect the terminal for any shipping damage. If any shipping damage has occurred, contact the shipping carrier immediately and report the problem.
- Check the HSD-Xi terminal connectors for corrosion and damage. If damage is noted, do not apply power to the terminal. Contact the supplier or EMS SATCOM Product Support immediately to report the problem.

# <span id="page-36-2"></span>**3. Mechanical Installation**

This section describes the mechanical installation requirements for the HSD-Xi. The System Interconnection diagrams are provided at the end of this section. [Figure](#page--1-0) 3-7 to [Figure](#page--1-1) 3-10 provide connection details for the HSD-Xi terminal. All foldout pages are odd-numbered and not-backed for print production purposes.

Electronic Cable Specialists (ECS) supplies a 2-MCU ARINC 600 mounting tray, part number 200-910002-101, for installing the HSD-Xi terminal. You can contact ECS at www.ecsdirect.com.

You need the following hardware to install the HSD-Xi terminal:

- size 1 ARINC 600 connector
- size 1 coax contacts (on HSD-440 tray)—installation specific
- size 5 coax contacts—installation specific

# <span id="page-37-0"></span>**4. Electrical Installation**

# **A. Cabling Notes**

The system transmit loss between the network mode HSD terminal and the HSD-Xi terminal should be as close as possible to 29.5 dB. [Figure](#page-37-1) 3-1 illustrates the System Transmit (TX) loss.

<span id="page-37-1"></span>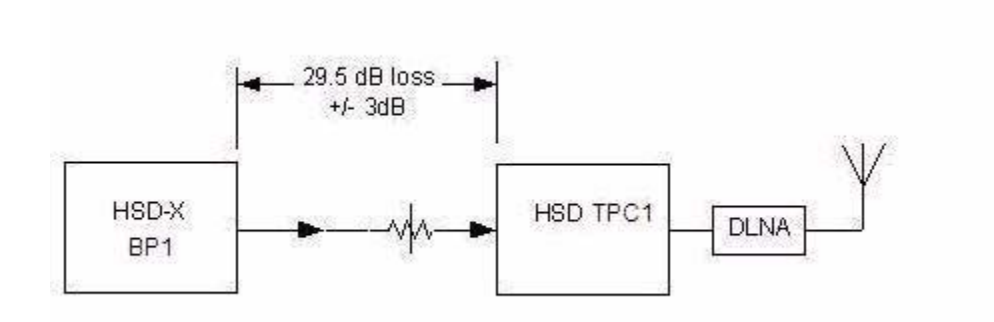

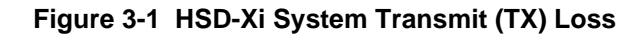

[Figure](#page-38-0) 3-2 illustrates the network mode system RX loss.

<span id="page-38-0"></span>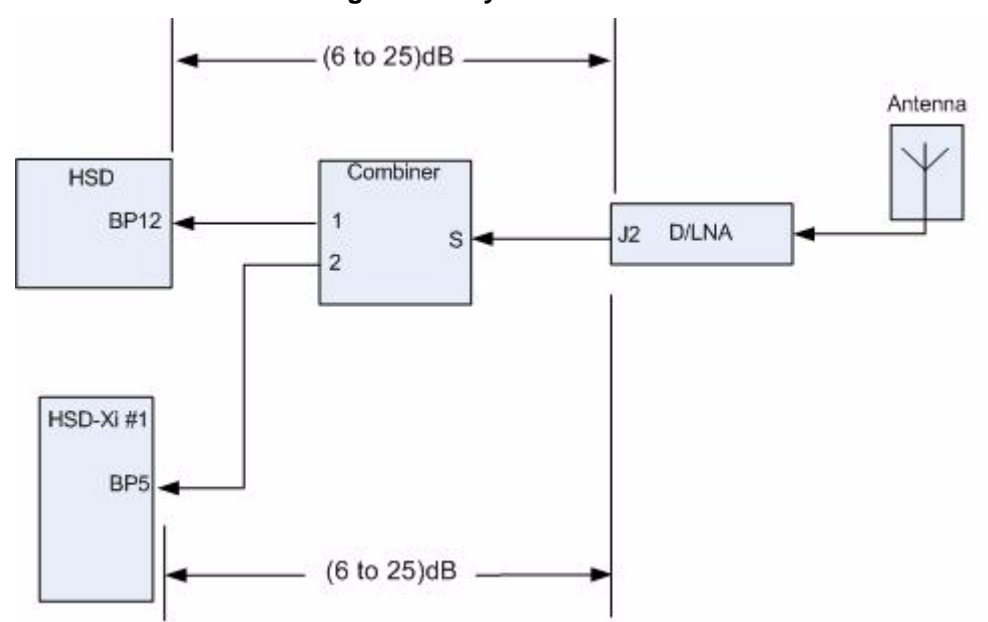

**Figure 3-2 System RX Loss**

After you have installed the HSD-Xi, measure the cable loss. You must configure the HSD terminal with the measured value.

# **B. Source/Destination Identification (SDI)**

Source/Destination Identification (SDI) is provided for the beam steering unit and the high-power amplifier (HPA) according to ARINC 741 specifications. Pins marked 0 are left open circuit. Pins marked 1 are strapped on the airframe side of the connector to the pin assigned as "SDI Common" (TP5D). For this High Gain Antenna (HGA) HPA application, pin TP5B (1) should be strapped and TP5A (0) should be left open.

# **C. Maintenance Port Interface**

Use a HSD-Xi maintenance port cable to connect directly to the front-panel maintenance port of the HSD-Xi. The front connector maintenance port is a female, micro-D-type, M83513/04-B11N, or equivalent connector. You can also wire a permanent connector to the rear, middle-plug, of the ARINC-600 connector for remote access.

NOTE: The front panel and remote connections to the maintenance port of the network mode HSD terminal and the HSD-Xi terminal cannot be used simultaneously.

# **D. Remote Status Panel**

The HSD-Xi remote LED shows the status of the HSD-Xi terminal. The open collector transistors located in the HSD-Xi can drive up to 500 mA of current—so you can use either incandescent lamps or LED circuits with the appropriate current limits. [Figure](#page-39-0) 3-3 illustrates an LED powered with a 28-volt source.

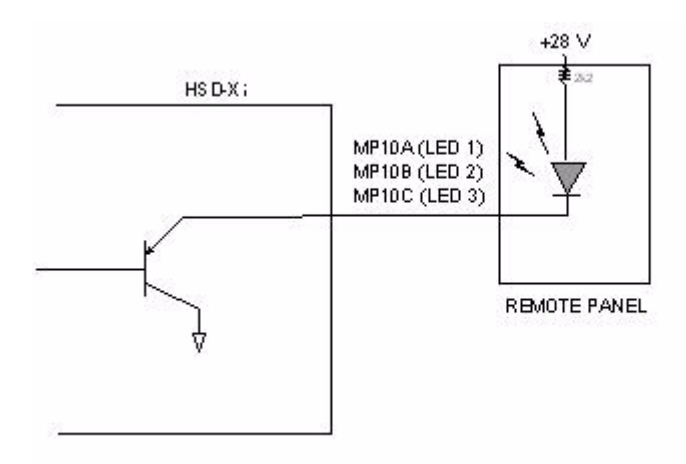

# **Figure 3-3 HSD-Xi Remote Status LED Driver Circuits**

# <span id="page-39-0"></span>**E. System Mode Strapping**

To install the HSD-440 terminal in network mode, strap these pins as follows:

- TP-4A—Strapped
- TP-4B—Strapped
- TP-4C—Strapped
- TP-4D—Open

NOTE: Pins marked 0 are signaled by strapping to ICAO Common (TP7K). Pins marked 1 are signaled by an open circuit—no connection.

# **F. HSD-Xi Input/Output Strapping**

[Table](#page-40-1) 3-1 provides the Input/Output (I/O) strapping for the HSD-Xi.

<span id="page-40-1"></span>

| <b>MP11A</b> | <b>MP11B</b> | <b>MP11C</b> | <b>Input/Output Configuration</b>                                           |
|--------------|--------------|--------------|-----------------------------------------------------------------------------|
|              |              | 1            | Invalid                                                                     |
|              |              | 0            | Restricted (disable Data I/O)                                               |
|              | O            | 1            | MPDS (Future)1                                                              |
|              | O            | 0            | SCPC (M4) only                                                              |
|              |              | 1            | Unrestricted (recommended if<br>there are no specific user<br>requirements) |
|              |              | 0            | Not Assigned                                                                |
|              | O            | 1            | Not Assigned                                                                |
|              |              | 0            | Reserved                                                                    |

 **Table 3-1 HSD-Xi Input/Output Strapping**

NOTE: MP11D: Reserved, 0 = FWD Address Comm

# **G. User Interfaces**

For the HSD-Xi terminal Ethernet interface, install an RJ-45 interface connector in the cabin area. For the ISDN interface, install an RJ-45 interface connector in the cabin area.

# <span id="page-40-0"></span>**5. Installing the HSD-Xi and ESCM**

Install the HSD-Xi and ESCM according to the System Interconnection diagrams, [Figure](#page--1-0) 3-7, [Figure](#page--1-5) 3-8, [Figure](#page--1-0) 3-9, and [Figure](#page--1-1) 3-10.

[Figure](#page--1-2) 3-4, [Figure](#page--1-3) 3-5, and [Figure](#page--1-4) 3-6 provide outline drawings for the HSD-Xi terminal and ESCM. Mount the ESCM on a flat surface using four screws or bolts that fit the 0.125 inch holes in the mounting flange. You can install the ESCM a maximum of three meters away from the HSD-Xi terminal.

# **A. Hardware and Software Requirements**

You need a HSD-Xi terminal, 1252-A-4100, and an ESCM, 1252-A-4120, to use SBB services.

You need the following software to use SBB services.

- HSD-Xi, LI-1252-42001
- HSD-440, LI-1252-33374

# **B. User Interfaces**

You can access SBB services through the following interfaces:

- **Ethernet**
- ISDN

#### **C. Creating Connections**

For information on creating SBB connections, see ["Setting Up SBB" on page F-1](#page-98-0), or the eNfusion™ HSD High-speed Data Terminal Developer's Guide, MN-1252-13005.

# <span id="page-41-0"></span>**6. Configuring the system**

After installing the HSD-Xi, you must configure the HSD to operate in network mode, and set the HSD-Xi cable loss.

This section contains the following procedures:

- [Configuring the HSD Terminal for Network Mode](#page-41-1)
- [Enabling and Disabling the Classic Channel Card](#page-41-2)

#### <span id="page-41-1"></span>**A. Configuring the HSD Terminal for Network Mode**

An ORT parameter in the HSD terminal defines the cable loss between the HSD terminal and the HSD-Xi terminal. If the HSD-440 system configuration strapping is not set to network mode, you can set the terminal category to network mode by following these steps.

To configure the HSD terminal to operate in network mode, follow these steps.

- 1. Connect a computer to the maintenance port of the HSD terminal.
- 2. Open a VT100 compatible terminal running an emulator program (such as HyperTerminal, ProComm Plus, or similar) and configure the serial port for ASCII, 19200 bps, 8 bits, Parity None, 1 Stop Bit, No Flow Control.
- 3. Log on to the HSD terminal using the password **maint**.

You can navigate through the HSD menus by pressing CRTL+N to scroll through the menus.

- 4. Go to **Menu 3 M parameter 16** and select **2** =HW STRAPPED VALUE.
- 5. Go to **Menu 3 K parameter 48** Installed and select **1=Yes**.
- 6. Reboot the HSD terminal and the HSD-Xi terminal.

# <span id="page-41-3"></span><span id="page-41-2"></span>**B. Enabling and Disabling the Classic Channel Card**

You can operate the network mode HSD system with or without operating the Classic channel card in the HSD terminal. **Note**: This feature is available in Release LI-1252-33374 A00.

To activate or deactivate the classic channel card of the network mode HSD terminal:

- 1. Connect a computer to the maintenance port of the network mode HSD terminal and go to **Menu 3**. To navigate to Menu 3, press **CTRL + N**.
- 2. To set control processor parameters, press **k**.

A list of control processor parameters appears.

3. To access the classic AERO service parameter, type **83**.

A prompt to enable or disable the classic channel card appears.

- 4. Press **1** to enable the classic channel card.
- 5. Press **0** to disable the classic channel card.
- 6. To activate the new parameter setting, reboot the network mode HSD terminal.

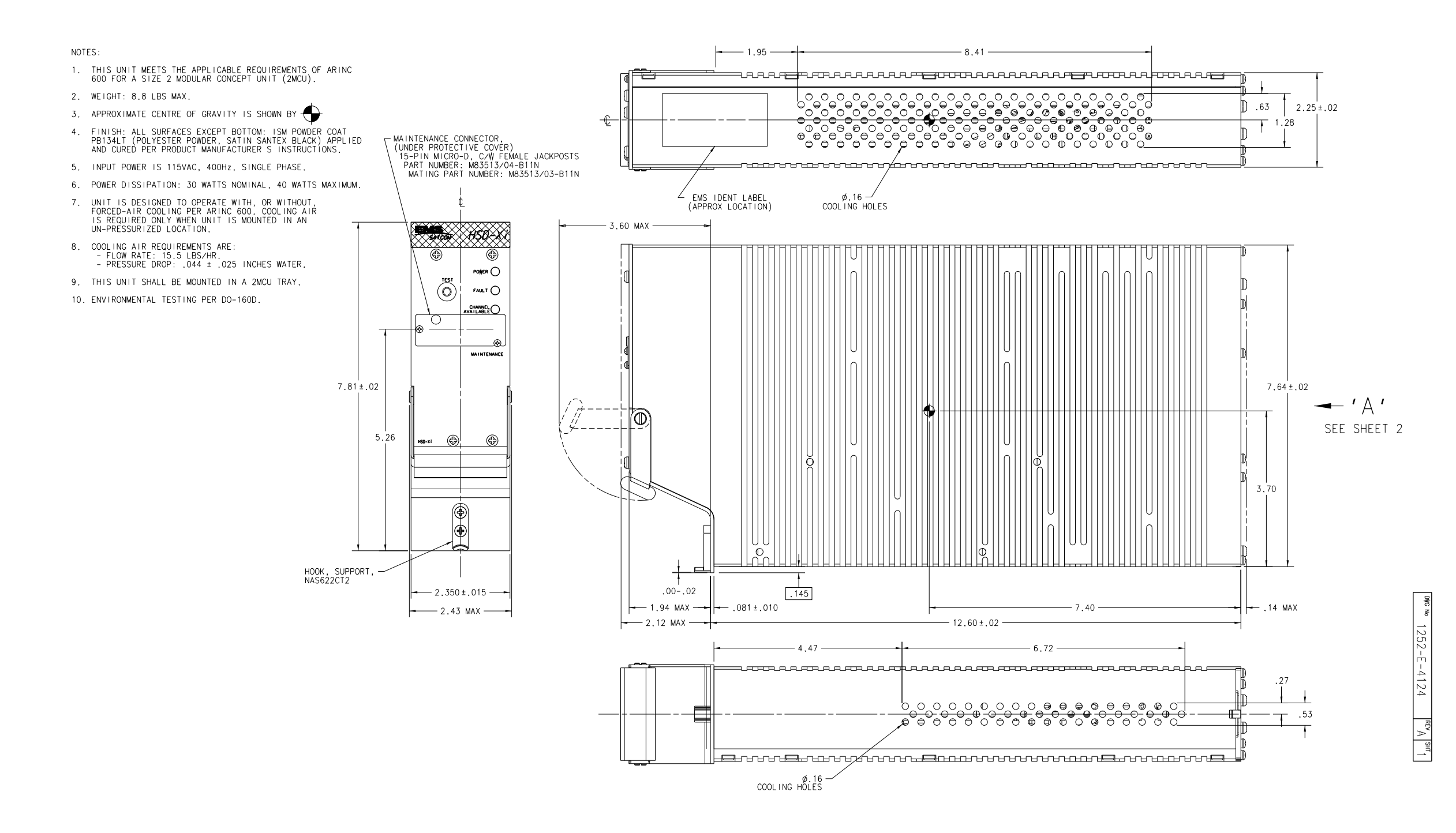

**Figure 3-4. HSD-Xi Outline Diagram, 1252-E-4124 Rev. A00 (Sheet 1 of 2)**

#### **SYSTEM DESCRIPTION, INSTALLATION, AND MAINTENANCE MANUAL eNfusion™ HSD-X and HSD-Xi High-speed Data Terminal**

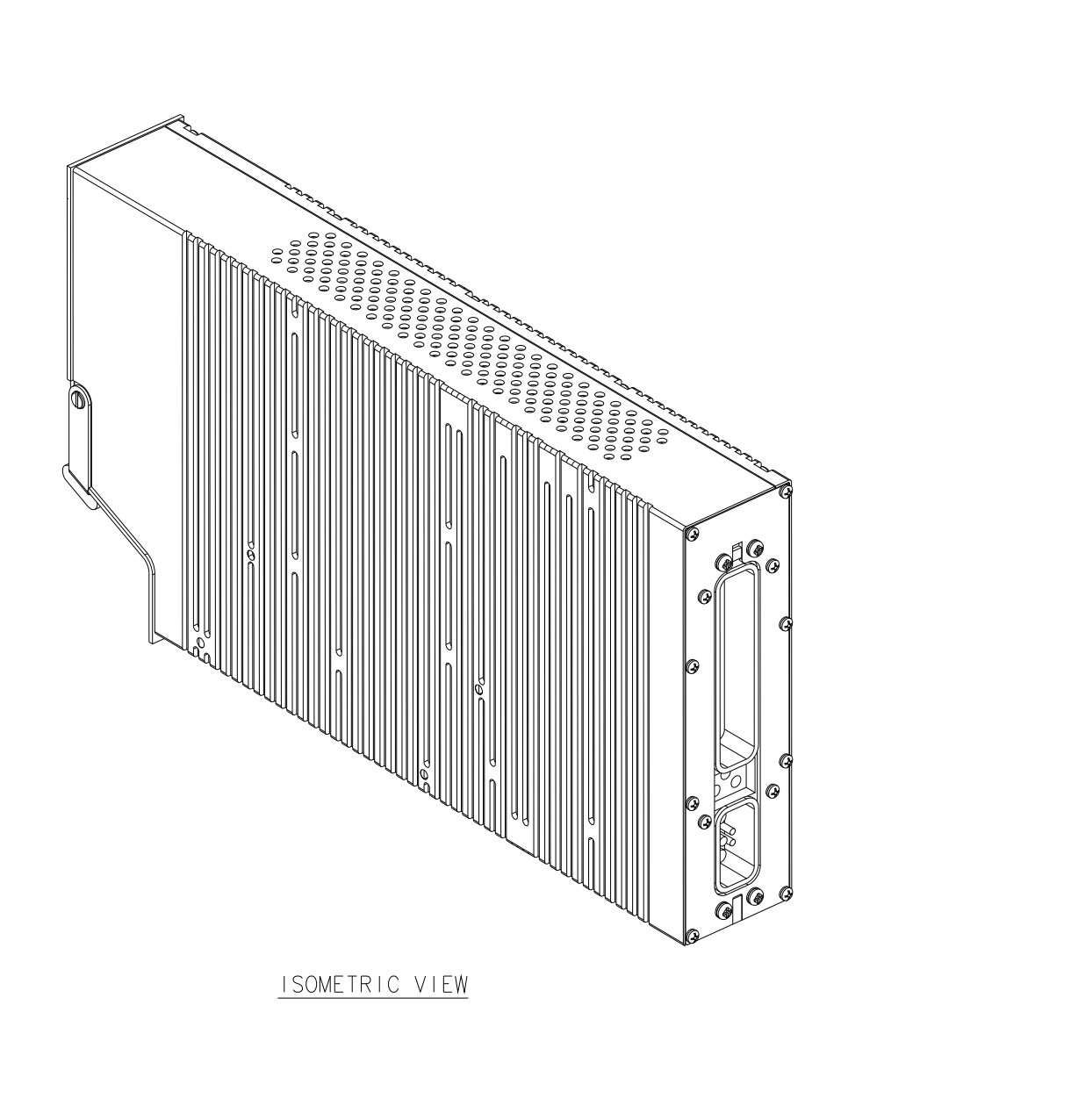

**8 MAY 09**

.000-.012 PROTRUSION OF CONNECTOR<br>BOSS BELOW CHASSIS

INSERT ARRANGEMENT 03<br>
2 - #5 COAX<br>
2 - #16 PIN<br>
1 - #12 PIN

OWG NO  $1252 - E - 4124$  $\sqrt{\frac{R_{\rm UV}}{\lambda}}$ 

INSERT ARRANGEMENT 01<br>60 - #22 SOCKETS<br>2 PLACES

-CONNECTOR, RECEPTACLE,<br>ARINC 600, SIZE 1.<br>RADIALL P/N: NSXF1R101Y0008

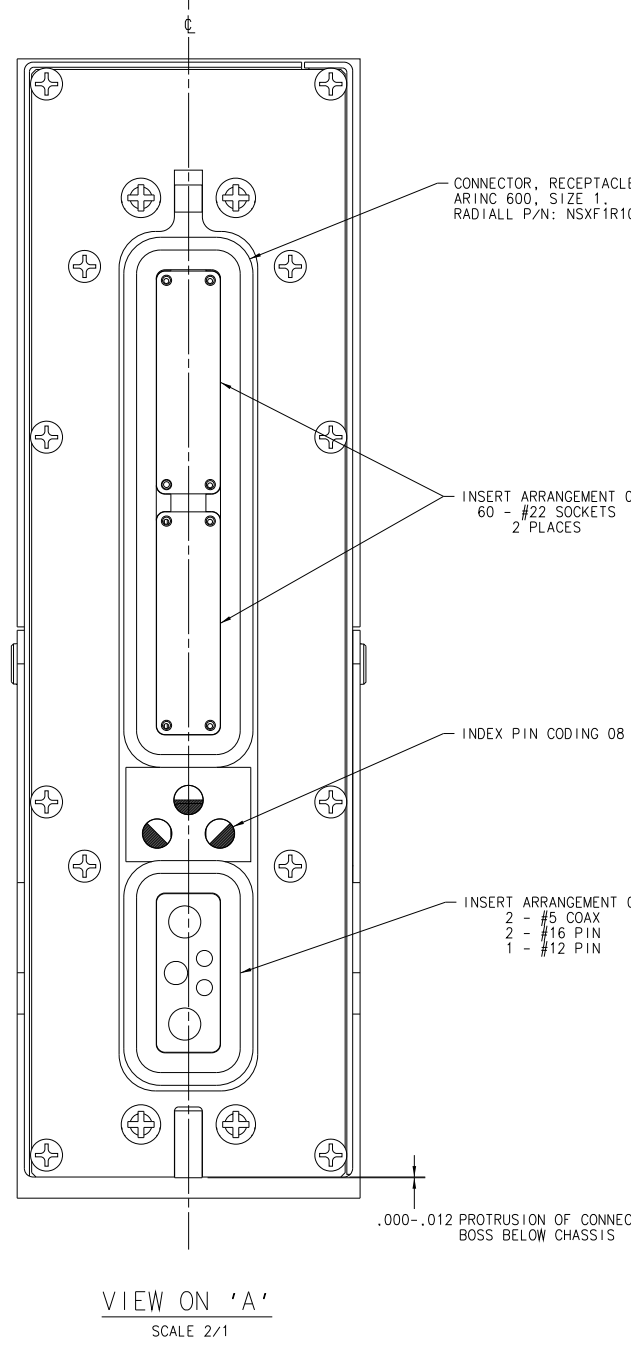

**Figure 3-5. HSD-Xi Outline Diagram, 1252-E-4124 Rev. A00 (Sheet 2 of 2)**

#### **SYSTEM DESCRIPTION, INSTALLATION, AND MAINTENANCE MANUAL eNfusion™ HSD-X and HSD-Xi High-speed Data Terminal**

#### NOTES:

1. MAXIMUM WEIGHT IS .22 KG (.5 LBS).

2 NDICATES APPROXIMATE CENTER OF GRAVITY.

R ⋒

 $\circledast$ 

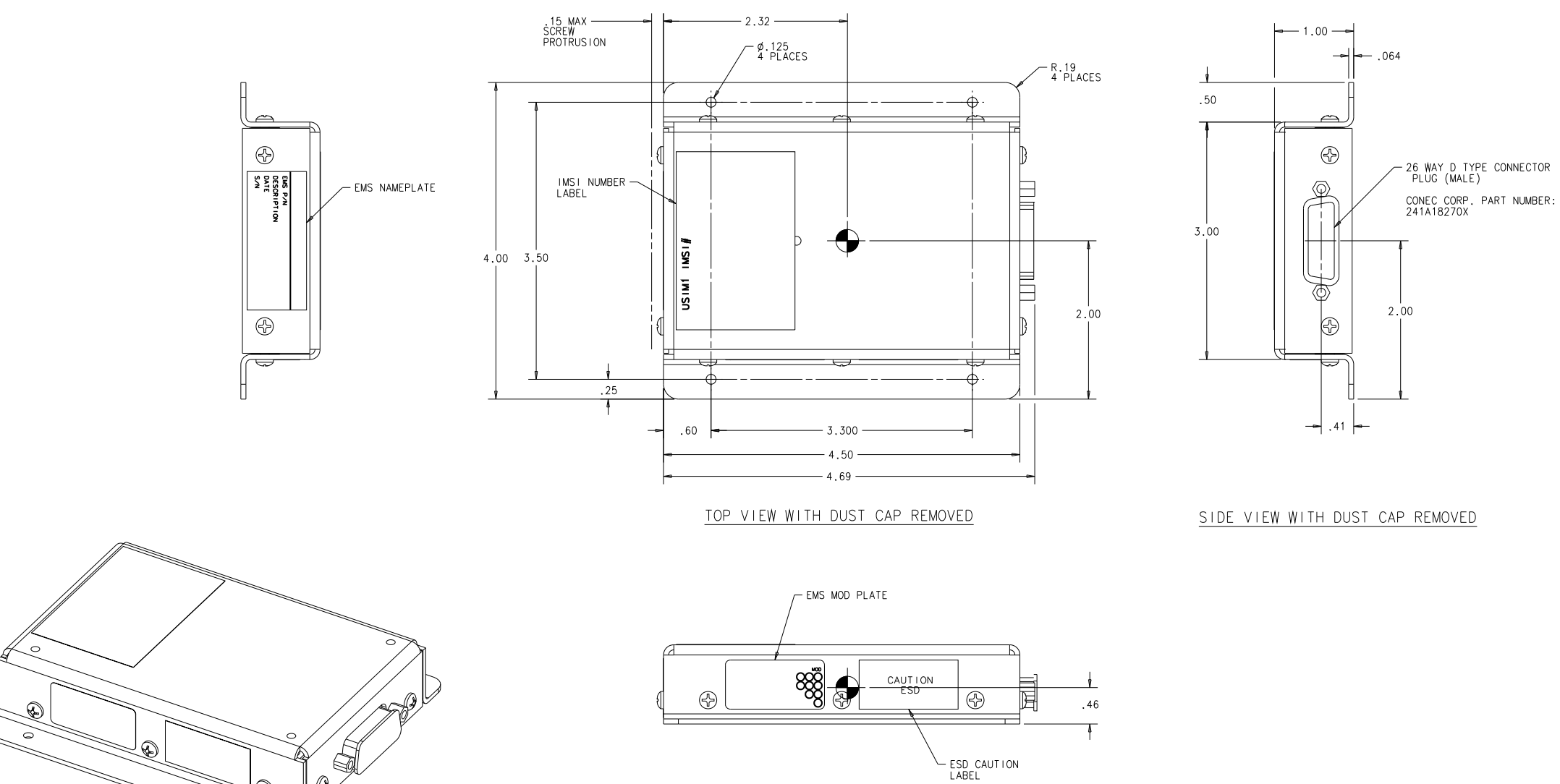

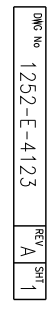

**Figure 3-6. ESCM Outline Diagram, 1252-E-4123 Rev. A00**

#### **SYSTEM DESCRIPTION, INSTALLATION, AND MAINTENANCE MANUAL eNfusion™ HSD-X and HSD-Xi High-speed Data Terminal**

 $\overline{\mathbb{C}}$  $\frac{1}{2}$ 

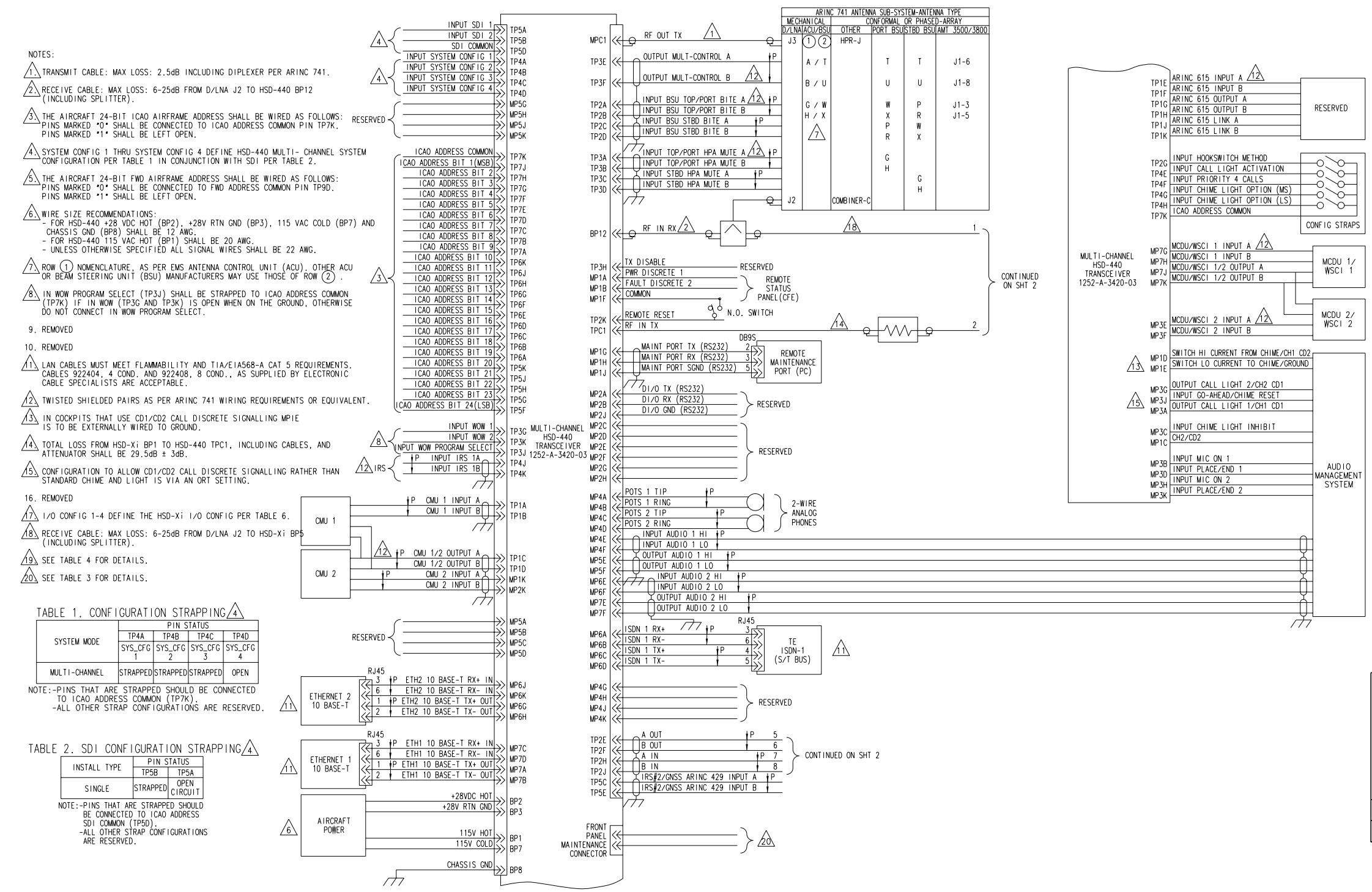

**Figure 3-7. System Interconnection Diagram HSD-440 Network Mode (HSD-Xi), 1252-B-4303 Rev. B00, (Sheet 1 of 4)**

#### **SYSTEM DESCRIPTION, INSTALLATION, AND MAINTENANCE MANUAL eNfusion™ HSD-X and HSD-Xi High-speed Data Terminal**

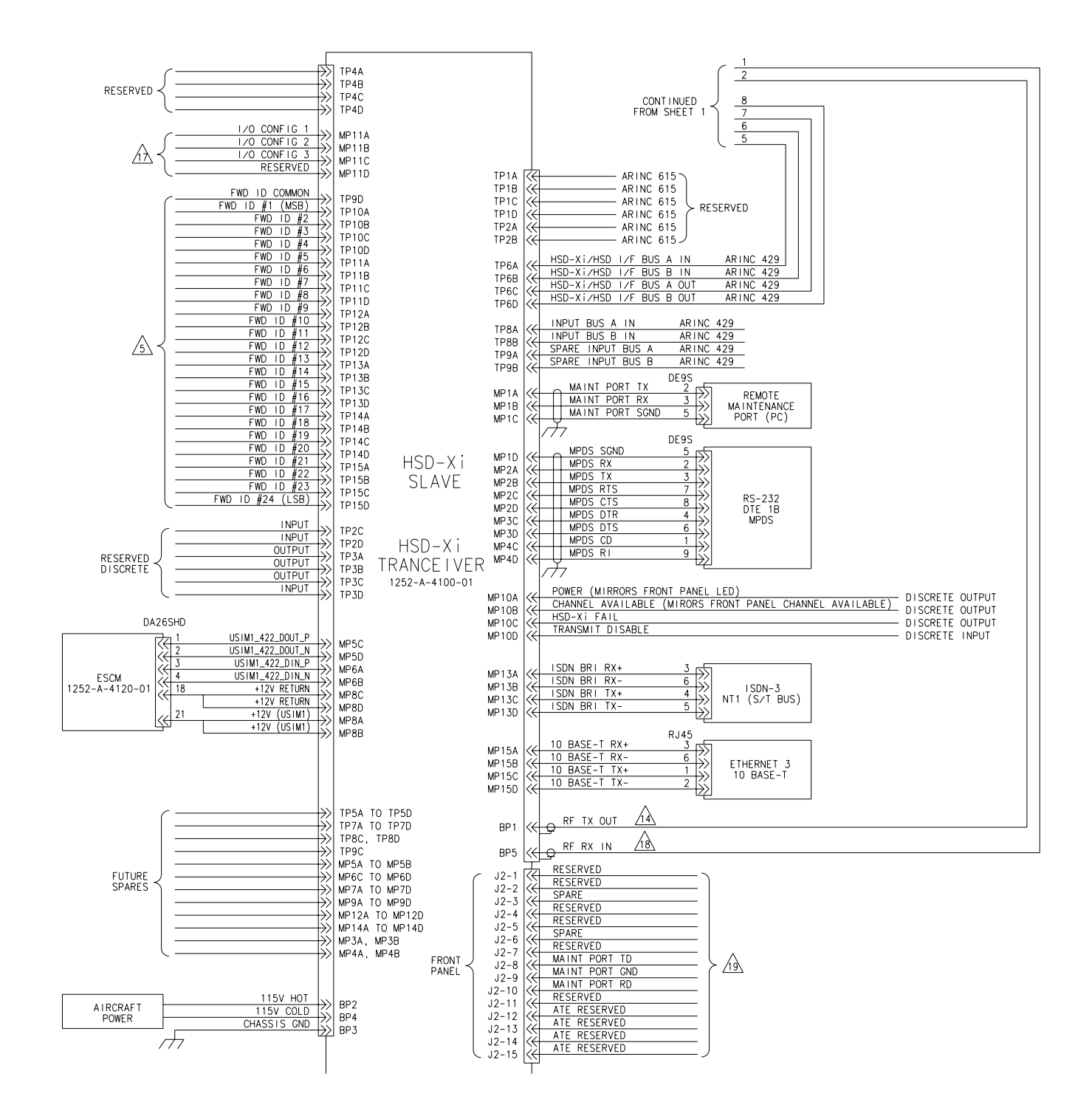

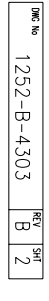

**Figure 3-8. System Interconnection Diagram HSD-440 Network Mode (HSD-Xi), 1252-B-4303 Rev. B00, (Sheet 2 of 4)**

#### **SYSTEM DESCRIPTION, INSTALLATION, AND MAINTENANCE MANUAL eNfusion™ HSD-X and HSD-Xi High-speed Data Terminal**

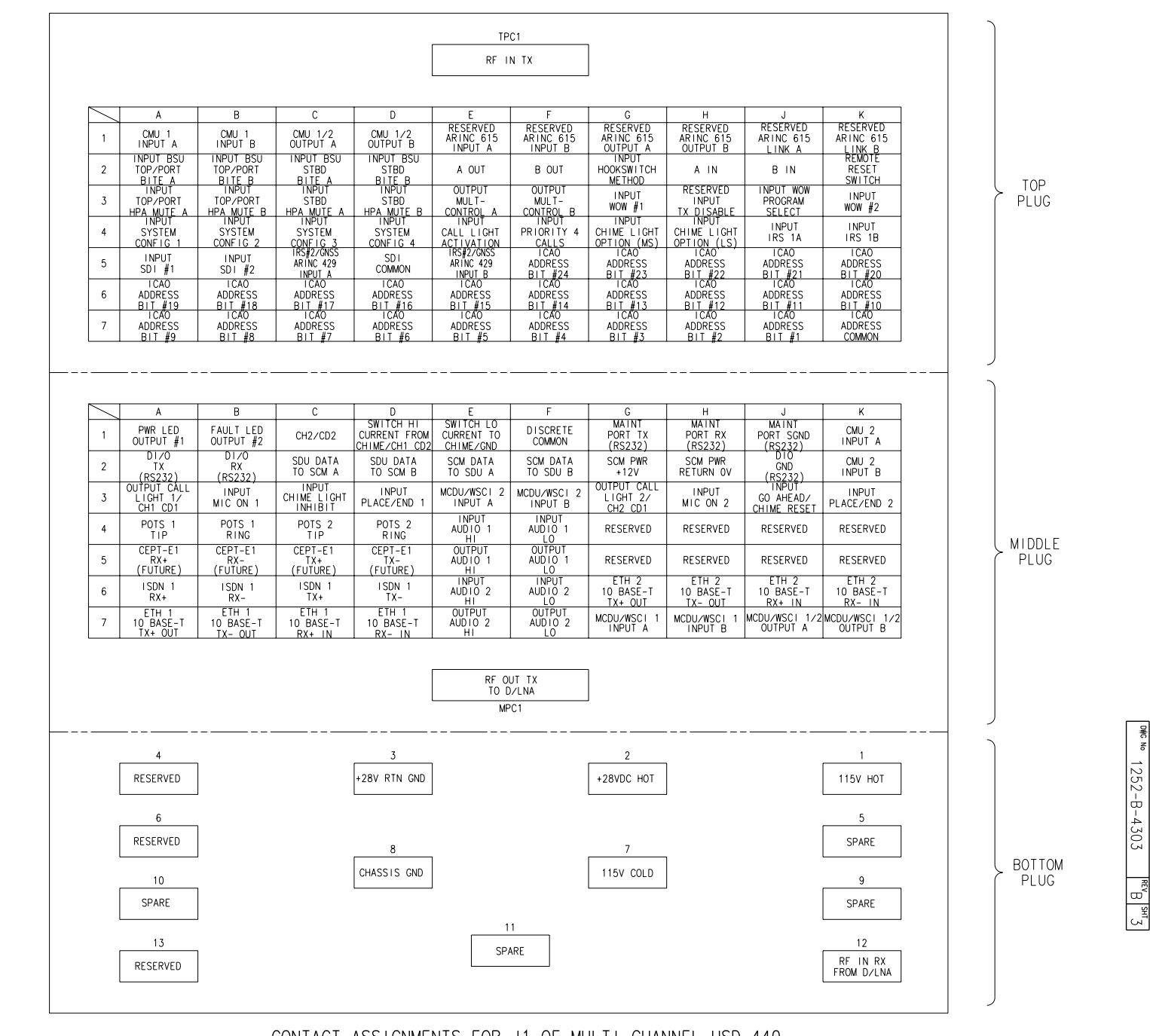

CONTACT ASSIGNMENTS FOR J1 OF MULTI-CHANNEL HSD-440 VIEW SHOWN ON MATING FACE

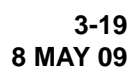

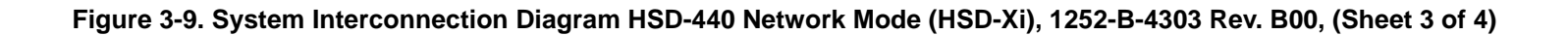

TABLE 3

HSD FRONT PANEL MAINTENANCE CONNECTOR DESCRIPTIONS

PIN SIGNAL NAME<br>
2 FREEHT TX+<br>
2 FREEHT TX+<br>
3 FREEHT TX+<br>
3 FREEHT TX+<br>
4 FREEHT TX+<br>
5 FREEHT TX+<br>
5 FREEHT TX+<br>
5 FREEHT TX+<br>
5 FREEHT RX+<br>
5 FREEHT RX+<br>
5 FREEHT RX+<br>
5 FREEHT RX+<br>
5 FREEHT RX+<br>
5 FREEHT RX+<br>
5 FREEHT

**DESCRIPTION** 

CHANNEL CARD ETHERNET LINK TO DIO RX-<br>USER ETHERNET 1 RX+<br>USER ETHERNET 1 RX-<br>USER ETHERNET 1 TX-<br>USER ETHERNET 1 TX-<br>USER ETHERNET 1 TX-

CHANNEL CARD ETHERNET LINK TO DIO RX+<br>CHANNEL CARD ETHERNET LINK TO DIO TX-<br>CHANNEL CARD ETHERNET LINK TO DIO TX+<br>CHANNEL CARD 1 MAINTENANCE PORT GND<br>CHANNEL CARD 1 MAINTENANCE PORT TX<br>CHANNEL CARD 1 MAINTENANCE PORT TX<br>CH

CHANNEL CARD 2 MAINTENANCE PORT GND<br>CHANNEL CARD 2 MAINTENANCE PORT RX<br>CHANNEL CARD 2 MAINTENANCE PORT TX

CP SELF TEST ACTIVE LOW

 $P1N$ 

SIGNAL NAME

24 NO CONNECTION<br>25 RESERVED

#### **SYSTEM DESCRIPTION, INSTALLATION, AND MAINTENANCE MANUAL eNfusion™ HSD-X and HSD-Xi High-speed Data Terminal**

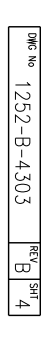

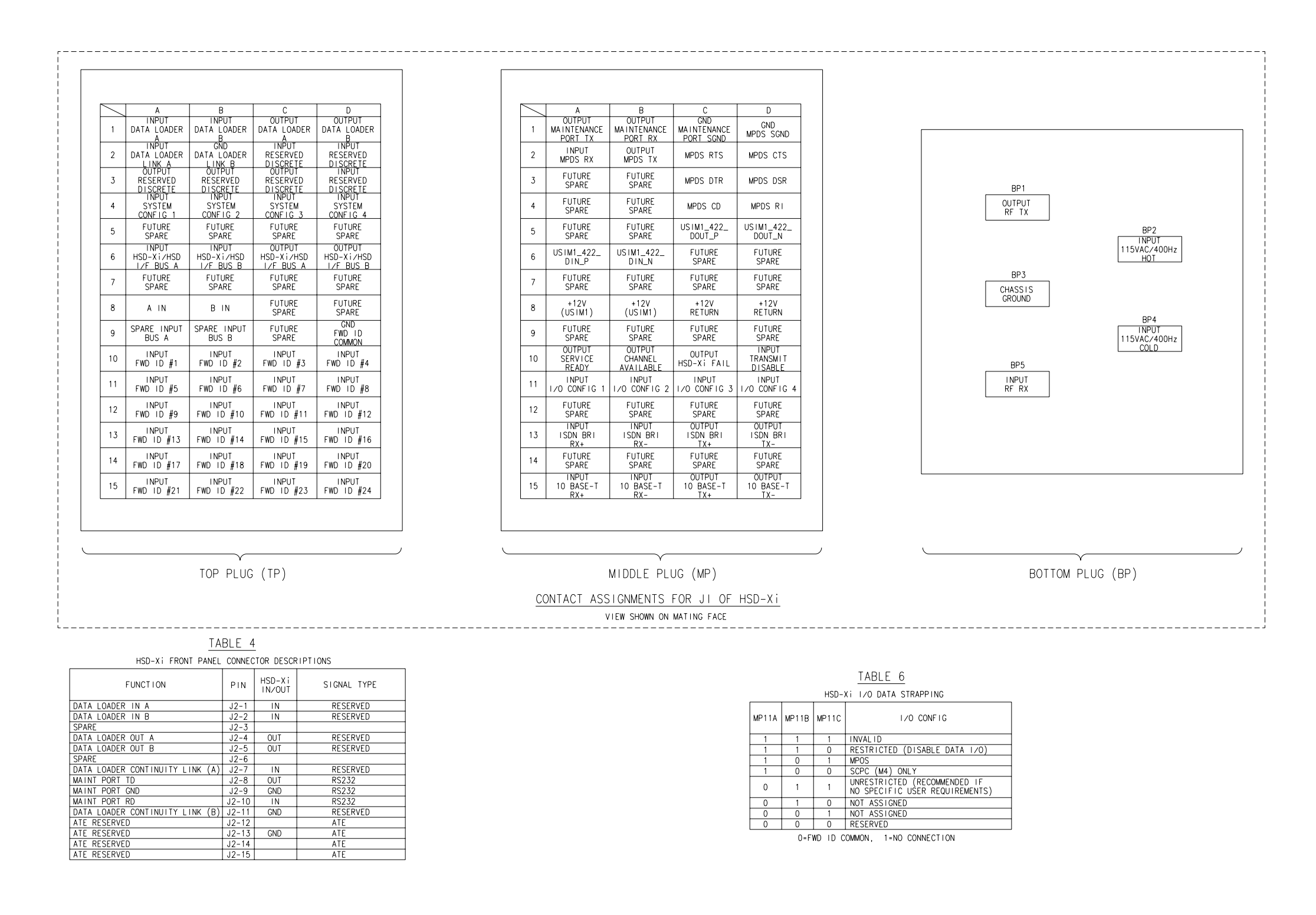

**Figure 3-10. System Interconnection Diagram HSD-440 Network Mode (HSD-Xi), 1252-B-4303 Rev. B00, (Sheet 4 of 4)**

#### **SYSTEM DESCRIPTION, INSTALLATION, AND MAINTENANCE MANUAL eNfusion™ HSD-X and HSD-Xi High-speed Data Terminal**

# <span id="page-58-1"></span>**TEST AND FAULT ISOLATION**

This section provides the information required to determine the operational readiness of the HSD-Xi terminal, and to aid service personnel in diagnosing system faults. It includes the following sections:

- [Operational and Diagnostic Testing](#page-58-0)
- [Adjustment and Alignment Procedures](#page-60-1)
- [Modification History](#page-60-0)

The operational and diagnostic tests described in this section require you to use the network mode HSD terminals built-in diagnostic tool, terminal MPU.

NOTE: Depending on the version of software installed, the MPU report and menu screens displayed may differ from those shown as examples in this manual.

# <span id="page-58-0"></span>**1. Operational and Diagnostic Testing**

#### **A. General**

Usually, terminals require testing for one of the following reasons:

- To verify the operational readiness of the terminal during and after installation on an aircraft
- To verify that a fault exists and produce system reports for troubleshooting purposes
- To verify the operational readiness of repaired LRUs during re-installation on an aircraft

This section includes test and fault isolation procedures for the HSD-X and HSD-Xi terminals.

# **B. Verifying the HSD-X and HSD-Xi Terminal Installation**

To verify that the HSD-X and HSD-Xi is installed correctly, you need the following equipment:

- Computer with Ethernet and serial connections
- HyperTerminal© or equivalent terminal emulator
- Maintenance port interface cable

Perform these procedures to verify that the HSD-X and HSD-Xi is installed correctly.

To activate a connection between the network mode HSD terminal and the HSD-Xi terminal:

- 1. Connect a computer to the maintenance port utility of the network mode HSD terminal.
- 2. To navigate to **Menu 3**, press CTRL + N.
- 3. To set control processor parameters, press **k**.
- 4. A list of control processor parameters appears.

5. To access the HSD-Xi parameter, type **48**.

A prompt to define the HSD-Xi as installed or not installed appears.

- 6. To activate the connection between the network mode HSD terminal and the HSD-Xi terminal, press **1**.
- 7. Power cycle both units. The network mode HSD terminal can now communicate with the HSD-Xi terminal.

To verify the HSD-Xi installation:

- 1. Connect to the maintenance port utility of the HSD-Xi terminal.
- 2. To navigate to **Menu 4**, press CTRL + N.
- 3. To verify the Forward ID of the terminals in the HSD-Xi, press **q**.

The forward ID for CC #1 appears.

 4. To verify the system configuration and I/O strapping, press **=,** type **13**, press **ENTER**, and then press **esc**.

Report 13 is activated and displays the system configuration and data I/O strapping.

- 5. To navigate to **Menu 3**, press **CTRL + O**.
- 6. To verify LES access codes, press **O**.

The LES access codes appear.

 7. To verify that the network mode HSD system recognizes the HSD-Xi terminal, press **=**, type **78**, press ENTER, and then press **esc**.

Report 78 is activated and displays information about the connected HSD-Xi terminal.

To Verify that the Network mode HSD terminal is operating correctly:

- 1. Connect a computer to the maintenance port utility of the network mode HSD terminal.
- 2. To verify receive C/No (Rx) signals, press **=**, type **69**, press ENTER, and then press **esc**.

Report 69 is activated and displays the receive C/No signal values for each channel card in the network system. Make sure that receive C/No signal values are greater than 50 dB/Hz.

 3. To verify transmit (Tx) signals, press **=,** type **69** and press ENTER to disable report 69, then press **=,** type **78**, press ENTER, and then press **esc**.

Report 78 is activated and displays transmit EIRP/Watt values for components of the network system.

 4. To verify that the network mode HSD is operating correctly, place a Swift64 call on the HSD-Xi terminal, and make sure that EIRP/Watt values are between 14.5 dBW and 22.5 dBW.

If the network mode HSD system does not pass these installation tests, refer to the Testing and Fault Isolation section of HSD-440 System Description, Installation, and Maintenance Manual, MN-1252-33077.

# <span id="page-60-1"></span>**2. Adjustment and Alignment Procedures**

There are no adjustment or alignment procedures required for HSD-Xi terminals.

# <span id="page-60-0"></span>**3. Modification History**

The HSD-Xi terminal currently has no history of modifications.

# **MAINTENANCE AND REPAIR**

This section provides maintenance and repair information for the HSD-X and HSD-Xi terminal. It includes the following sections:

- **[Maintenance](#page-62-0)**
- [Repair](#page-69-0)

# <span id="page-62-0"></span>**1. Maintenance**

The HSD-X and HSD-Xi terminals do not require routine maintenance.

This section contains the following sections:

- [Basic Troubleshooting for the network mode HSD](#page-62-1)
- [Connecting to the HSD-Xi terminal through the network mode HSD Console Mode](#page-63-0)
- [Disconnecting Software Load Equipment](#page-64-0)
- [Monitoring the HSD-Xi Terminal](#page-64-1)

# <span id="page-62-1"></span>**A. Basic Troubleshooting for the network mode HSD**

This section provides basic fault checks for the network mode HSD.

- If the Ocean Region registration fails, make sure that the same LES access code is configured for all components of the system.
- If the HSD-Xi terminal does not transmit calls, make sure that the system configuration and I/O configuration strapping is correct.
- If the Fault LED illuminates, check the HPA status and Forward ID and SDI strapping.
- If the network mode HSD does not communicate with the aircraft avionics, make sure that the multi-control and BITE wiring is correct.
- If you cannot make a Swift64 call with the HSD terminal, activate report 38 and verify the power request value, and verify that RF coax connections in the transmit path to the DLNA are properly installed.
- If the network mode HSD drops calls when multiple calls are in progress, verify that the HPA to antenna cable loss value is accurate. Measure again the cable loss values from the HSD-Xi to the network mode HSD and from the HPA to the antenna. Reconfigure the cable loss values if necessary.
- If the SBB service is not working, check the Subscriber Identity Module (SIM), Access Point Name (APN) and the Inmarsat Account.
- During satellite re-clocking, SBB and Classic services may not be available on the same satellite at a given time. If this occurs, make sure the Classic service is turned off to access SBB services. See [Enabling and Disabling the Classic Channel Card](#page-41-3).
- NOTE: For information about SBB, or on how to configure Swift64 or SBB services, or for information about maintenance and monitoring of the network mode HSD, see the eNfusion™ HSD-440 High-speed Data Terminal System Description, Installation, and Maintenance Manual, MN-1252-33077.

#### <span id="page-63-0"></span>**B. Connecting to the HSD-Xi terminal through the network mode HSD Console Mode**

Use the procedures in this section to verify the operation of the HSD-Xi terminal. These procedures use the console mode of the network mode HSD terminal maintenance port utility.

NOTE: For information about how to connect to the network mode HSD terminal maintenance port utility, see the eNfusion™ HSD-440 High-speed Data Terminal System Description, Installation, and Maintenance Manual, MN-1252-33077.

To activate the console mode of the network mode HSD maintenance port utility:

- 1. Connect to the maintenance port utility of the network mode HSD terminal.
- 2. To navigate to **Menu 18**, press CTRL + N.
- 3. To activate the HSD-Xi console mode, press **x**.

A prompt appears for the number of the associated HSD-Xi terminal. The network mode HSD supports only one HSD-Xi terminal.

4. To select the HSD-Xi terminal, press **1**, and then press ENTER.

The maintenance port utility connects to the HSD-Xi terminal.

5. To access the HSD-Xiterminal, type the password **maint**.

Menu 1 of the HSD-Xi maintenance port utility appears. You are connected to the HSD-Xi terminal.

#### **C. Loading Software to the HSD-Xi Terminal**

You can perform a software upload on the HSD-Xi terminal using the HSD-Xi maintenance port, or ARINC connector.

To upload HSD-Xi terminal channel card software:

- 1. Connect a computer to the maintenance port of the HSD-Xi terminal.
- 2. Save the HSD Load Program file (PN 1110-SW-1021) to a folder on your computer.
	- NOTE: EMS SATCOM recommends that you create a folder named HSD\_Load in the root directory of the computer and save the load application file to this folder.
- 3. Apply power to the HSD-Xi terminal.
- 4. Close all other applications running on the computer.

The load program may not execute successfully if other programs are running.

 5. To launch the load application, in the HSD\_Load folder, double-click on **ADT\_LOAD.exe**.

The ADT\_LOAD application opens in a DOS window and displays the Load Target menu.

 6. To load channel card application software (for example: appl41.hex, cfig41.hex) to channel card #1, from the **Which Target** menu type **22**, and then press ENTER.

The load application prompts you to type in a filename.

 7. Type the appropriate filename for the software being loaded to the HSD-Xi Channel Card (for example appl41.hex or cfig41.hex), and then press ENTER.

The application prompts you to select a COM port.

- 8. Type the appropriate COM port (1 or 2—typically 1), and then press ENTER.
- 9. To start the load, press ENTER.

Communication with the HSD-Xi transceiver is established. A percentage (%) progress indicator appears on the screen and shows the load status. Once the load is complete, a confirmation message briefly appears on the screen indicating that the file has been successfully loaded. The DOS window then closes, and the HSD resets automatically.

# <span id="page-64-0"></span>**D. Disconnecting Software Load Equipment**

After you install the software and verify that the software loaded successfully, disconnect your equipment properly from the HSD-Xi terminal.

To remove power and disconnect the HSD-Xi terminal properly:

- 1. Turn off the computer.
- 2. Disconnect the serial cable connector from the COM port.
- 3. Disconnect the cable connector from the HSD Maintenance Port.

#### <span id="page-64-1"></span>**E. Monitoring the HSD-Xi Terminal**

Monitor the HSD-Xi terminal status by reading the maintenance port utility reports.

To activate a report:

- 1. Connect to the maintenance port utility of the HSD-Xi terminal.
- 2. To view a list of reports, press **=**.
- 3. To access a report, type the report number.
- 4. To activate the report, press **esc**.

The following reports provide useful information on the HSD-Xi terminal status.

- Report 7—provides a log of call codes and events for every call made through the HSD-Xi terminal.
- Report 46—a comprehensive report that describes the overall health of the terminal
- Report 78—provides transmit power values for components of the network mode HSD system. NOTE: This report is not available on the HSD-Xi. HSD-Xi Transmit power can be monitored in HSD-440 Report 78.

# **F. Software Load Procedure**

EMS SATCOM may occasionally release new software for the HSD-Xi terminal.

CAUTION: DO NOT LOAD SOFTWARE INTO THE HSD-XI TERMINAL WHEN THE TERMINAL IS FULLY INSTALLED IN THE AIRCRAFT.

CAUTION: MAKE SURE THAT ALL REPORTS AND MENUS ARE TURNED OFF.

Load new software with a laptop or computer connected to the maintenance port of the HSD-Xi terminal, using the EMS Loader application.

Load new software with a laptop or computer connected to the maintenance port of the HSD terminal, using the EMS Loader application.

NOTE: Refer to the applicable software release note or service bulletin for a specific list of the software files that need to be loaded. If in doubt, verify with EMS SATCOM Product Support that the software version being loaded is the latest release.

This section describes how to load channel card software to HSD-Xi terminals using the EMS Loader.

To load channel software:

- 1. Remove power from the HSD-Xi terminal.
- 2. Connect a computer to the maintenance port of the HSD-Xi terminal.
- 3. Turn on the computer.
- 4. Save the EMS Loader application file (ADT\_LOAD.exe) to the same folder on your computer that contains the software files.

EMS SATCOM recommends that you create a folder named **HSD Load** in the root directory and save the load program file and the software files to this folder.

- 5. Apply power to the HSD-Xi terminal.
- 6. Close all other applications running on the computer. The load program will not execute successfully if other programs are using the COM port.
- 7. In the **HSD Load** folder, double-click **ADT\_LOAD.exe**.

The EMS Loader opens in a DOS window, displays the Load Target menu, and prompts you to select a target for the software.

- 8. To load all software on channel card 1, type **22**.
- 9. Press ENTER.

The EMS Loader prompts you to select a COM port.

10.Type the COM port connected to the HSD-Xi terminal, and then press ENTER.

The EMS Loader prompts you to type a filename.

11. Type **Swift64-PR-9140-x.xx-config.hex**, and then press ENTER.

The prompt asks if this is RF control software for TAL2 (channel card 1).

12.To choose the default, N (No), press ENTER.

The EMS Loader continues to prompt for the next filename.

- 13.Type the following file names one at a time, press ENTER after each one, type **Y** or **N**, and then press ENTER again.
	- Swift64-PR-9140-x.x.x-cpumain.hex, ENTER, N, ENTER
	- Swift64-PR-9140-x.x.x-release.hex, ENTER, N, ENTER
	- Swift64-PR-9140-x.x.x-tmsc33.hex, ENTER, N, ENTER
	- Swift64-PR-9140-x.x.x-tmsc64.hex, ENTER, N, ENTER

• Swift64-PR-9140-x.x.x-rfcontrol.hex, ENTER, N, ENTER

NOTE: Do not load Swift64-PR-9140-x.xx-rfcontrol2.hex.

14.To terminate the list, press ENTER at the prompt.

Communication with the HSD-Xi terminal is established. A percentage (%) load status indicator appears on the screen. Once the load is complete, a confirmation message briefly appears on the screen indicating that the file has been successfully loaded. The DOS window closes, and the HSD-Xi terminal resets.

- 15.Repeat steps 7 to 14 to load the software: **SwiftSBB\_PR\_9140\_x\_x\_x-Config.hex**, and:
	- SwiftSBB\_PR\_9140\_x\_x\_x-cpumain.hex, ENTER, N, ENTER
	- SwiftSBB\_PR\_9140\_x\_x\_x-CPUSwiftBB.hex, ENTER, N, ENTER
	- SwiftSBB\_PR\_9140\_x\_x\_x-Modem.hex, ENTER, N, ENTER
	- SwiftSBB\_PR\_9140\_x\_x\_x-ReleaseMarker.hex, ENTER, N, ENTER
	- SwiftSBB\_PR\_9140\_x\_x\_x-VoiceCodec.hex, ENTER, N, ENTER

NOTE: Do not load SwiftSBB\_PR\_9140\_x\_x\_x-RFControl.hex.

- 16.If no other software loads are required, proceed to ["Verifying Software Loads" on](#page-68-0)  [page 5-7](#page-68-0).
	- NOTE: If the load fails, restart the load from the beginning of the procedure. If, after two attempts, the load still does not complete successfully, contact EMS SATCOM Product Support for assistance.

#### **(1) Loading Control Process Software**

This section describes how to load control processor software on to terminals.

CAUTION: SOFTWARE MUST NOT BE LOADED TO THE HSD-Xi TERMINAL WHEN THE TERMINAL IS FULLY INSTALLED IN THE AIRCRAFT.

To load control processor software to the HSD-Xi terminal:

- 1. Remove power from the HSD-Xi terminal.
- 2. Connect a computer to the maintenance port of the HSD-Xi terminal.
- 3. Turn on the computer.
- 4. Save **ADT\_LOAD.exe** to the same folder on your computer that contains the software files.

EMS SATCOM recommends that you create a folder named **HSD Load** in the root directory and save the load program file and the software files to this folder.

- 5. Apply power to HSD-Xi terminal.
- 6. Close all other applications running on the computer. The load program will not execute successfully if other programs are using the COM port.

 7. In the **HSD Load** folder, double-click **ADT\_LOAD.exe** to launch the load application.

The EMS Loader opens in a DOS window, displays the Load Target menu, and prompts you to select a target for the software.

 8. To load control processor software to the control processor, press 0 (zero), and then press ENTER.

The load application prompts you to type a filename.

 9. Type the filename for the software being loaded to the HSD-Xi terminal control processor, and then press ENTER.

The EMS Loader prompts you to select a COM port.

- 10.Type the COM port connected to the HSD-Xi terminal, and then press ENTER.
- 11. To start the load, press ENTER. To abort the software load, press ESC.

Communication with the HSD-Xi terminal is established. A percentage (%) load status indicator appears on the screen. Once the load is complete, a confirmation message briefly appears on the screen indicating that the file has been successfully loaded. The DOS window closes, and the HSD-Xi terminal resets.

- 12.If no other software loads are required, go to ["Verifying Software Loads" on page](#page-68-0)  [5-7](#page-68-0).
	- NOTE: If the load fails, restart the load from the beginning of the procedure. If, after two attempts, the load still does not complete successfully, contact EMS SATCOM Product Support for assistance.

# **(2) Updating Displayed Software Versions**

Once you have uploaded the major software to the HSD-Xi terminal, you must load a BIN file to display the new versions. Load this file according to the applicable software service bulletin released by EMS SATCOM.

To update displayed software versions:

- 1. Remove power from the HSD-Xi terminal.
- 2. Connect a computer to the maintenance port of the HSD-Xi terminal.
- 3. Turn on the computer.
- 4. Save **ADT\_LOAD.exe** to the same folder on your computer that contains the software files.

It is recommended that you create a folder named **HSD Load** in the root directory and save the load program file and the software files to this folder.

- 5. Apply power to the HSD-Xi terminal.
- 6. Close all other applications running on the computer. The load program will not execute successfully if other programs are using the COM port.
- 7. In the **HSD Load** folder, double-click **ADT\_LOAD.exe** to launch the load application.

The EMS Loader opens in a DOS window, displays the Load Target menu, and prompts you to select a target for the software.

- 8. To load application software, type **24**.
- 9. Press ENTER.

The system prompts you for a filename.

NOTE: The filename follows the format **li\_XX.bin**.

- 10.Type the filename of the software.
- 11. Press ENTER.

The program prompts you to select a COM port.

- 12.Type the COM port connected to the HSD-Xi terminal, and then press ENTER.
- 13.To start the load, press ENTER.

A percentage (%) progress indicator appears on the screen. A confirmation message briefly appears on the screen indicating that the file has been successfully loaded, and the DOS window closes. This completes the software load.

When you finish loading all the software load, make sure the software loaded successfully by following ["Verifying Software Loads" on page 5-7](#page-68-0)

If a software load fails, restart the load from the beginning of the procedure. If, after two attempts, the load still does not complete successfully, contact EMS SATCOM Product Support for assistance.

#### <span id="page-68-0"></span>(3) **Verifying Software Loads**

After loading all software as specified in the applicable software service bulletin released by EMS SATCOM verify that all software loaded successfully.

NOTE: The screens shown in this procedure are examples only. The software and other versions may differ from your terminal.

To verify software loads:

- 1. Apply power to the HSD-Xi terminal.
- 2. On the computer, open a terminal emulation program, such as HyperTerminal, and start the HSD-Xi terminal MPU.
- 3. Connect the computer to the maintenance port of the HSD-Xi terminal.
- 4. Type **maint**, and then press ENTER.

Menu 1 appears.

- 5. To scroll to Menu 2, press CTRL+N.
- 6. To display the versions of software loaded onto the HSD-Xi terminal, press V.

A list of firmware versions appears similar to the example provided below (actual versions will differ depending on the software installed on the terminal).

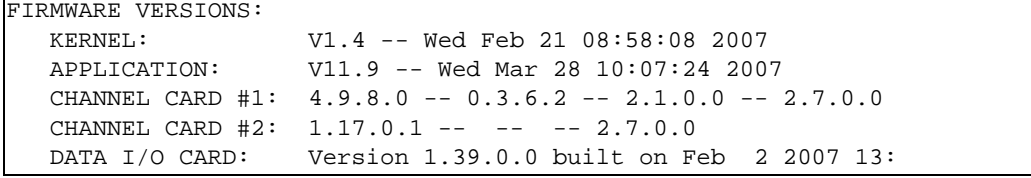

- 7. Verify that all software has loaded successfully to both channel cards. Verify that the firmware versions shown match the versions listed on the load disk (or files) and in the software service bulletin (examples shown above).
- 8. Close the terminal emulation program.
- 9. Remove power from the HSD-Xi terminal.

This completes the software load verification.

#### **(4) Disconnecting the Load Equipment**

You must complete all required software loads and load verification before you disconnect the load equipment.

To disconnect load equipment:

- 1. Remove power from the HSD-Xi terminal (if applicable).
- 2. Turn off the computer (if applicable).
- 3. Disconnect the serial cable connector from the COM port.
- 4. Disconnect the serial cable connector from the HSD-Xi terminal maintenance port.

# <span id="page-69-0"></span>**2. Repair**

All repair procedures must be completed by EMS SATCOM-approved repair facilities.

# **A. Repair Tools and Supplies**

No special supplies are required to repair this equipment.

HSD-X and HSD-Xi terminals that require service must be returned to EMS SATCOM or to an EMS SATCOM-approved service center. Refer to ["Test and Fault Isolation" on page](#page-58-1)  [4-1](#page-58-1) for terminal testing requirements and procedures.

#### **B. Repair Procedures**

This equipment does not require any special repair procedures.

# **C. Removal Procedures**

If an HSD-X and HSD-Xi terminal must be removed from service for repair, remove power, disconnect all equipment from the terminal and then remove it from the ARINC tray.

# **D. Repair Facility Approvals**

EMS SATCOM, located at 400 Maple Grove Road in Ottawa, Ontario, Canada, is a Transport Canada Approved Maintenance Organization (AMO). In accordance with the Technical Arrangement on Maintenance between Canada and the European aviation authority JAA, and due to the Bilateral Agreement between Canada and the United States aviation authority FAA, EMS SATCOM conforms to the maintenance requirements of JAR 145 and FAR 145 respectively.

#### **E. Return for Repair Information**

To return equipment to EMS SATCOM for repair, follow the Return Materials Authorization procedure. Failure to comply with this procedure may cause shipping delays and additional charges.

(1) Warranty Returns

Equipment that qualifies for warranty repair can be returned to EMS SATCOM for repair or replacement at our discretion. The customer shall pay the shipping costs to EMS SATCOM and EMS SATCOM will pay for the shipping costs to return the repaired/replaced terminal to the customer.

(2) Non-Warranty Returns

Equipment that fails to work properly because of improper or negligent use, abuse, shipping damage, or any other condition can still be returned to EMS SATCOM for repair or replacement at our discretion. The customer will be notified of the cost to repair or replace the terminal prior to invoicing for the repair or replacement. The customer shall pay for the shipping costs to and from EMS SATCOM.

(3) Repackaging Requirements

An HSD-X and HSD-Xi terminal returned to EMS SATCOM must be returned in its original shipping container. Failure to do so may invalidate the warranty. If an HSD-Xi terminal shipping container is unavailable, the customer must request a replacement container from EMS SATCOM or assume responsibility for the packaging and shipping.

(4) Return Materials Authorization (RMA) Procedure

If it is determined that a terminal must be returned to EMS SATCOM for repair or overhaul, please follow the RMA procedure below.

- 1. Have the following information ready before calling EMS SATCOM Product Support:
	- Model (for example HSD-400 terminal)
	- Terminal part number (for example, 1252-A-3500)
	- Serial number
	- Description of failure
	- Aircraft tail number, serial number, and aircraft model number
- 2. Call EMS SATCOM Product Support at 1-888-300-7415 (North America) or +1-613-591-3086 (rest of the world).
- 3. An EMS SATCOM Product Support Specialist will attempt to resolve the problem by telephone. If the terminal must be returned to EMS SATCOM, the Product Support Specialist will authorize the R&O Coordinator to issue an RMA Number.
- 4. Pack the HSD-X and HSD-Xi terminal in the original shipping container or an EMS SATCOM-approved shipping-container.
- 5. Write the RMA number on the outside of the shipping container and on all shipping documents and ship prepaid to:

EMS SATCOM (867480857)

400 Maple Grove Road

Ottawa, Ontario

Canada K2V 1B8

RMA#\_\_\_\_\_\_\_\_\_\_

Attn: Repair & Overhaul

- 6. Fax or email the details of the shipment to the R&O Coordinator, including the following information: Shipment date, carrier name and the waybill number.
	- NOTE: The processing of LRU returns is limited to standard business hours from 8:30 am to 5:00 pm EST. For General inquires and status requests, please contact the R&O department directly:

Tel: 613-591-6040 Ext. 1214

Fax: 613-591-8951

Email: rmareturns@emssatcom.com

# **3. Instructions for Continued Airworthiness**

This section presents the instructions for continued airworthiness, as per FAR 25.1529, of the HSD-X and HSD-Xi terminal.

Installation of the HSD-X and HSD-Xi terminal on an aircraft by supplemental type certificate (STC) or Form 337 obligates the aircraft operator to include the maintenance information supplied by this manual in the operator's Aircraft Maintenance manual and the operator's Aircraft Scheduled Maintenance Program.

The following paragraphs describe all maintenance requirements and instructions for continued airworthiness of the HSD-X and HSD-Xi terminal.

- Add the LRU part numbers and other necessary part numbers contained in this manual to the aircraft operator's appropriate, aircraft illustrated parts catalog (IPC).
- Add all wiring diagram information contained in this manual to the aircraft operator's appropriate aircraft Wiring Diagram Manuals.
- HSD-X and HSD-Xi terminals are considered on-condition units. No additional or routine maintenance is required.
- If an HSD-X and HSD-Xi terminal is inoperative, remove the terminal, secure cables and wiring, collar applicable switches and circuit breakers, and placard them as inoperative. Before flight, revise the equipment list and weight and balance data as applicable and record the removal of the terminal in the log book [refer to section 91.213 of the FAR or the aircraft's minimum equipment list (MEL)].
- HSD-X and HSD-Xi terminals are not field-repairable. All terminals must be returned to the EMS SATCOM factory or authorized repair centers for repair.
- Repaired terminals must be re-installed on the aircraft in accordance with the instructions provided in this manual. The operation of all repaired terminals must be verified using the operational verification tests and procedures provided in this manual before being approved for return to service. All special tools required to test the terminal for approval for return to service are listed and described in ["Test and Fault Isolation" on page 4-1](#page-58-1).
Approval for return to service must be entered in the logbook as required by section 43.9 of the FAR.

- The following scheduled maintenance tasks must be added to the aircraft operator's appropriate aircraft maintenance program:
	- Recommended periodic scheduled servicing tasks: None required.
	- Recommended periodic inspections: None required.
	- Recommended periodic scheduled preventative maintenance tests (tests to determine system condition and/or latent failures): None required.

Blank Page

## **APPENDIX A: INMARSAT SATELLITE BEAM COVERAGE**

Inmarsat operates strategically placed geostationary satellites called I-3 and I-4. I-3 satellites provide access to services such as Swift64 and Aero H/H+, and I-4 satellites provide access to SBB services.

Each I-3 satellite is located over and named after an OR. The four satellite ORs are:

- Atlantic Ocean Region-East (AOR-E)
- Atlantic Ocean Region-West (AOR-W)
- Indian Ocean Region (IOR)
- Pacific Ocean Region (POR)

[Figure](#page-74-0) A-1 represents the satellite ORs with approximate transfer coordinates for satellite transitions.

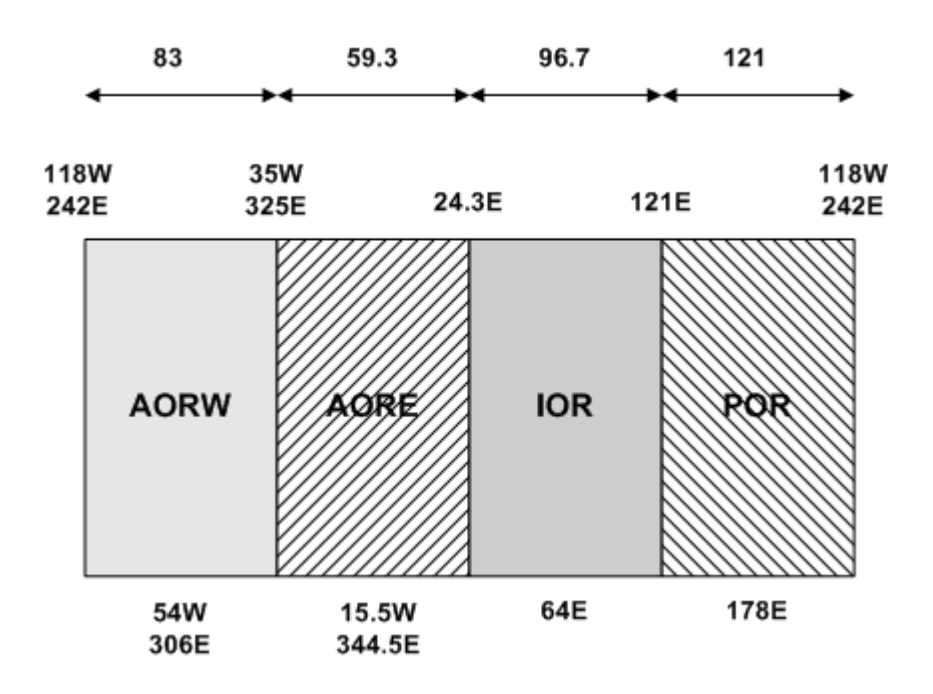

**Figure A-1 Satellite ORs**

<span id="page-74-0"></span>The four satellite ORs are made up of smaller, spot-beam coverage areas. The following maps show the Inmarsat satellite spot-beam coverage for the four ORs, and a composite map of the four regions combined.

NOTE: [Figure](#page-75-0) A-2 and [Figure](#page-76-0) A-3 depict Inmarsat's expectations of coverage but do not represent a guarantee of service and should not be relied upon. The availability of service at the edge of coverage areas fluctuates depending upon a variety of conditions.

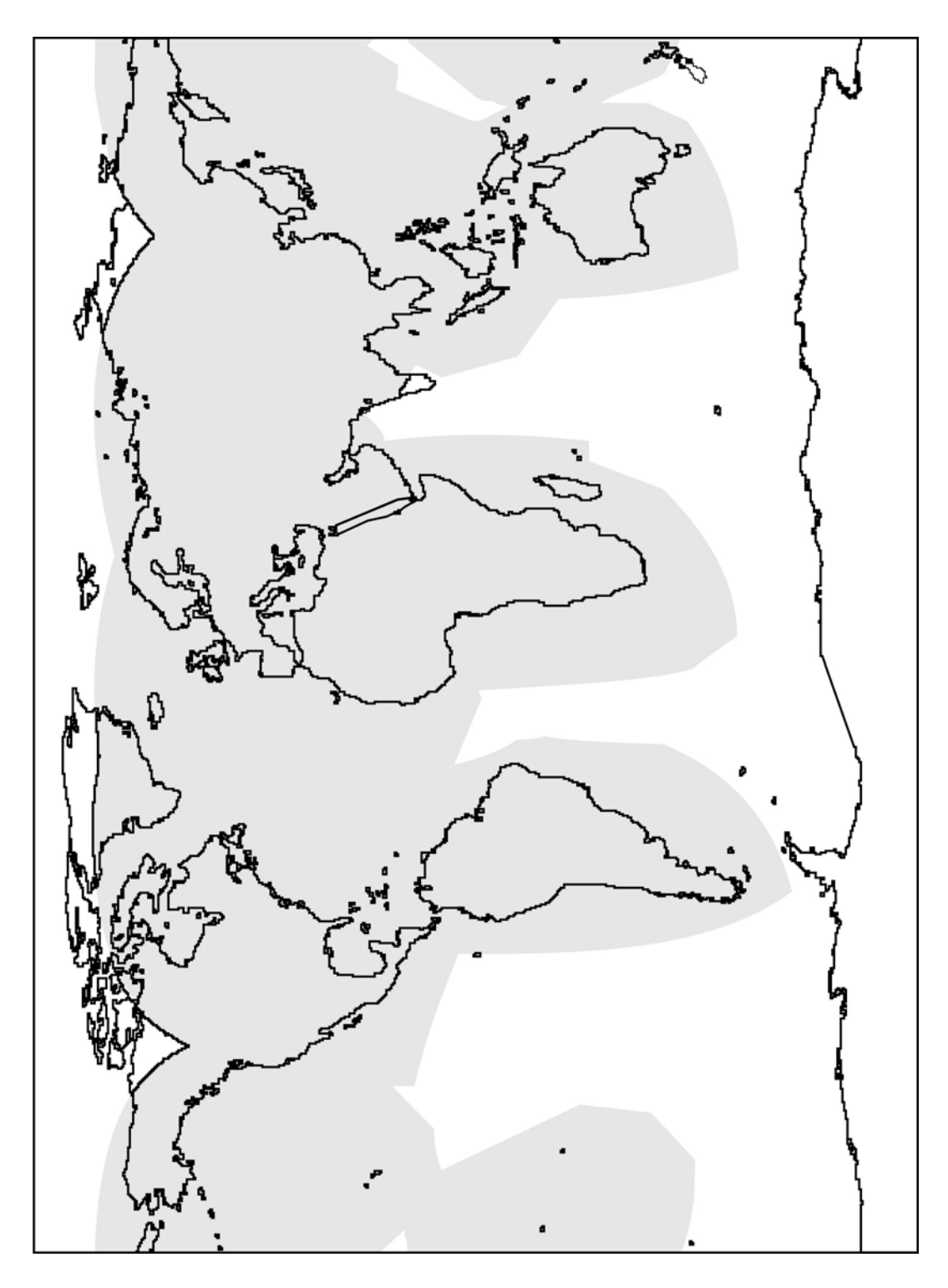

<span id="page-75-0"></span>**Figure A-2 Inmarsat I3 Satellite Beam Coverage—Composite Map**

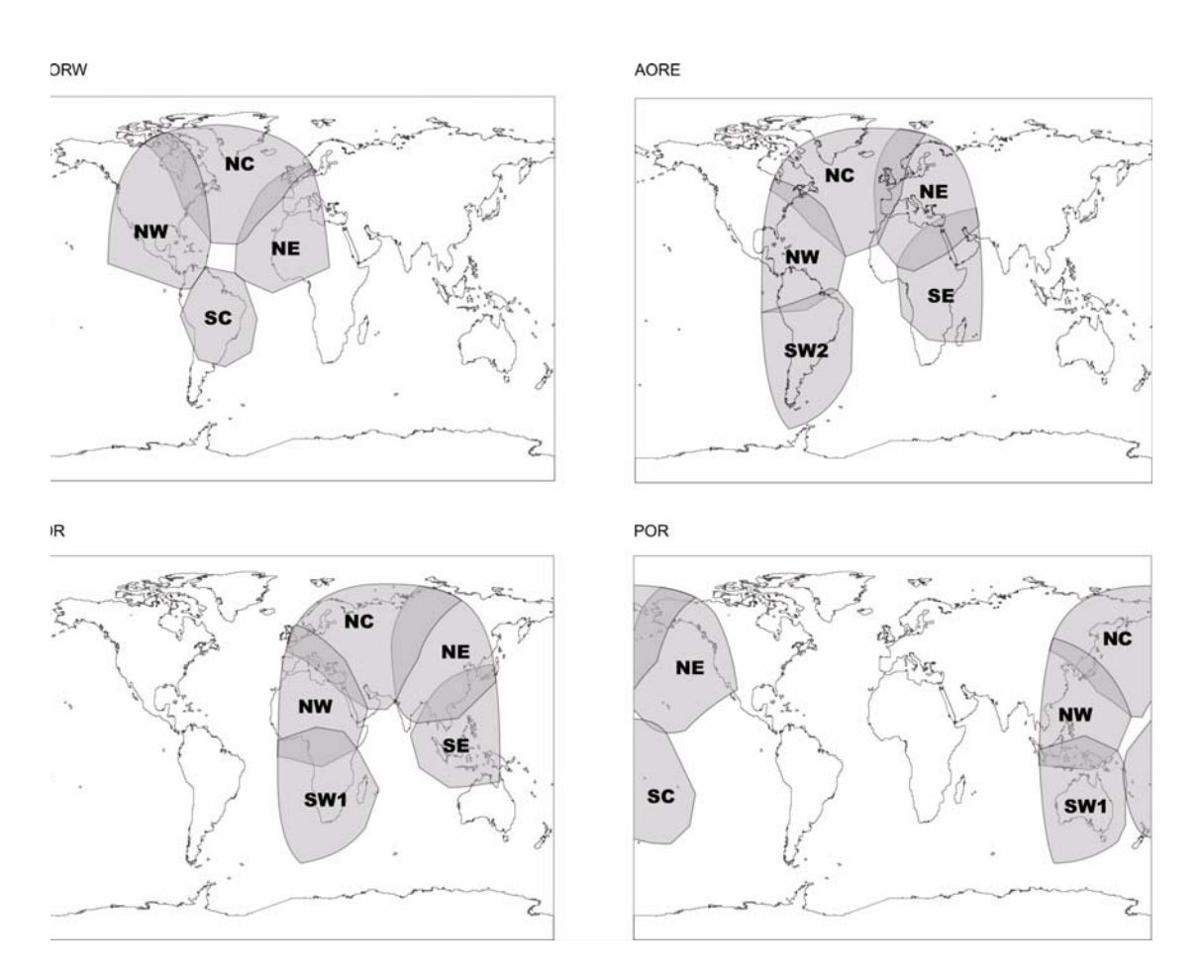

**Figure A-3 Inmarsat I-3 Satellite Beam Coverage—OR Maps**

<span id="page-76-0"></span>At the time of publishing, three I-4 satellites provide SBB services: Americas (98W), EMEA (25E) and Asia-Pacific (143.5E).

[Figure](#page-77-0) A-4 shows the area covered by I-4 satellites.

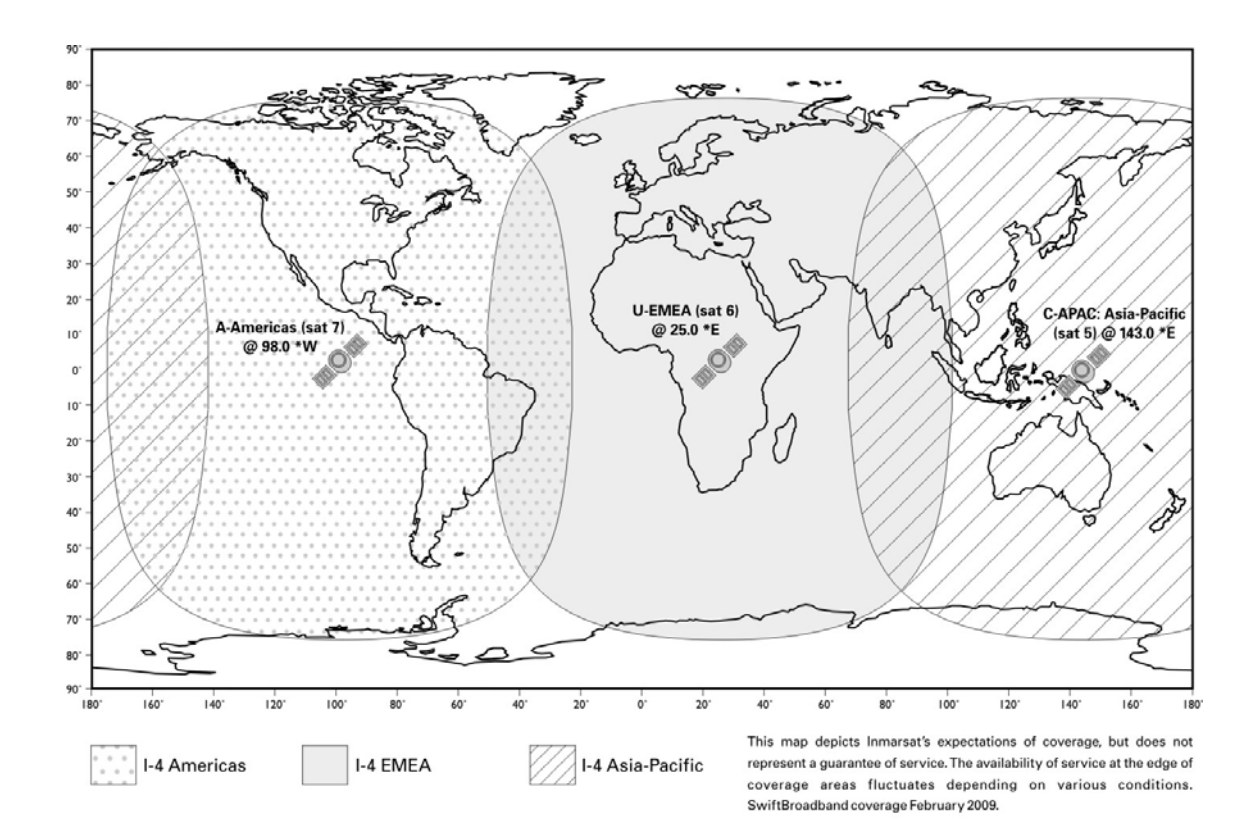

<span id="page-77-0"></span>**Figure A-4 I-4 Satellite Coverage Map**

## **APPENDIX B: TROUBLESHOOTING CHECKLIST**

Before performing the detailed testing and troubleshooting procedures provided in this manual, read the following Troubleshooting Checklist. Use the Troubleshooting Checklist to make sure that you have not missed any key steps in the HSD-X and HSD-Xi terminal setup.

## **1. Have you registered with a service provider to activate service?**

You must register with an Inmarsat-authorized service provider to activate an account to access the Satellite Communications network using an HSD-X and HSD-Xi terminal. Contact Inmarsat for a list of available service providers at:

Inmarsat Customer Care 99 City Road, London, EC1Y 1AX

Tel: +44 20 7728 1777 Fax: +44 20 7728 1142

E-mail: customer\_care@inmarsat.com

### **2. Has your account been activated?**

Once registered, your HSD-X and HSD-Xi terminal is assigned terminal identification numbers called FWD IDs. The HSD-X and HSD-Xi terminal must be strapped accordingly. Refer to ["Installation" on page 3-1](#page-36-0) for detailed strapping and installation instructions.

- NOTE: The service registration information may take a few days to be incorporated into the system databases at the LES level. New terminals being commissioned are not validated by the LES until their customer database has been updated by Inmarsat to reflect the registration and activation of your terminal.
- NOTE: To verify that the service registration information has been validated at the LES, call 33 POUND KEY for assistance. Confirm with the LES operator that the FWD IDs assigned to your terminal are valid and active.

## **3. Is the HSD-X and HSD-Xi terminal seated properly?**

In cases where the HSD-X and HSD-Xi terminal is not fully seated into the ARINC 600 connector (to the rear of the Fan Tray), the user may experience intermittent system operation. If intermittent system operation occurs:

- Check that the polarization pins are installed correctly as indicated on the applicable Outline and Installation diagram.
- Make sure that the HSD-X and HSD-Xi terminal is fully inserted into the tray and that the front hold-down screws are properly tightened to secure the terminal.

### **4. Is all cabling attached correctly and securely?**

Broken connections and improper cabling are the most common causes of HSD-X and HSD-Xi terminal malfunctions. Before proceeding with testing and troubleshooting, complete the following checks:

- Check that all cables and wiring are routed and connected correctly and securely.
- Make sure that the terminal is installed with the correct power source.

• Verify that all external user and networking devices (for example: TAs, routers, fax, telephones, computers) are connected and configured properly.

## **5. Have any changes to the system been made?**

For previously installed and functional terminals, make note of any changes made to the system since the last time the terminal functioned without problems.

- Were any new devices or systems connected to the terminal?
- Have any connecting devices or equipment been removed or replaced? If so, check that all new or replaced connections are attached and configured correctly.
- Have you changed service providers or re-configured the system in any way?

## **6. Are your Primary and Secondary LES Access Codes programmed for all ORs?**

The system default for LES access codes is set to 0 (zero), which must be configured to valid LES access codes before operation. Refer to ["System Operation" on page](#page-34-0)  [2-1](#page-34-0) for details.

## **7. Was the operational mode of the system strapped or configured correctly?**

Verify that the system mode wiring straps match the installation configuration mode.

# **APPENDIX C: INSTALLATION PLANNING CHECKLIST**

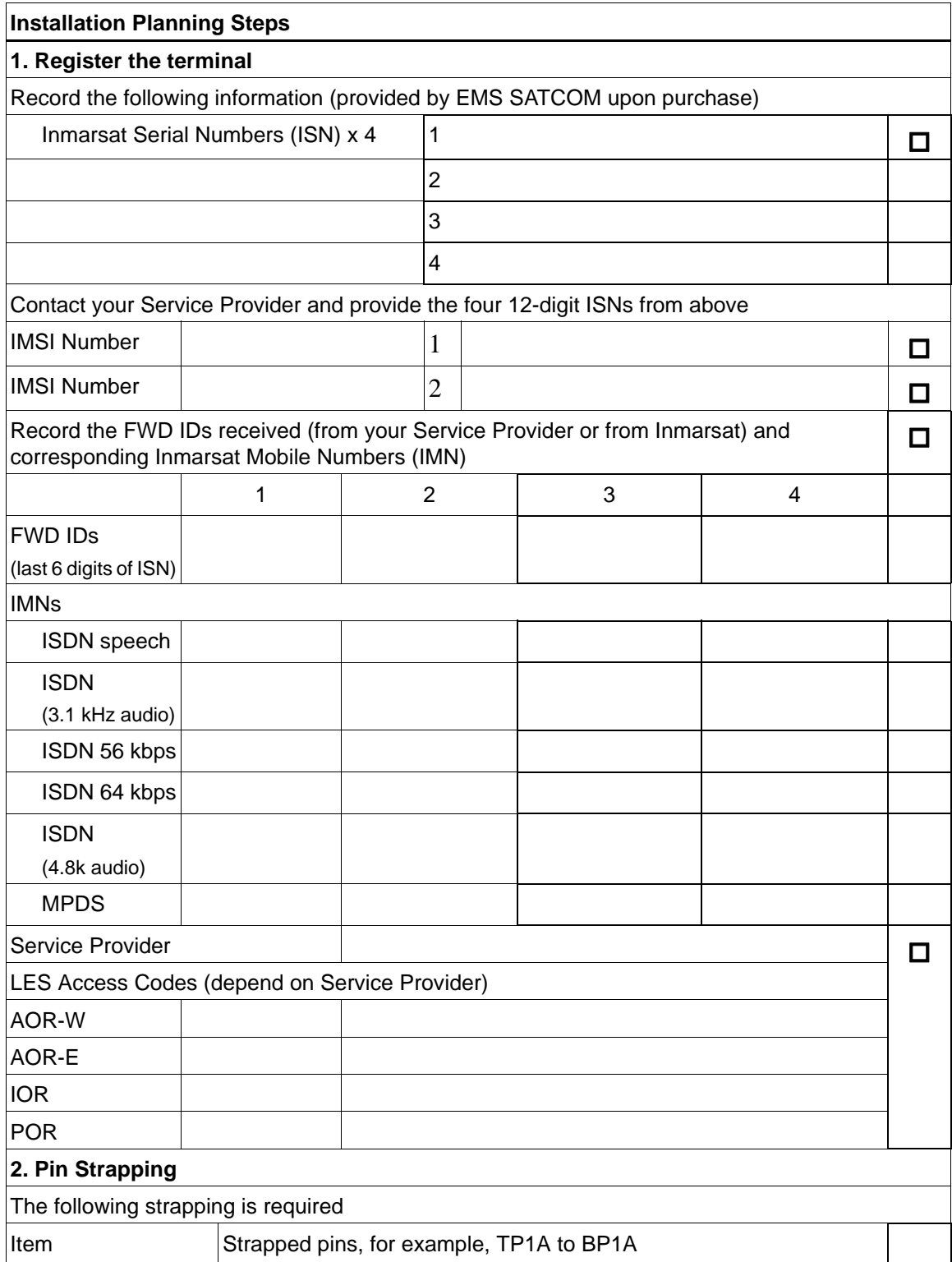

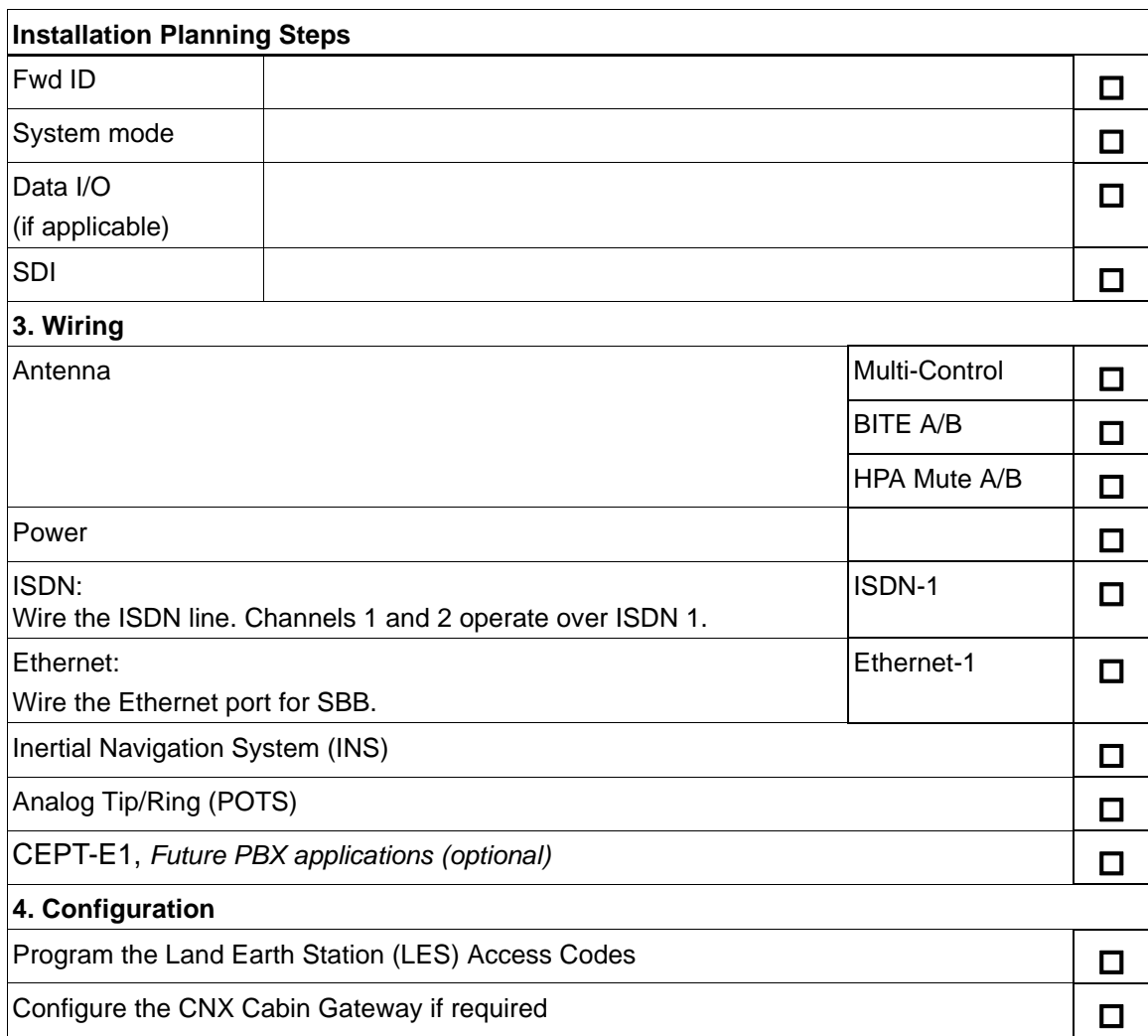

# **APPENDIX D: INSTALLATION CHECKLIST**

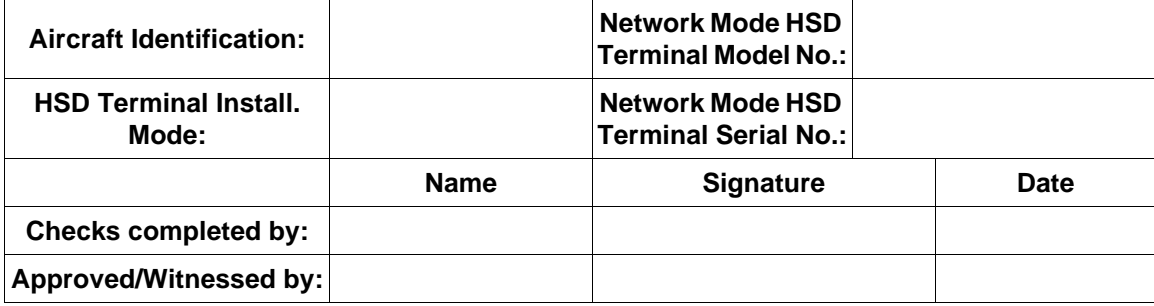

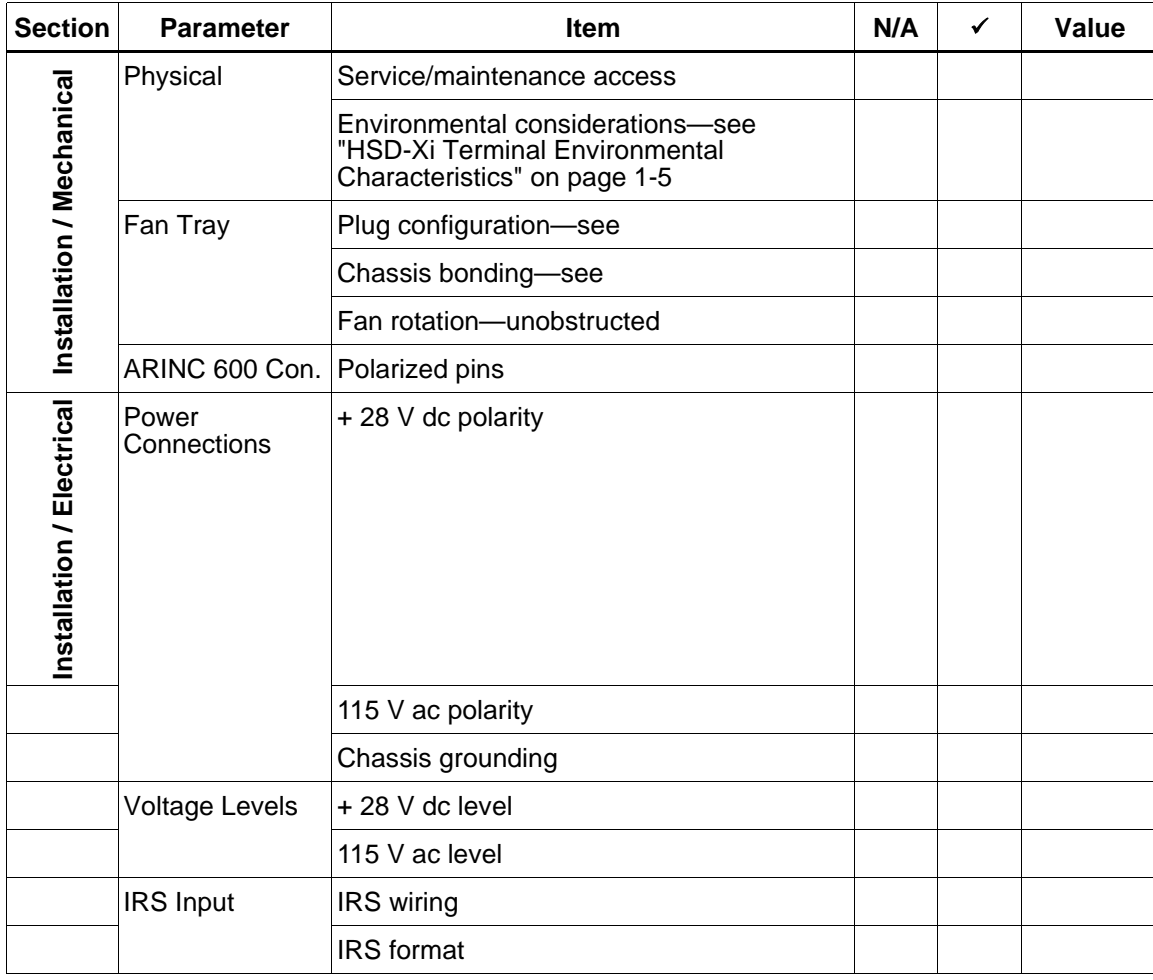

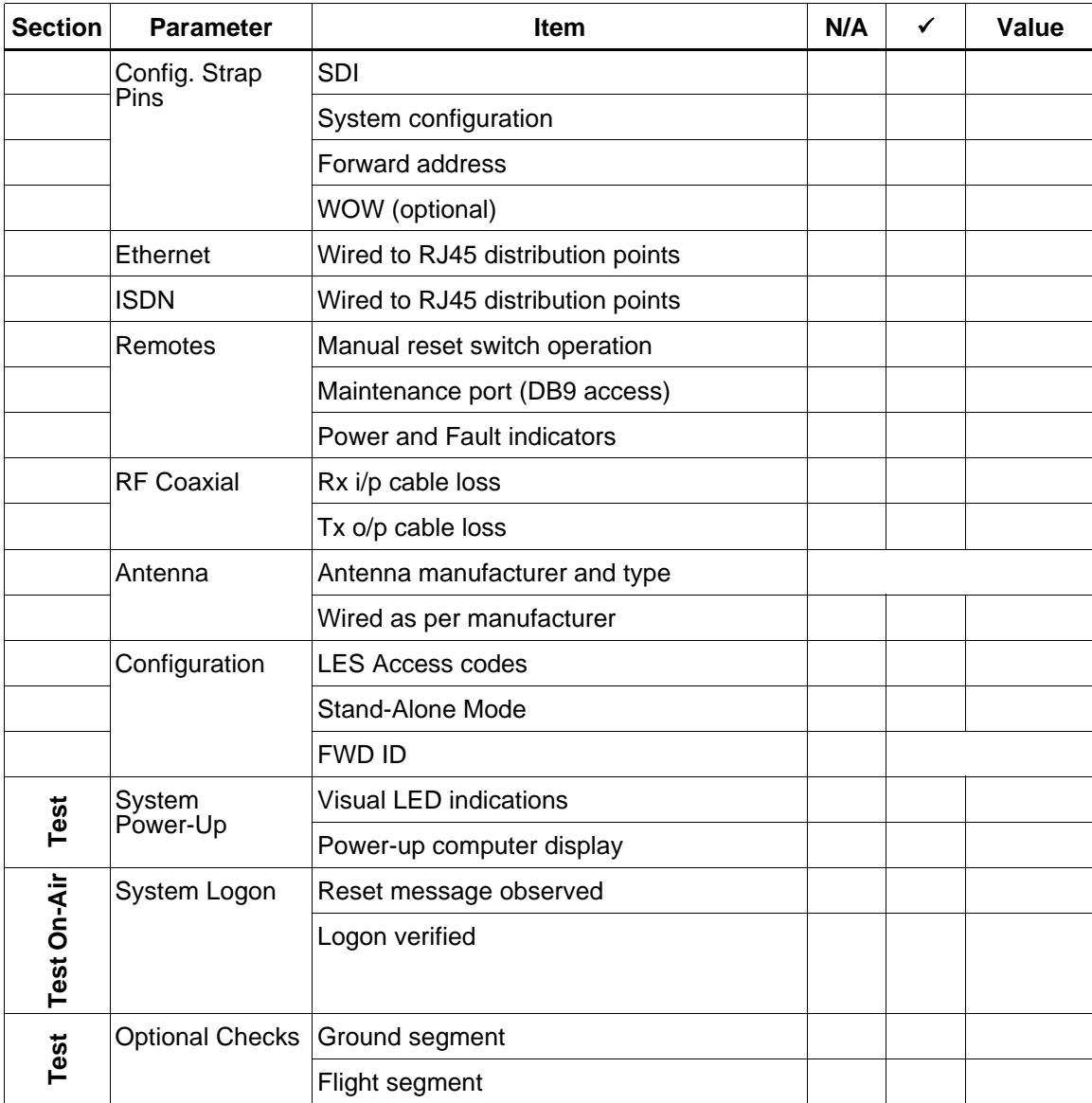

Move the aircraft in a circle and check the signal and C/No.

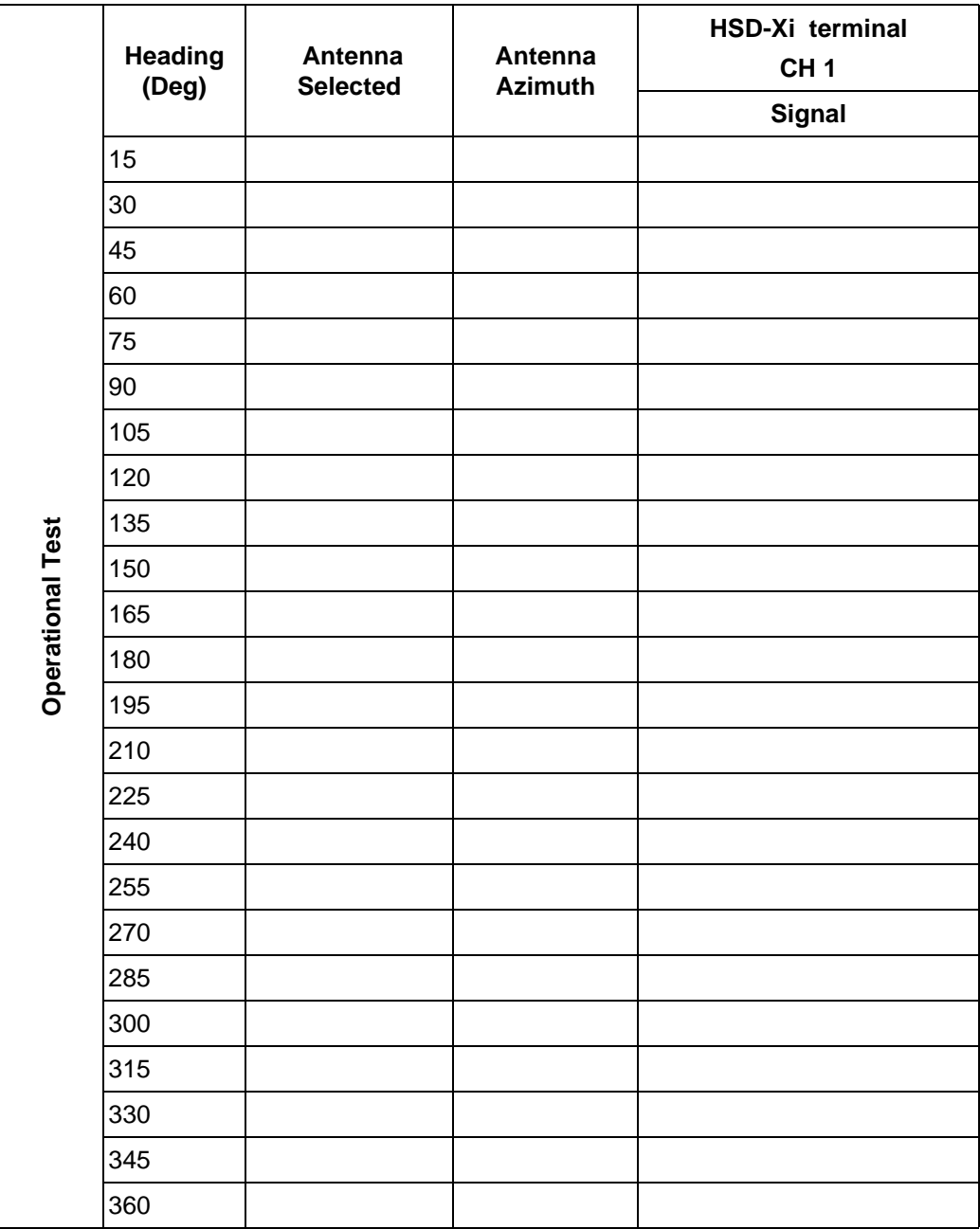

Blank Page

# **APPENDIX E: INMARSAT CAUSE CODES**

[Table](#page-86-0) E-1 defines the maintenance port menu fault codes of the HSD-X and HSD-Xi terminal.

<span id="page-86-0"></span>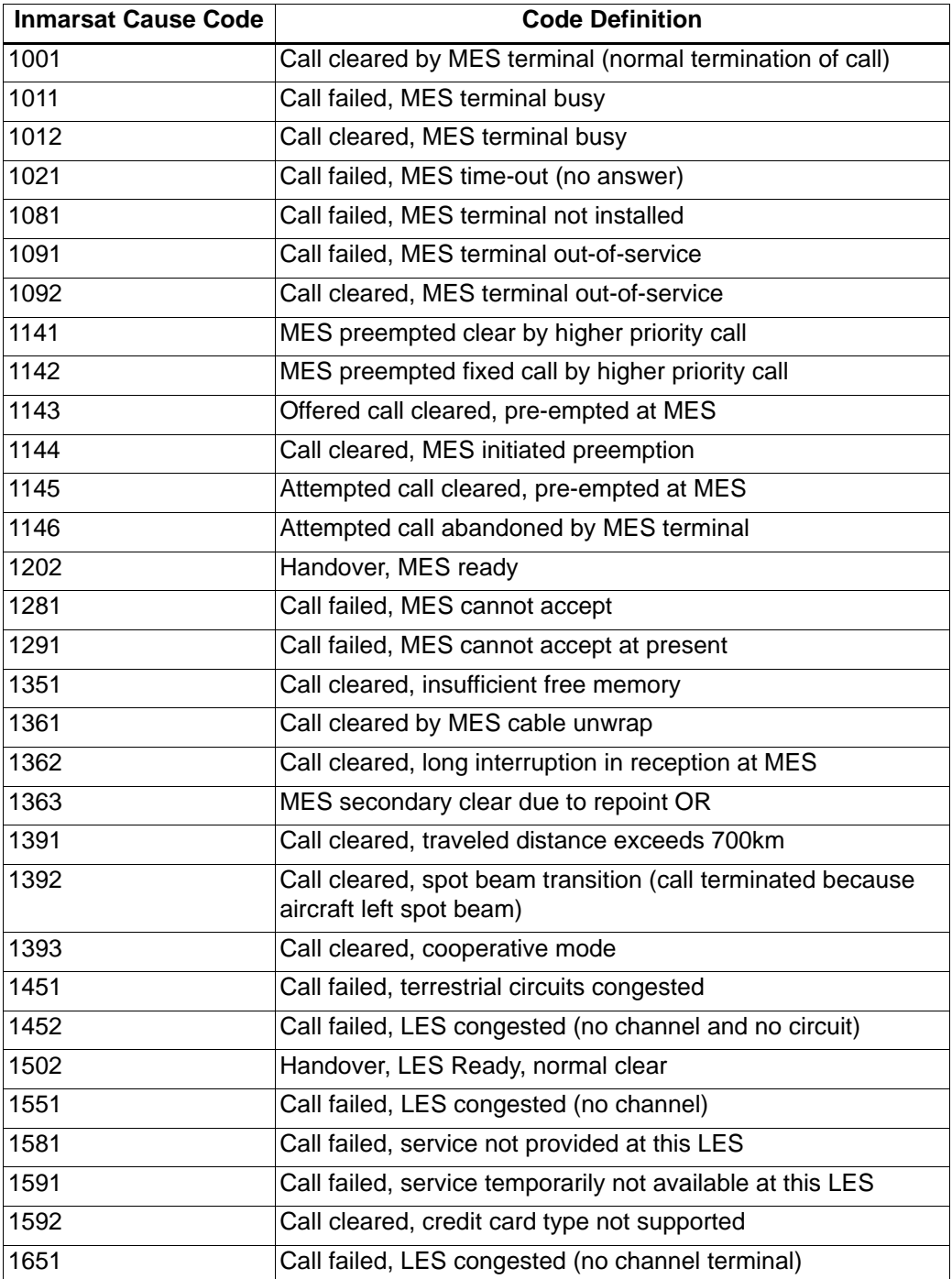

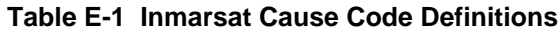

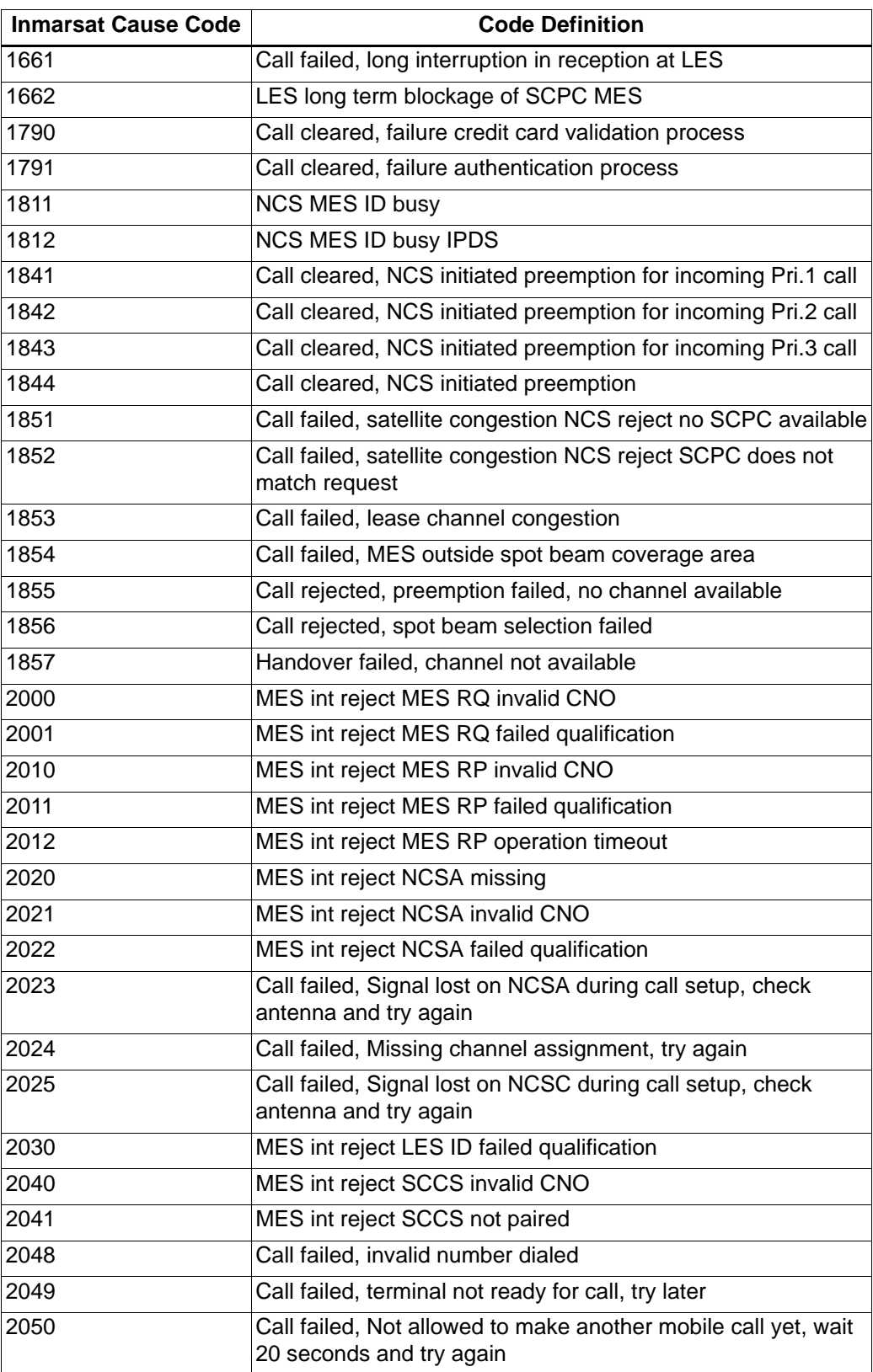

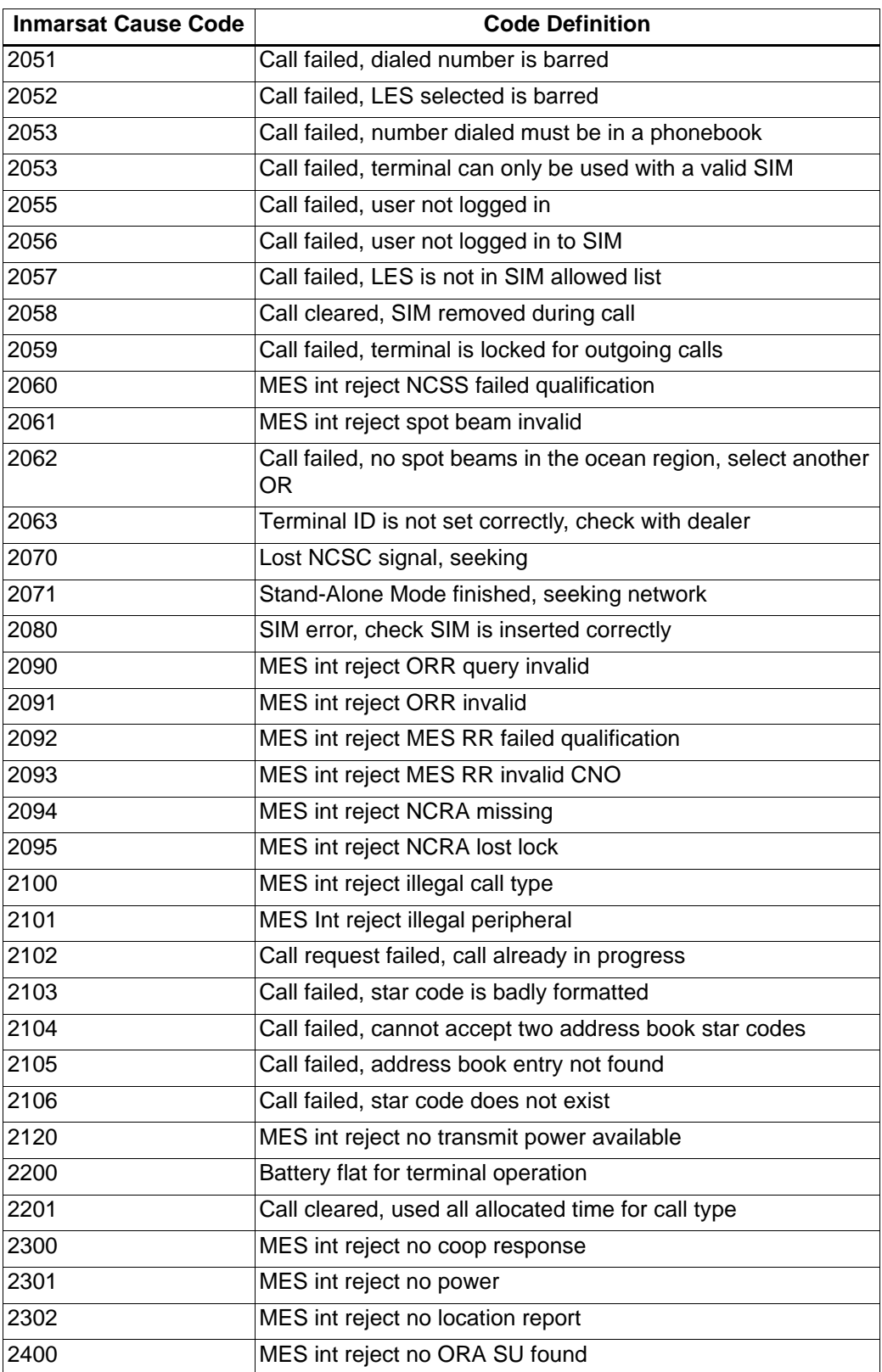

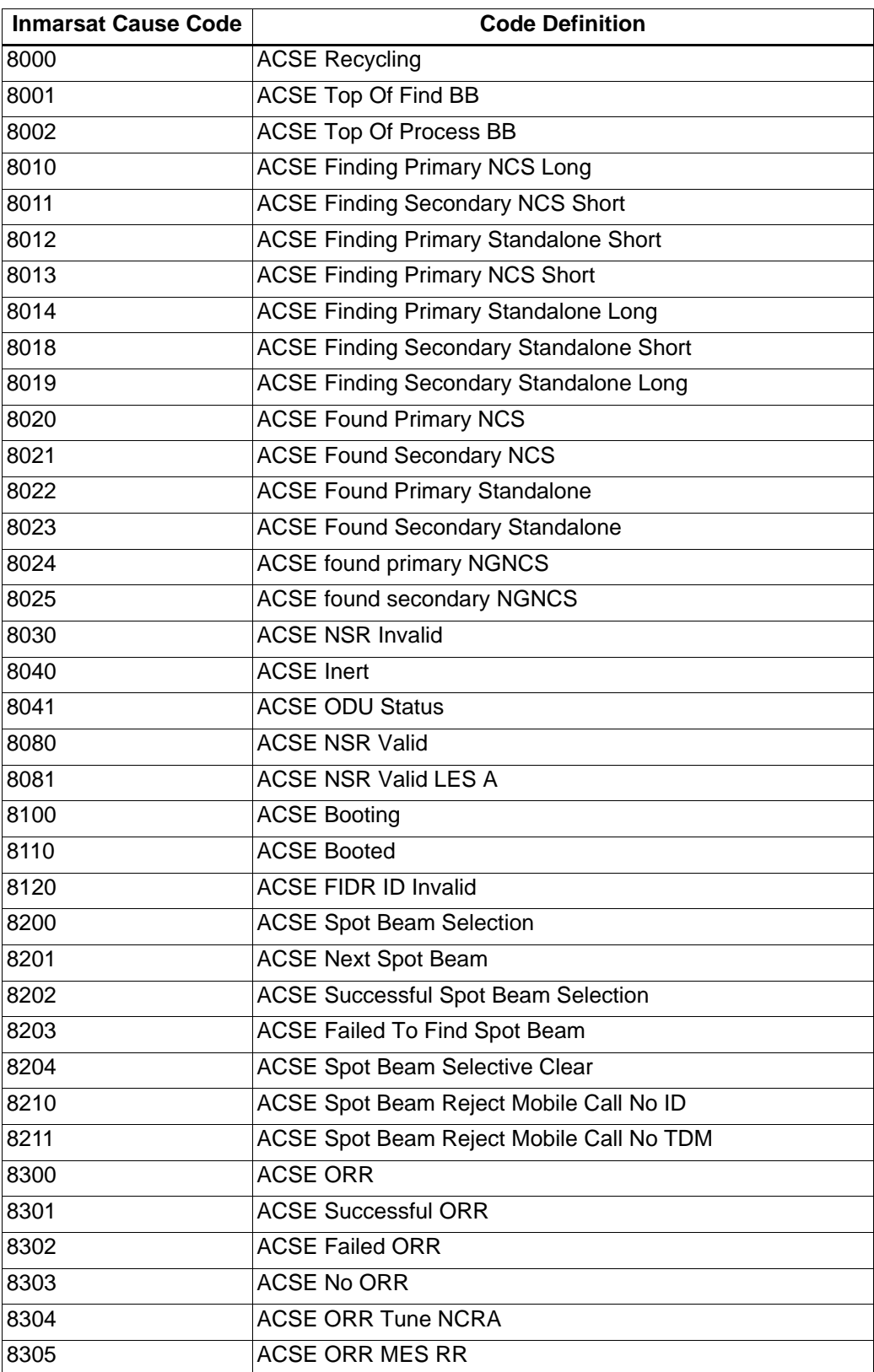

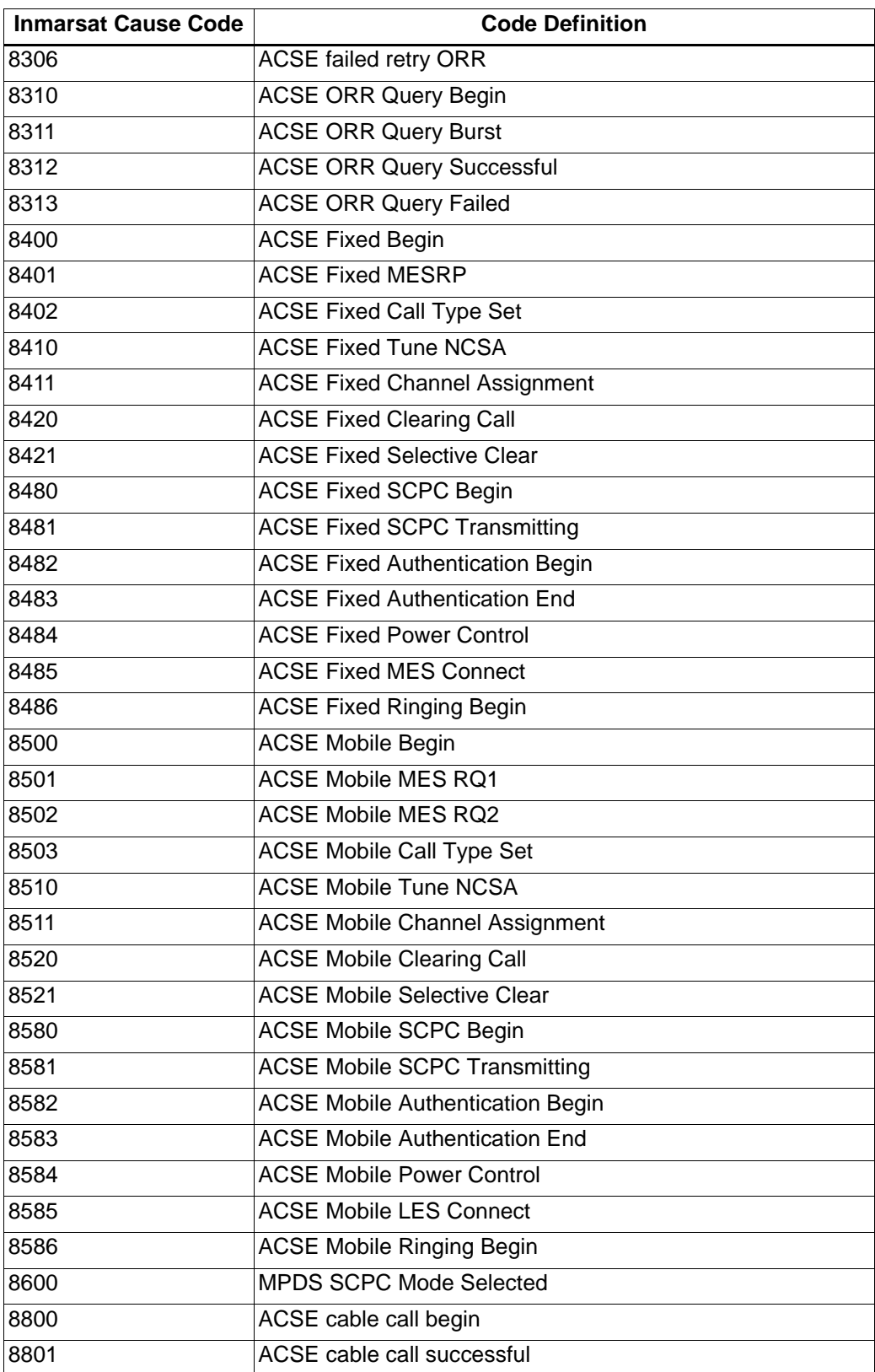

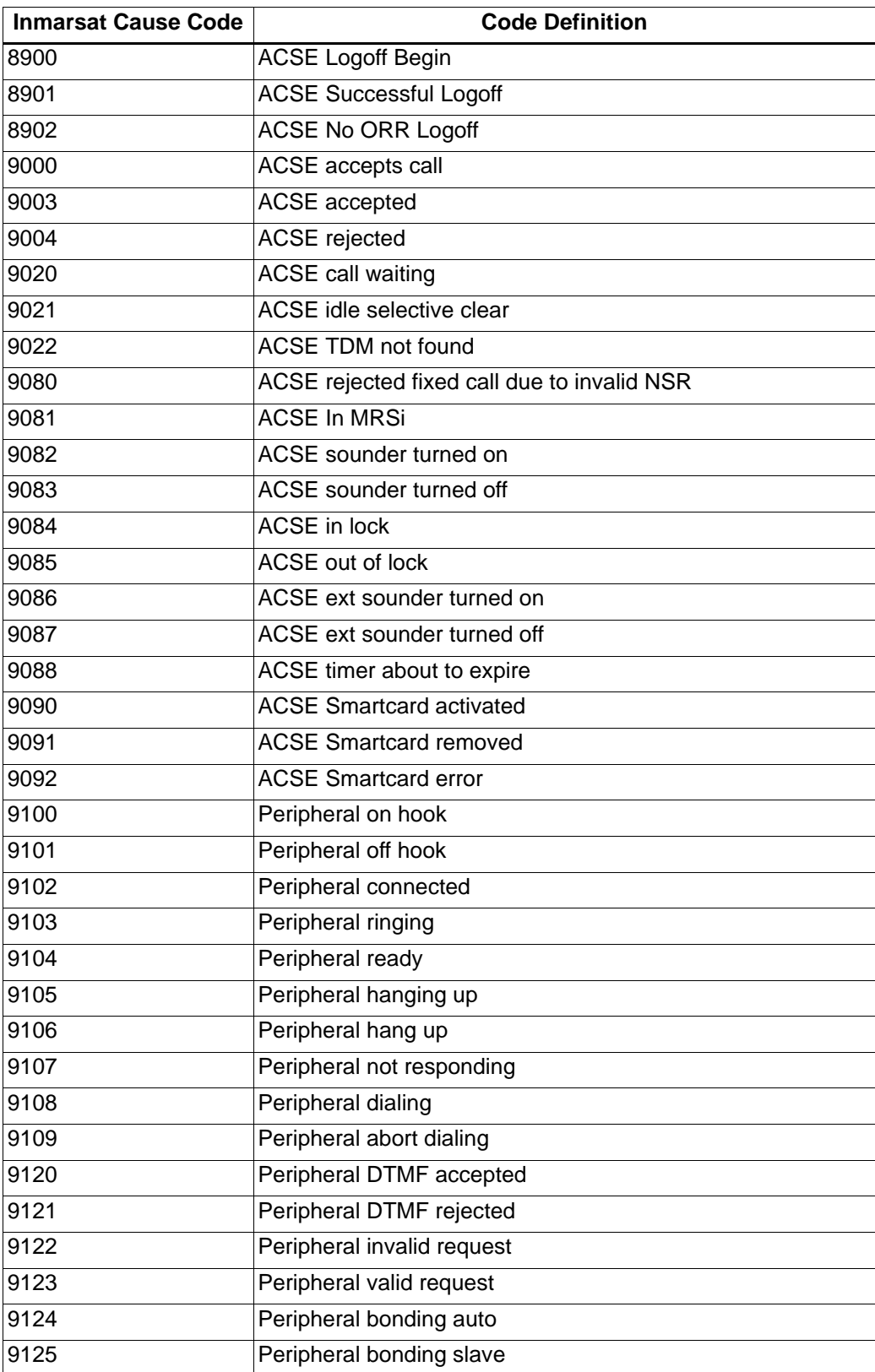

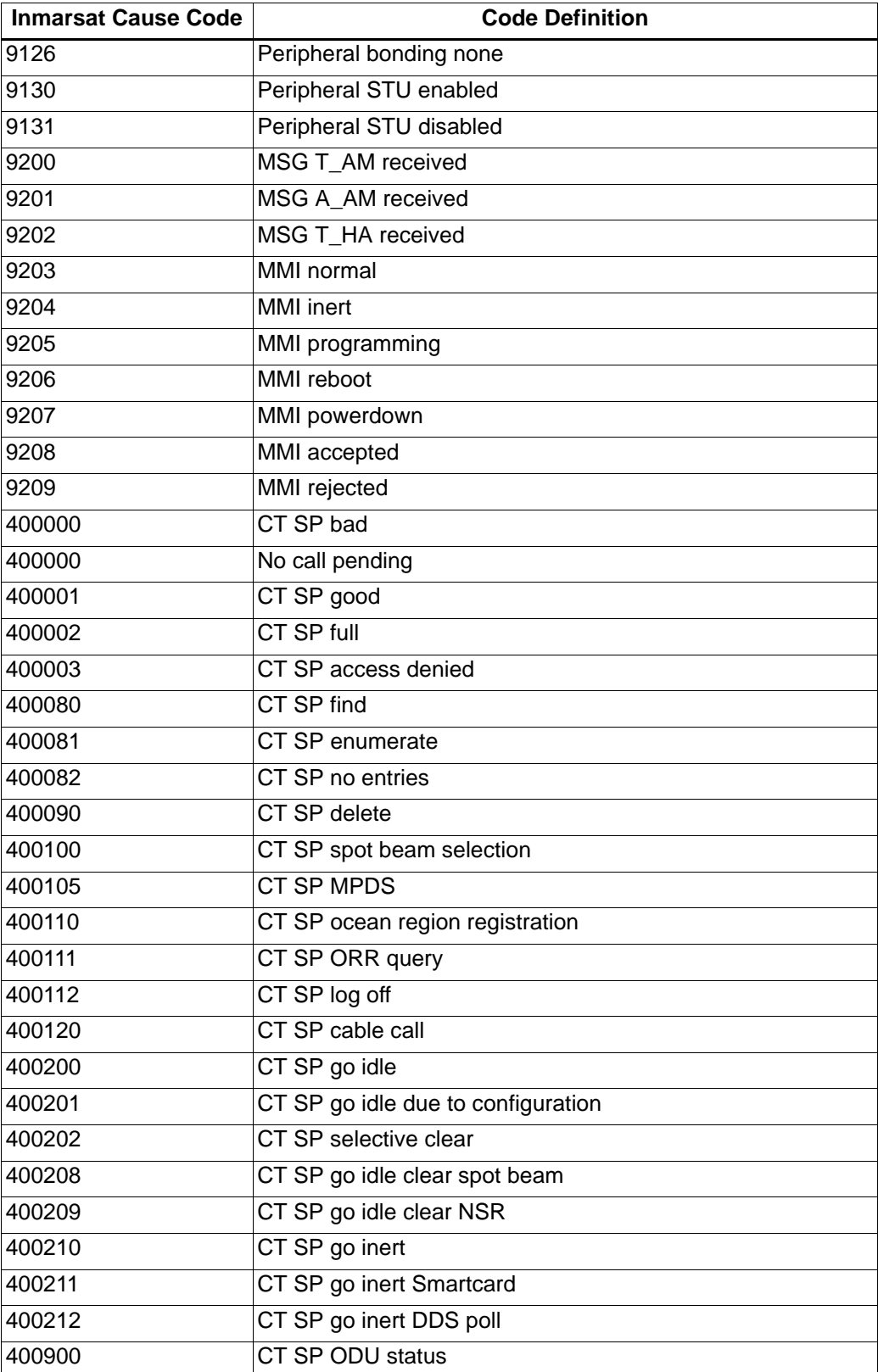

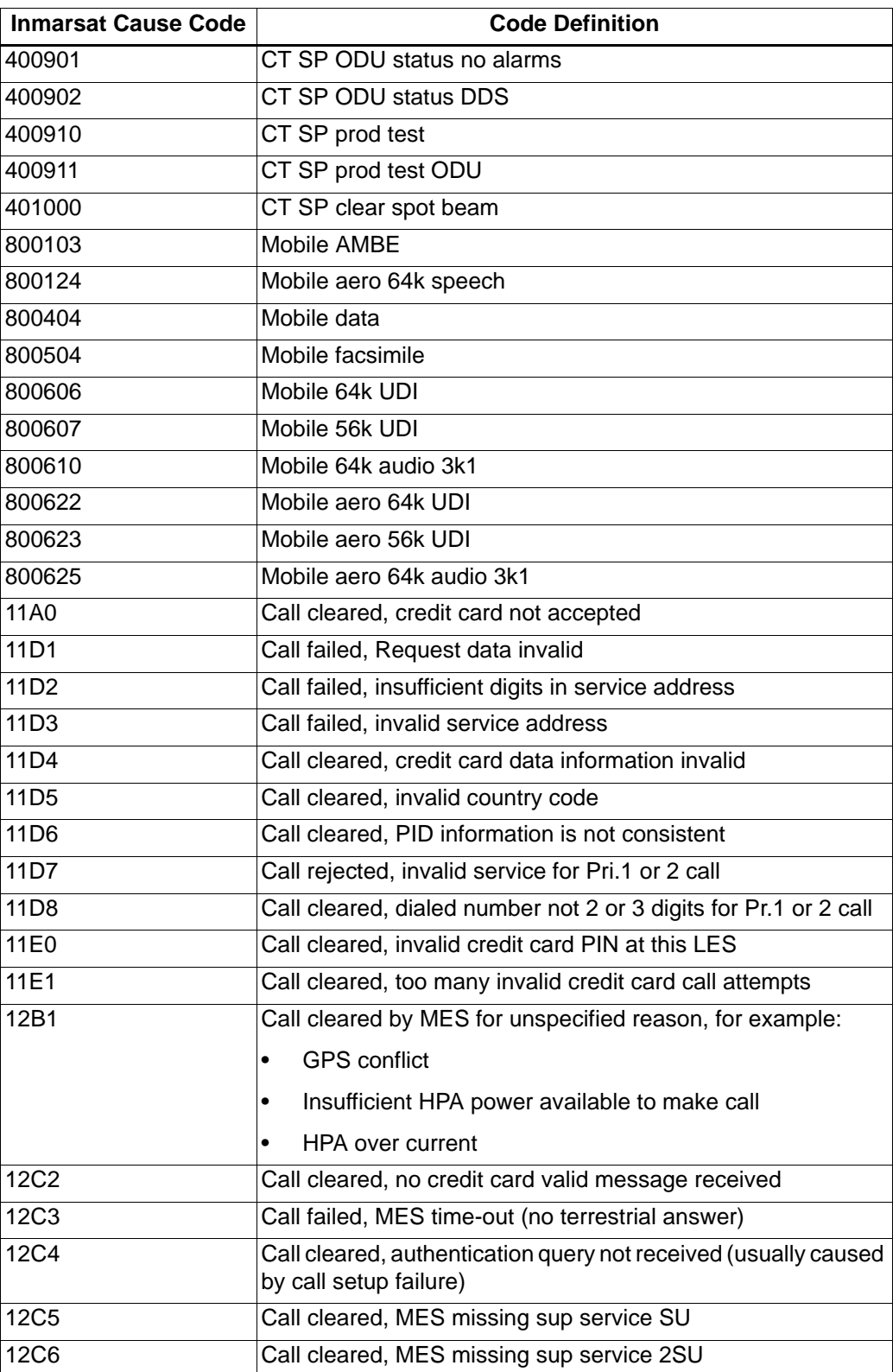

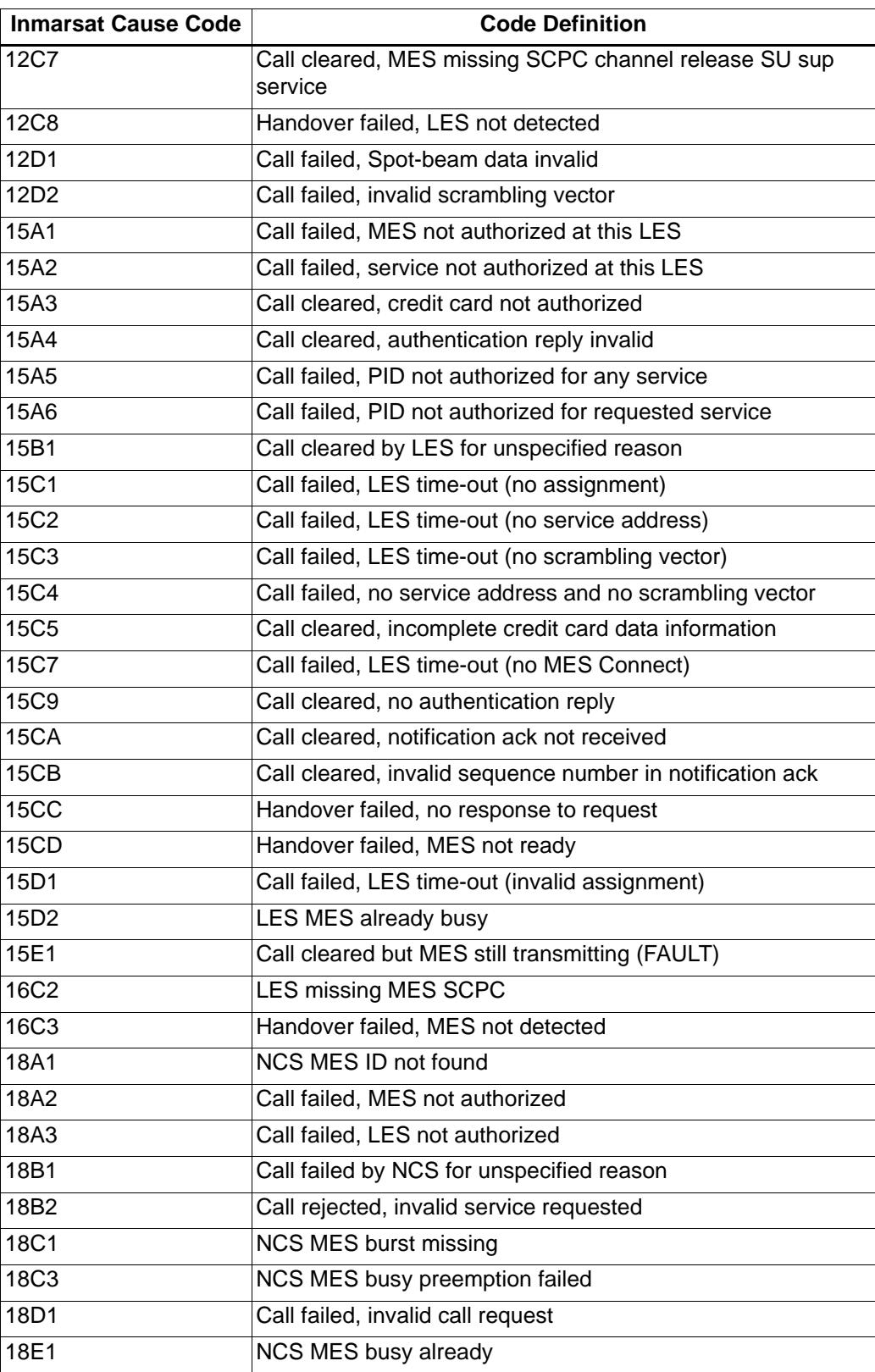

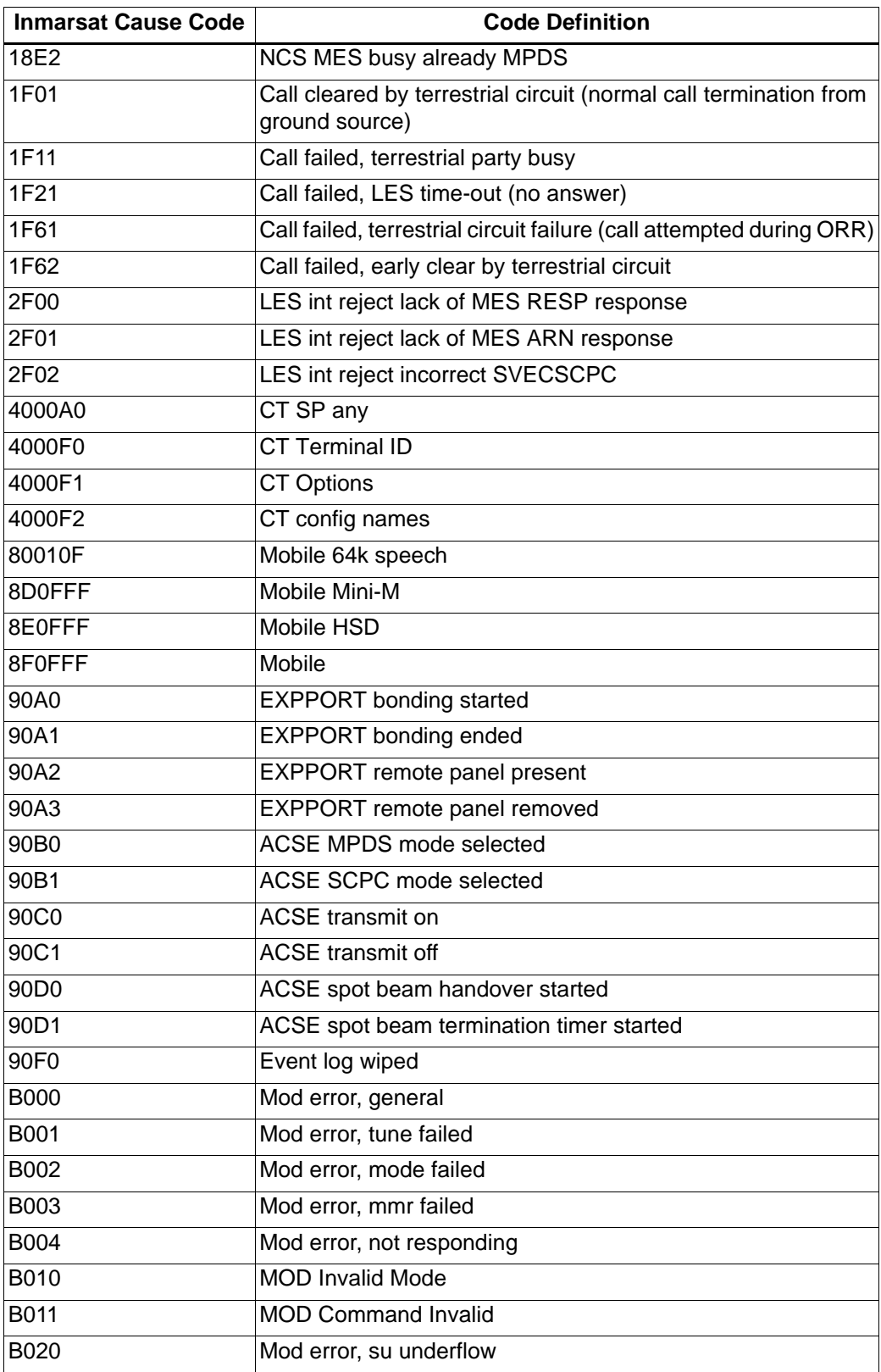

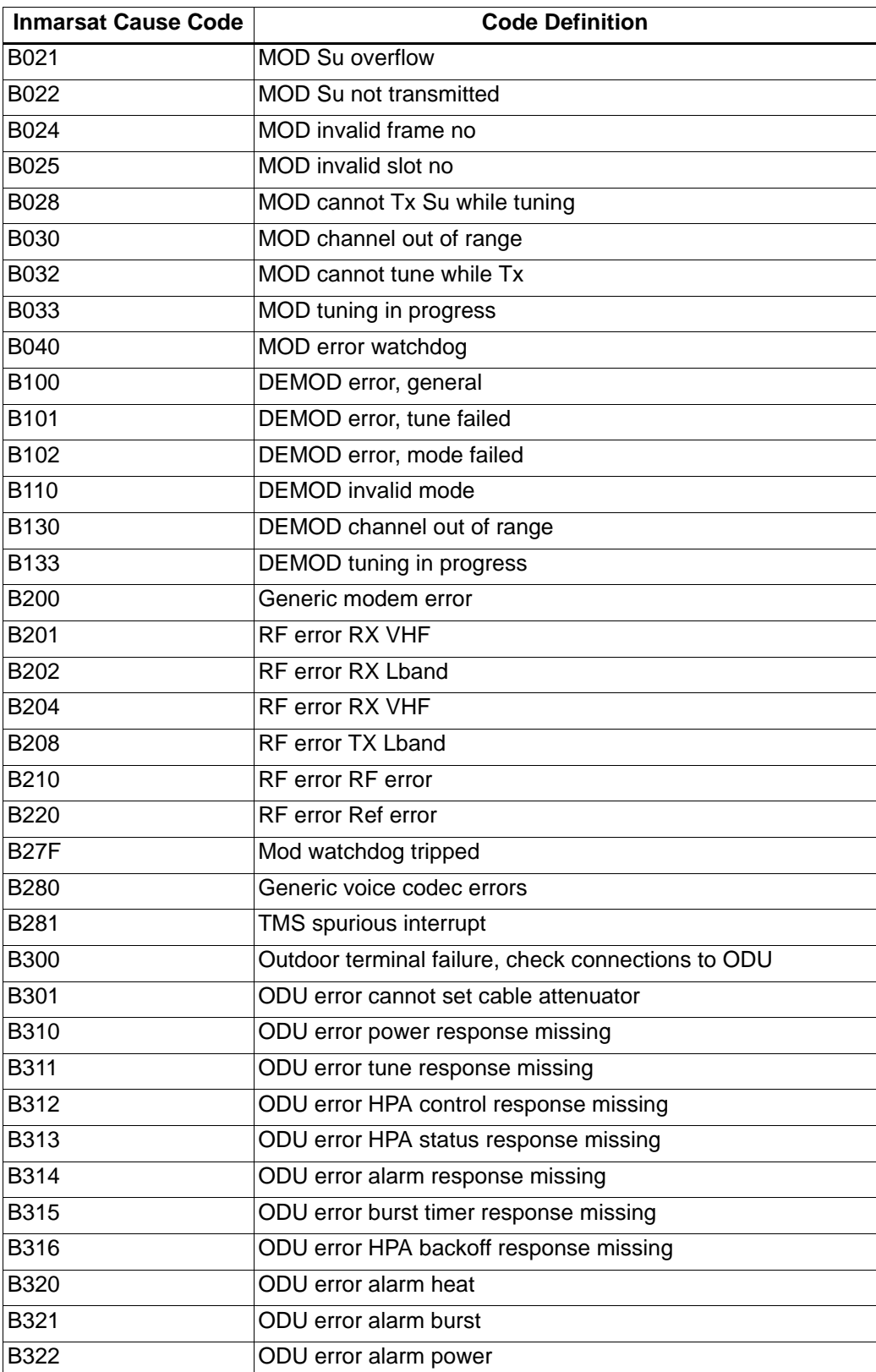

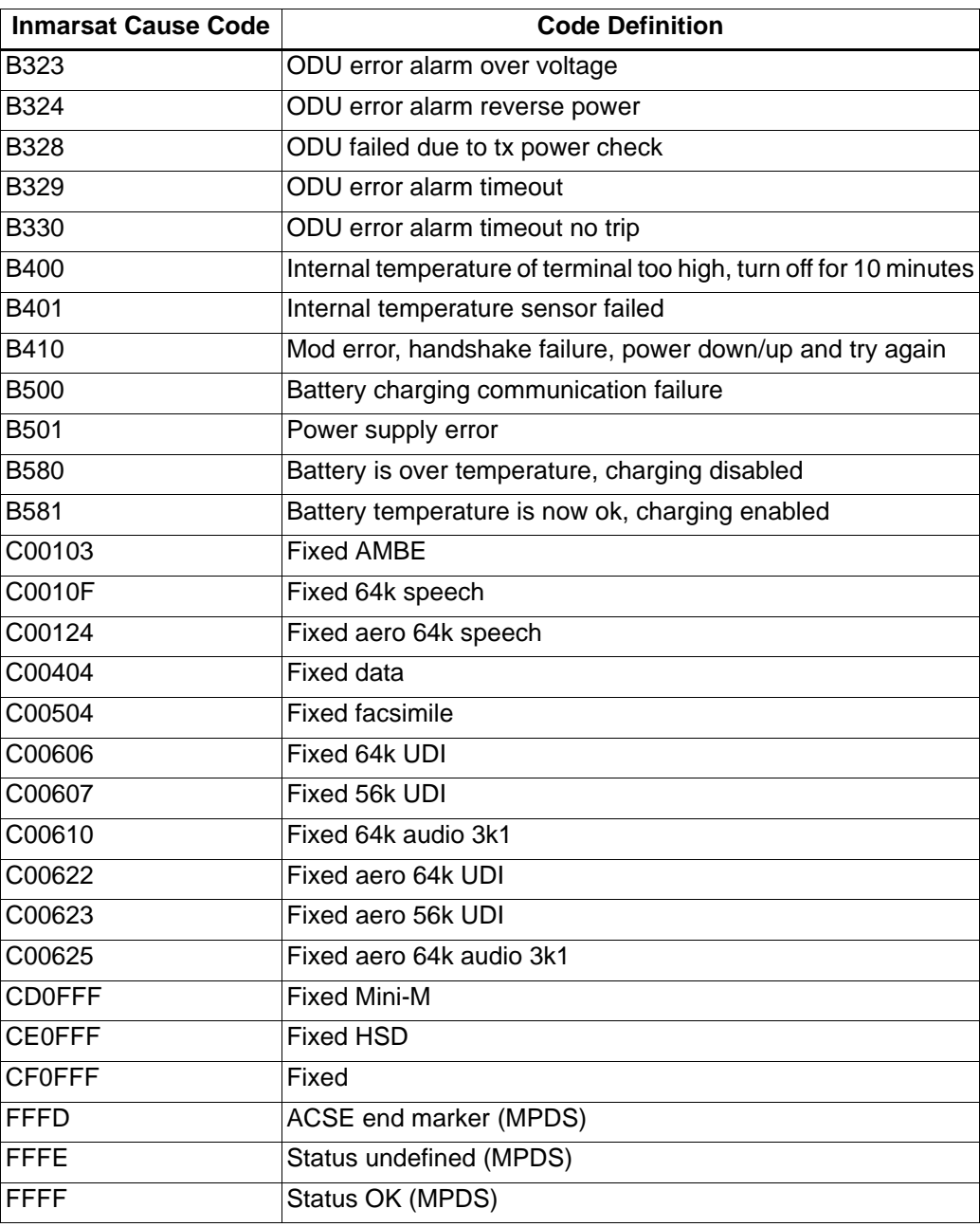

# **APPENDIX F: SETTING UP SBB**

This appendix describes how to set up a single client on a packet-switched SBB connection.

## **1. Requirements**

To configure and use a background standard IP connection, you must connect a computer to the Ethernet port of the HSD-X and HSD-Xi terminal. If you are connecting a computer or router to the Ethernet port of the HSD-Xi terminal, use a RJ-45 cross-over cable. If you are connecting a hub or switch, use a RJ-45 straight-through cable.

## <span id="page-98-1"></span>**2. Configuring a Standard IP Primary PDP Context**

The connection that you configure in this section defines the primary PDP context. You can configure any type of connection for the primary PDP context, but a standard IP connection, as illustrated in this procedure, is the most common and useful. To create other connections, see ["Creating Connections for Other Services" on page F-7.](#page-104-0)

NOTE: This connection must be active before you can establish other connections with other PDP contexts.

- (a) To create a PPPoE connection
	- 1. Click the **Start** button, point to **Settings**, and then click **Control Panel**.

The Control Panel appears.

2. Double-click **Network Connections**.

The Network Connections window appears, as shown in [Figure](#page-98-0) F-1.

<span id="page-98-0"></span>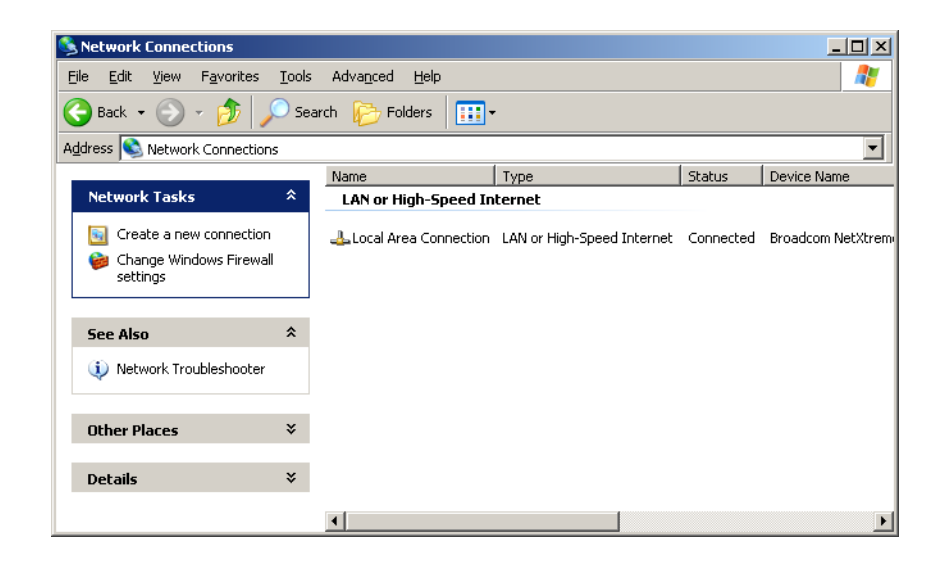

**Figure F-1 Network Connections Window**

### 3. Click **Create a new connection**.

The New Connection Wizard appears, as shown in [Figure](#page-99-0) F-2.

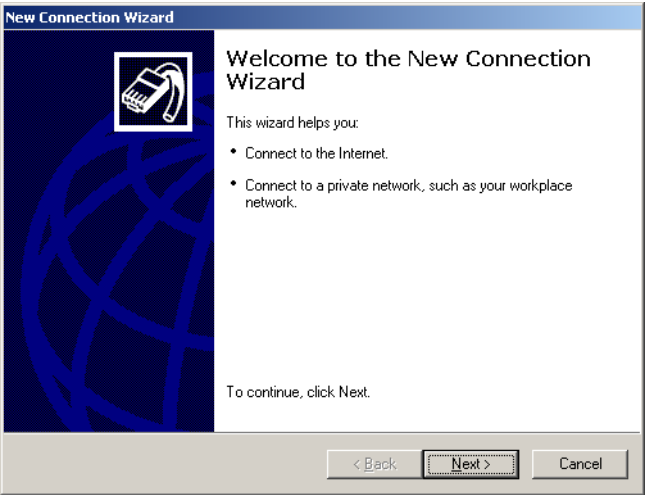

**Figure F-2 New Connection Wizard**

<span id="page-99-0"></span>4. Click **Next**.

The Network Connection Type page appears, as shown in [Figure](#page-99-1) F-3.

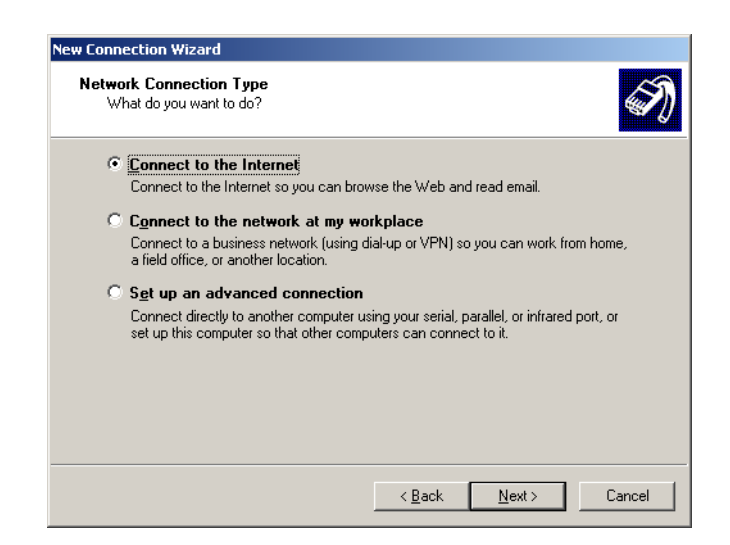

**Figure F-3 Network Connection Type Page**

<span id="page-99-1"></span>5. Click **Connect to the Internet**, and then click **Next**.

The Getting Ready page appears, as shown in [Figure](#page-100-0) F-4.

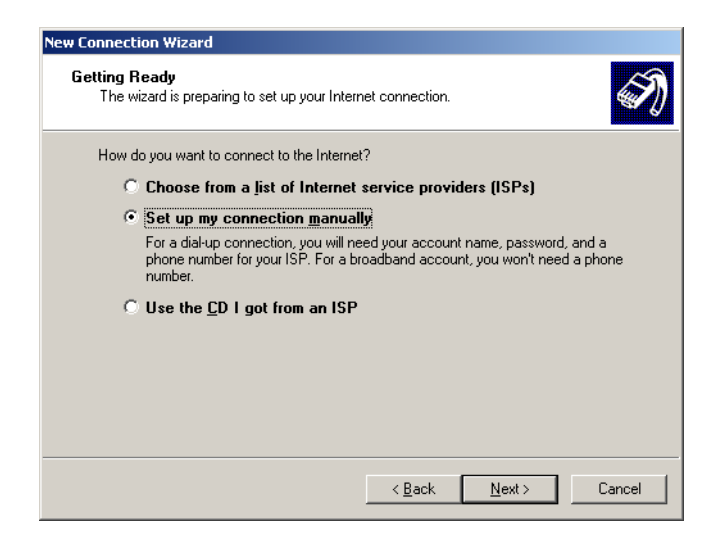

**Figure F-4 Getting Ready Page**

<span id="page-100-0"></span>6. Click **Set up my connection manually**, and then click **Next**.

The Internet Connection page appears, as shown in [Figure](#page-100-1) F-5.

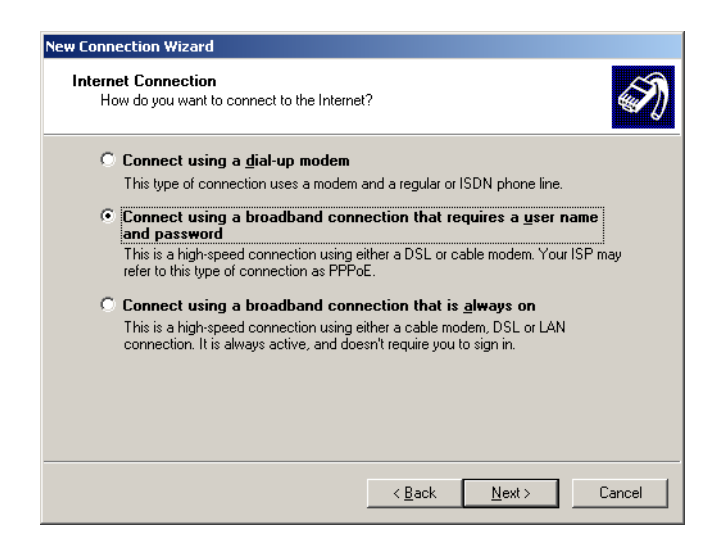

**Figure F-5 Internet Connection Page**

<span id="page-100-1"></span> 7. Click **Connect using a broadband connection that requires a user name and password**, and then click **Next**.

The Connection Name page appears, as shown in [Figure](#page-101-0) F-6.

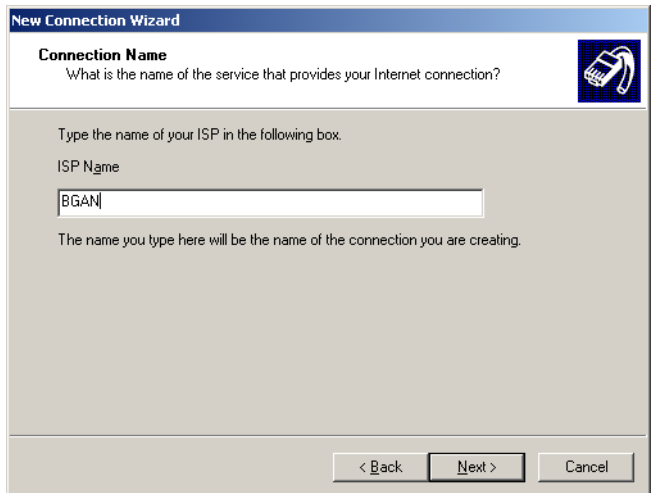

**Figure F-6 Connection Name Page**

<span id="page-101-0"></span>8. In the **ISP Name** box, type **BGAN**, and then click **Next**.

The name you type is the name that appears in the list of connections available on your computer.

The Connection Availability page appears, as shown in [Figure](#page-101-1) F-7.

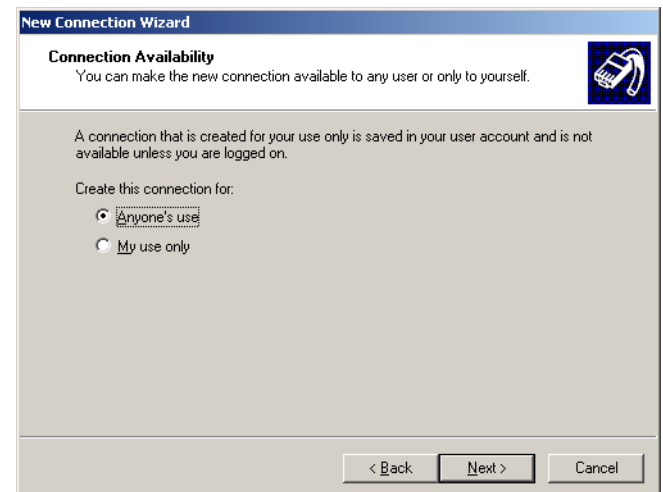

## **Figure F-7 Connection Availability Page**

<span id="page-101-1"></span>9. Click **Anyone's use** or **My use only**, and then click **Next**.

The Internet Account Information page appears, as shown in [Figure](#page-102-0) F-8.

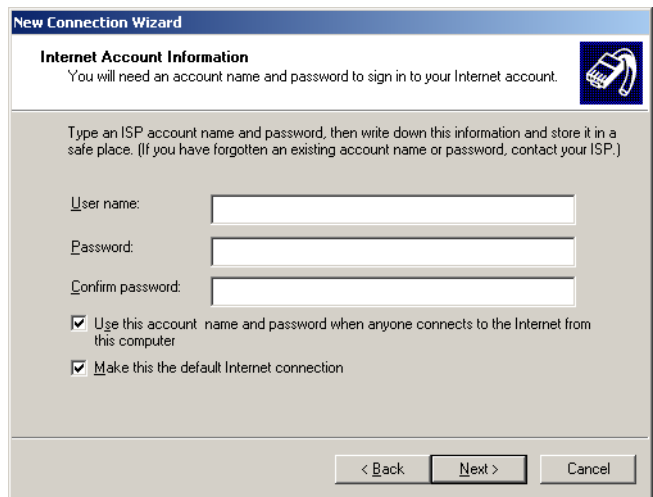

**Figure F-8 Internet Account Information Page**

- <span id="page-102-0"></span>10. In the **User name** box, type a user name that you will remember.
- 11. In the **Password** box, type a password that you will remember.
- 12. In the **Confirm password** box, retype your password.
- 13. Click **Next**.

The Completing the New Connection Wizard page appears, as shown in [Figure](#page-102-1) F-9.

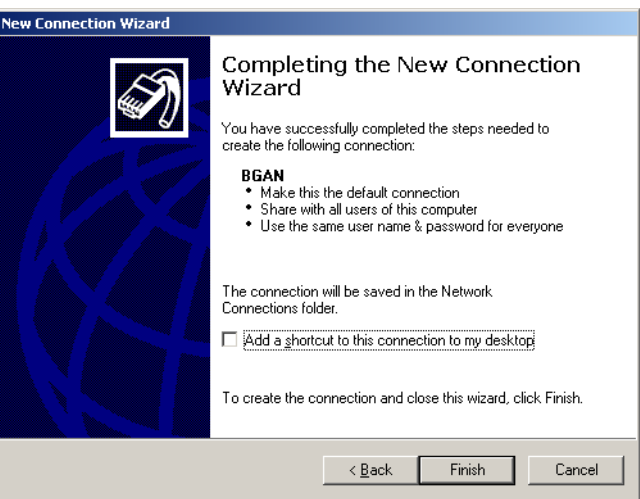

## <span id="page-102-1"></span>**Figure F-9 Completing the New Connection Wizard Page**

14. To complete the connection setup, click **Finish**.

The Connect dialog box appears, as shown in [Figure](#page-103-0) F-10.

$$
23-15-30
$$

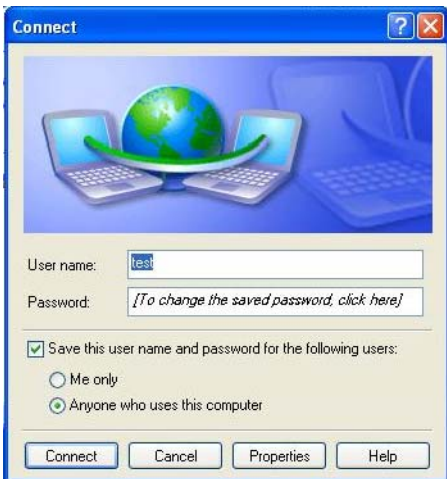

**Figure F-10 Connect Dialog Box**

<span id="page-103-0"></span>15. Click **Properties**.

The Properties dialog box appears, as shown in [Figure](#page-103-1) F-11.

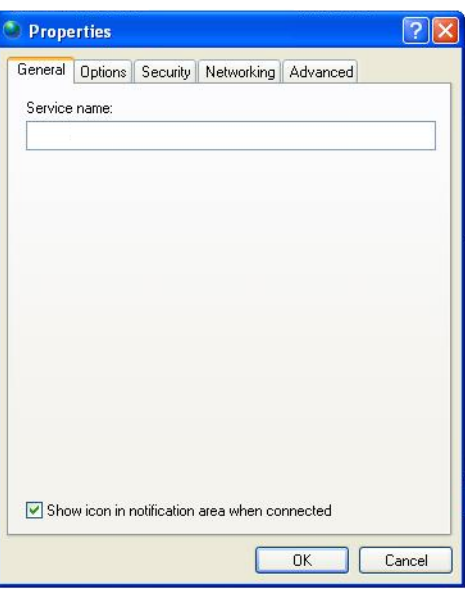

**Figure F-11 Properties Dialog Box**

- <span id="page-103-1"></span> 16. In the **Service Name** box, type the service string **SBB:BACKGROUND@USER=username@PASS=password@APN=my .apn.com**.
	- SBB:BACKGROUND for Background IP service
- **SBB:BACKGROUND@APN=my.apn.com** for Background IP service that uses specific access point name
- **SBB:BACKGROUND@USER=username@PASS=password** for Background IP service that uses a specific username and password.

Replace "username", "password", and "my.apn.com" with your username, password, and APN IP address.

This defines the primary PDP context as a background SBB connection.

NOTE: Some routers do not support dial strings. To access a service, configure the default service name in the data I/O card, and the HSD-X and HSD-Xi terminal will add the service name to the call.

## <span id="page-104-0"></span>**3. Creating Connections for Other Services**

You can create a connection for every service you use on your computer, such as 32 kbps and 64 kbps services.

To create a connection:

- Follow the procedure above for [Configuring a Standard IP Primary PDP Context](#page-98-1), and, in step 16, type one of the following service names:
	- **SBB:STREAM32K** for 32 K streaming service
	- **SBB:STREAM64K** for 64 K streaming service
	- **SBB:STREAM128K** for 128 K streaming service

Blank Page